## UNCONTROLLED IF DOWNLOADED OR PRINTED

The content of this Handbook is only correct as of 31/10/2023 Please refer to the online Handbook for the latest updates

## Processing Results and Calculating PI Data in Exams and SIMS

applicable to 7.214

Handbook

**NOTE:** The contents of the graphics (dates, names, panel numbers, etc.) are examples only of what you might expect to see when using SIMS to produce the School Census Return.

# **C** Contents

| <i>01</i>   Introduction1                                                     |
|-------------------------------------------------------------------------------|
| Overview1                                                                     |
| What's New in this Release? 1                                                 |
| Running the Group Performance Analysis and Subject/Grade<br>Analysis Reports1 |
| Where to Find More Information3                                               |
| <i>02</i>   Processing Results                                                |
| Important Note Regarding the Results Day 'Embargo'                            |
| Importing Results                                                             |
| Dealing with Errors when Importing Results                                    |
| Importing XML Component Results Files9                                        |
| Viewing Examination Results in SIMS11                                         |
| <b>03</b>   Preparing the Data for the Performance Indicators                 |
| Reports                                                                       |
| Introduction                                                                  |
| Creating the Performance Indicator Cohorts                                    |
| Permissions for Accessing Performance Indicators Menu Routes in<br>SIMS       |
| Importing Qualification Data for Performance Indicators 14                    |
| Manually Adding QANs17                                                        |
| Setting up a PI Season and Performance Indicator Parameters in SIMS           |
| Cloning QNs from the Previous Year                                            |
| Unlocking a Season that has been Locked Automatically 20                      |
| Locking and Unlocking All Examination Seasons                                 |
| Managing Performance Indicators                                               |
| Check List for 2023 23                                                        |
| Additional Information Relating to the Step Numbers 24                        |
| Searching for a Qualification                                                 |
| Checking and Modifying the Managing Performance Indicator<br>Details          |
| Running the QN Correlation Report                                             |
| Adding a Brand New QN to the Current Exams Season 42                          |
| Adding an Existing QN to the Current Exams Season                             |
| 04 Managing and Calculating Performance Indicator Data49                      |
| Opening the Edit PI Values Page in SIMS                                       |
| Changing the Season51                                                         |

| Ad             | ding a PI Result to an Individual Student in SIMS                              | 52 |
|----------------|--------------------------------------------------------------------------------|----|
|                | Viewing or Editing a PI Result                                                 | 54 |
|                | Deleting a PI Result                                                           | 57 |
|                | Key to Coloured Performance Results                                            | 58 |
|                | Best Result Discount Rules                                                     | 58 |
| Ad             | ding a PI Result to Multiple Students in SIMS                                  | 59 |
|                | PI Calculation                                                                 | 64 |
|                | Viewing Non-EDI Examinations Results from the Student Details page             | 65 |
| Un             | derstanding Discounting                                                        | 65 |
|                | KS4 Discounting in England                                                     | 66 |
|                | Early Entry Rules                                                              | 68 |
|                | Early Entry Rules for BTECs and Cambridge National<br>Qualifications           | 70 |
|                | Changes to Science GCSEs                                                       | 71 |
|                | Exception Discounting - Science                                                | 72 |
|                | Exception Discounting - Science - Student Moving Schools                       | 73 |
|                | Information Relating to Attainment 8 and Progress 8<br>Accountability Measures | 73 |
|                | Attainment 8                                                                   | 75 |
|                | Progress 8                                                                     | 77 |
|                | Qualifications Sized as GCSE                                                   | 78 |
| Un             | derstanding PI Collation and Calculation                                       | 78 |
|                | Collating PI Data (Resetting Discounting)                                      | 79 |
|                | Collating PI Data (Keeping Discounting)                                        | 79 |
|                | Initiating the Grade Integrity Report                                          | 79 |
| <b>05 </b> Pro | oducing a Performance Table Report in SIMS                                     | 81 |
| Pro            | oducing a Performance Table Report in SIMS                                     | 81 |
| Per            | rformance Table Report KS4 - Summary Output                                    | 84 |
|                | Changes to the Key Stage 4 Performance Indicators                              | 85 |
|                | KS4 Cohort Information                                                         | 85 |
|                | GCSE or Equivalent Achievements                                                |    |
|                | English Baccalaureate                                                          | 86 |
|                | EBacc APS for the School                                                       | 87 |
|                | English Baccalaureate Subjects                                                 | 87 |
|                | EBacc APS by Subject                                                           | 88 |
|                | Other GCSE Entries                                                             | 89 |
|                | The Basics                                                                     | 89 |
|                | Averages                                                                       | 90 |
| Per            | rformance Table Report KS4 - Detailed Output                                   | 90 |
|                | EBacc APS for Student                                                          |    |
| Per            | rformance Table Report KS4 - Full Output                                       | 91 |

| Performance Table Report 16-18 - Summary Output      |            |
|------------------------------------------------------|------------|
| KS5 Cohort Information                               |            |
| A Level Results                                      |            |
| Academic Results                                     |            |
| Applied General Results                              |            |
| Technical Certificate Results                        |            |
| Tech Level Results                                   |            |
| Additional Measures                                  |            |
| Performance Table Report 16-18 - Detailed Output     |            |
| Performance Table Report 16-18 - Full Output         | 100        |
| Exporting Performance Table Reports to Excel with Ur | nformatted |
| Data                                                 |            |
| Running the Entry Report                             | 101        |
| 06  Producing Other Reports in Exams                 | 105        |
| Introduction                                         | 105        |
| Viewing Reports                                      | 105        |
| Changing the Orientation of the Report               | 106        |
| Zooming In and Out of the Report                     | 106        |
| Printing Reports                                     | 106        |
| Exporting/Saving Report Data                         | 106        |
| Importing a CSV File into Microsoft Excel            | 107        |
| Producing Results Reports                            | 110        |
| Element/Component Results Report                     | 110        |
| Candidate Statement of Results Report                | 112        |
| Certification Results Broadsheet Report              | 117        |
| Subject/Grade Analysis Report                        | 120        |
| Group Performance Analysis Report                    | 122        |
| Export Results                                       | 127        |
| Producing the EDI Submission Log Report              | 130        |
| Candidate Progress Report                            | 130        |
| Exams Graphs in Discover                             | 131        |
| Glossary                                             |            |
| ،<br>Index                                           |            |
|                                                      |            |

## **01** Introduction

## **Overview**

This handbook has been created to provide you with all the information that you will need to process exam results and prepare and calculate Performance Indicator data in SIMS and Examinations Organiser.

It also details how you can produce several relevant reports in a variety of formats.

## What's New in this Release?

For the latest features and enhancements please refer to the <u>Results and</u> <u>Calculating PI Data in Exams and SIMS</u> support article on the SIMS Knowledgebase.

## **Running the Group Performance Analysis and Subject/Grade Analysis Reports**

**IMPORTANT NOTE:** Examinations Officers must be aware that the following reports need to be run twice; once for the reformed 9-1 qualifications and again for the legacy A\*- C qualifications.

### **Group Performance Analysis and Subject/Grade Analysis Reports** In Examinations Organiser, select **Reports | Results | Subject/Grade Analysis**.

These reports <u>must</u> be run twice; once for the reformed 9-1 qualifications and again for the  $A^*$ - C qualifications.

Ensure that the correct **Level** is selected from the drop-down list. The **GCSE (9-1) Full Course level** relates to the reformed 9-1 GCSEs. The report populates the **A\*-C** column when **<All>** is selected from the **Season** drop-down list in conjunction with the **Level** of **9FC** - **GCSE (9-1) Full Course**.

Additional Levels can be selected in the Subject/Grade Analysis Report Criteria dialog and the Group Performance Analysis Report Criteria dialog for 9FC (Full Course), 9SC (Short Course) and 9DA (Double Award - Science).

| oort Criteria : Subject/Gra | de Analysis                | ×    |
|-----------------------------|----------------------------|------|
|                             |                            |      |
| Season                      | June (Summer) Exams 2018   |      |
| Qualification               | GCSE                       |      |
| Level                       | BFC GCSE (9-1) Full Course |      |
| Group                       | Curriculum Year 11         |      |
| Membership Date             | 01/05/2017                 |      |
| Mode                        | Percentage                 |      |
| Order                       | Code                       |      |
| Show Cumulative             | Group by Season            |      |
|                             |                            |      |
| Print Export                | Cancel                     | lelp |

The following graphics are for representation purposes only.

| The GCSE Full Course lev | el relates to the | legacy GCSEs. |
|--------------------------|-------------------|---------------|
|--------------------------|-------------------|---------------|

| Report Criteria : Subject/Gra                                                                                                    | de Analysis              | ×   |
|----------------------------------------------------------------------------------------------------|--------------------------|-----|
|                                                                                                    |                          |     |
|                                                                                                    |                          |     |
| Season                                                                                                    | June (Summer) Exams 2018 |     |
| Qualification                                                                                                    | GCSE                     |     |
| Level                                                                                                    | FC GCSE Full Course 🔍    |     |
| Group                                                                                                    | Curriculum Year 11       |     |
|                                                                                                    |                          |     |
| Mode                                                                                                    |                          |     |
|                                                                                                    |                          |     |
| Order                                                                                                    | Code                     |     |
| Show Cumulative                                                                                                    | Group by Season          |     |
| Level       FC       GCSE Full Course         Group       Curriculum Year 11       Image: Curriculum Year 11         Membership Date       01/05/2017       Image: Curriculum Year 11         Mode       Percentage       Image: Curriculum Year 11         Order       Code       Image: Curriculum Year 11 |                          |     |
| Print Export                                                                                                    | Cancel                   | elp |

**Group Performance Analysis Classes with Two Courses** In Examinations Organiser, select **Reports | Results | Group Performance Analysis**. It is possible to associate a class with more than one course using the Course Manager functionality. The most common reason for doing this is where year 11 English classes prepare some or all candidates for English Literature as well as English Language. The most likely structure for this within Examinations Organiser comprises an English Language and an English Literature award, each with a higher and foundation option, both linked to a course called English (GCSEF). When the Group Performance Analysis (GPA) report is run, there is no differentiation, in either class or course mode, between the two 'subjects'.

If you have a subject called English Literature (perhaps for GCE purposes), create a course called English Literature (GCSEF) and save it. Link this course to any classes that deliver Literature alongside Language, save it, and run the Update Course Membership routine in SIMS via **Tools | Academic Management | Course Manager | Update Course Memberships**.

When you next run the Group Performance Analysis report in Examinations Organiser, the results still belong to the correct classes but the course option can now differentiate correctly between the subjects.

If you want to differentiate at class level, run the Group Performance Analysis report twice. For example, in the case of the pattern described previously, where year 11 English sets deliver both Language and Literature, run the Group Performance Analysis report once with only the Language award linked to the course, then run it again with only the Literature award linked to the course.

## Where to Find More Information

Online help can be accessed by pressing **F1** or clicking the applicable **Help** button in SIMS.

The following additional handbooks for Examinations Organiser are also available:

- Additional Key Stage 4 Assessment Resources
- Preparing Examinations Organiser for an Exams Season
- Guide to Importing and Structuring your Basedata
- <u>Administering and Registering Candidates for Exams</u>
- <u>Setting Up Domestic Exams in Examinations Organiser</u>
- <u>Using the Unit Seating Wizard in Examinations Organiser.</u>

#### NOTE

These can also be accessed via the <u>SIMS Documentation Centre</u> where you can also find a wide range of handbooks, quick reference sheets, and tutorials.

## **02** Processing Results

## Important Note Regarding the Results Day 'Embargo'

Examinations Organiser can employ an embargo on Results Download Day, which prevents the viewing of examination results in SIMS. On these days, examination results can only be viewed by the Examinations Officer and staff members who have been assigned appropriate permissions or those who have been granted an exemption. However, it is still possible to view examination entries, forecasts and coursework marks in SIMS on these days.

On Results Download Days, Exams Officers should also restrict the viewing in SIMS of aspects, grade sets, etc. from Examinations Organiser.

In SIMS, select **Tools | Performance | Options** to display the **Options** dialog.

| SIMS Options                   |     | \$<br><b>X</b> |
|--------------------------------|-----|----------------|
| Filter                         |     |                |
| View Exams                     |     |                |
| Toggle Global Exams Filter     | ✓   |                |
| Export Result Notes            |     |                |
| Export in V7 Mode              |     |                |
| View Progress Grid Aspects     |     |                |
| Narrow Column Setting          | 4 c | haracters      |
| Extend Marksheet Column Limit  | V   |                |
| Auto Populate Marksheets       | ☑   |                |
| Show PoS Customised Descriptio | n 🗹 |                |
|                                |     |                |
|                                |     |                |
|                                | DK  | Cancel         |
|                                |     | н              |

Deselect the **Toggle Global Exams Filter** check box and click the **OK** button.

If you deselect the **Toggle Global Exams Filter** check box, then all other users will find that the **View Exams** check box is greyed out and cannot be accessed. This means that the Exams Organiser elements remain hidden from them.

### Assessment Marksheet View Before Employing the Embargo

#### 02| Processing Results

| Students          | Target GCSE Eng<br>KS4 Target | Attain GCSE Eng Au<br>Year 10 Autumn Term | Target GCSE Eng Lit<br>KS4 Target | Attain GCSE Engl Lit Au<br>Year 10 Autumn Term | Attain GCSE Engl Lit Sp<br>Year 10 Spring Term | OCR J350 ResGF<br>November Exams 2014 |
|-------------------|-------------------------------|-------------------------------------------|-----------------------------------|------------------------------------------------|------------------------------------------------|---------------------------------------|
| ABBOT, Hannah     | D                             | D                                         | D                                 | D                                              |                                                | A*                                    |
| ADAMS, Melanie    | В                             | В                                         | В                                 | В                                              |                                                | Α                                     |
| ADKINS, Richard   | D                             | D                                         | D                                 | D                                              |                                                | В                                     |
| AINSWORTH, Alison | E                             | E                                         | E                                 | E                                              |                                                | С                                     |
| ANDREWS, Bethany  | С                             | С                                         | С                                 | С                                              |                                                | D                                     |
| APEREN, Alex      | В                             | С                                         | В                                 | С                                              |                                                | E                                     |

Exam results are visible in Assessment marksheets prior to employing the embargo.

#### Assessment Marksheet After Employing the Embargo

Exam results are hidden from view in results columns in Exams marksheets and any columns in Assessment marksheets that use Exam Result aspects.

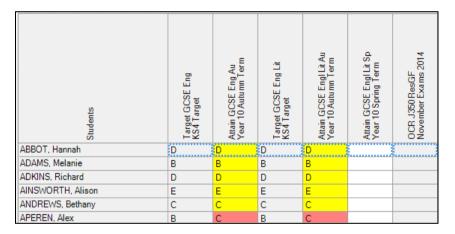

## **Importing Results**

Once the examination boards have released the results files and you have downloaded these results files and placed them in the Examin folder, you must then import the results into Examinations Organiser.

Results files are posted on the Internet site of each individual examination board. Contact the examination boards directly for instructions on downloading result files.

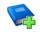

## **Additional Resources:**

*Examination Board Contact Details* in the *Additional Information* chapter of the *Preparing Examinations Organiser for an Exams Season* handbook

#### Making the Selection

1. Select **Tools | Import Results & Enrolments** to display the **Import Results & Enrolments** dialog.

| Import Results & Enrolments                                                                                                    | ×     |  |  |  |  |
|----------------------------------------------------------------------------------------------------|-------|--|--|--|--|
|                                                                                                    |       |  |  |  |  |
| Results     C Enrolments                                                                                                    |       |  |  |  |  |
| Filman                                                                                                    |       |  |  |  |  |
|                                                                                                    | E     |  |  |  |  |
|                                                                                                    |       |  |  |  |  |
|                                                                                                    |       |  |  |  |  |
|                                                                                                    | entry |  |  |  |  |
| Results with a Partial Absence flag                                                                                                    |       |  |  |  |  |
|                                                                                                    |       |  |  |  |  |
|                                                                                                    |       |  |  |  |  |
|                                                                                                    |       |  |  |  |  |
|                                                                                                    | on no |  |  |  |  |
| Import Status                                                                                                    | _     |  |  |  |  |
|                                                                                                    | *     |  |  |  |  |
|                                                                                                    |       |  |  |  |  |
|                                                                                                    |       |  |  |  |  |
| Firors                                                                                                    |       |  |  |  |  |
|                                                                                                    | *     |  |  |  |  |
|                                                                                                    |       |  |  |  |  |
|                                                                                                    | -     |  |  |  |  |
| Results     C Enrolments  Filename  Log Import Errors      Results for Elements absent from imported basedata     Results not matched by an entry     Results indicated as being returned against a different Element entry     Results which differ from a previous import     Result which differ from a previous import     Result not in range defined for the Aspect     Result not matched by an Enrolment  Import File  Import Status  Errors |       |  |  |  |  |
| Print Save                                                                                                    |       |  |  |  |  |
|                                                                                                    |       |  |  |  |  |
|                                                                                                    |       |  |  |  |  |
| Close                                                                                                    | Help  |  |  |  |  |
|                                                                                                    |       |  |  |  |  |

The **Import Results & Enrolments** dialog displays the **Import Status** for the selected file and also any **Errors** that occurred throughout the import process.

- 2. Select whether you wish to import **Results** from any examination board or **Enrolments** from the Edexcel (Pearson) examination board by selecting the appropriate radio button.
- 3. Click the **Navigator** button adjacent to the **Filename** field to display the **Import Result Files** dialog.

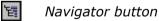

- 4. Select the results file you wish to import and click the **OK** button to confirm your selection and return to the **Import Results & Enrolments** dialog.
- 5. Select the appropriate **Log Import Errors** check boxes to determine the types of error to be written to file should they occur. The options available vary depending on the type of import you wish to perform.
- Click the **Import File** button to import the selected file with the appropriate options.

The **Import Status** and **Errors** boxes update accordingly as the import proceeds.

7. Once the import process is complete, the **Print** and **Save** buttons are made available for selection.

Click the **Print** button to print the details displayed in the **Errors** box or click the **Save** button to save these details to a filename and location of your choice.

- 8. Click the **Close** button to return to Examinations Organiser.
- 9. To ensure that the results have been imported correctly, select **Reports |** Statement of Student Results.

## **Dealing with Errors when Importing Results**

When importing the results, you may discover a number of errors, either in the results file itself or in the data on your system. A summary of the import errors can be found below, together with an explanation of how to resolve such errors.

| Error                                                                       | Cause                                                                                                    | Resolution                                                                                                    |
|-----------------------------------------------------------------------------|----------------------------------------------------------------------------------------------------|----------------------------------------------------------------------------------------------------|
| Results for elements<br>absent from imported<br>basedata                    | Results have been<br>imported for elements that<br>were not imported as<br>basedata                                                 | Refresh basedata with the missing elements                                                                                            |
| Results not matched by<br>an entry                                          | Results imported from the<br>results file do not have a<br>corresponding entry in<br>Examinations Organiser                         | No action necessary as the results may stand by themselves                                                                            |
| Results indicated as<br>being returned against a<br>different element entry | Results imported for an element that is different to the element for which an entry was made                                        | The system will check that<br>the element for which the<br>grade is issued has been<br>imported and record the<br>result against this |
| Results with a Partial<br>Absence flag                                      | The examination board has<br>recognised that the grade<br>issued is awarded against<br>less than the complete list<br>of components | This report is for information only                                                                                                   |
| Results which differ from a previous import                                 | The examination board has updated a result                                                                                          | This report is for<br>information only as the<br>system will overwrite the<br>existing result                                         |
| Result not in range<br>defined for the aspect                               | Results imported are<br>deemed to be invalid,<br>according to the range of<br>valid entries in its<br>associated aspect             | Contact the appropriate examination board                                                                                             |
| Results not matched by an enrolment                                         | Results imported from the<br>results file do not have a<br>corresponding enrolment in<br>Examinations Organiser                     | No action necessary as the results may stand by themselves                                                                            |

## **Importing XML Component Results Files**

The DfE and Ofqual (via JCQ) want to provide schools with more data about exams, beyond the overall result. Initially, the following four exams boards will be providing further details via this optional method:

- AQA
- WJEC
- Pearson
- OCR.
- 1. Select Tools | Examinations | Import Component Results to display the Import Component Results dialog.

| Import Component Resu | ults   |   |   |  | ? | ×    |
|-----------------------|--------|---|---|--|---|------|
| XML File              |        |   |   |  |   |      |
| Schema Version        |        |   | ] |  |   |      |
| Awarding Organisation |        |   | ] |  |   |      |
| MessageID             |        |   |   |  |   |      |
| TimeStamp             |        |   | ] |  |   |      |
| Number of Results     |        | ] |   |  |   |      |
|                       | Import |   |   |  |   |      |
|                       |        |   |   |  | C | lose |
|                       |        |   |   |  |   |      |

- 2. Click the **Browse** button to display the **Open** dialog.
- 3. Navigate to the location of the file you want to import.
- 4. Highlight the file and click the **Open** button.

A number of validations are run on the file to ensure that it complies with import rules.

Once the file has been verified, the **Import** button is available and the fields of the **Import Components Results** dialog are populated automatically.

5. Click the **Import** button.

The results of the file import are displayed on the **Imported Results Report** page.

| Results Import Summary    |                |              |                      |               |                |         |                                   |          |                 |     |
|---------------------------|----------------|--------------|----------------------|---------------|----------------|---------|-----------------------------------|----------|-----------------|-----|
| Total Number of Results   | 85             | Successfully | / Imported 0         | Failed to be  | Imported 116   |         | Results Ignored 569               |          |                 |     |
| Show Successfully Imp     | corted Results | Show Igr     | ored Results 🗌 Show  | w Ignored EDI | R file Results |         |                                   |          |                 |     |
| Student                   | Туре           | Bement       | Result Type          | File Result   | SIMS Result    | Absence | Status                            | Gradeset | Previous Result |     |
| Callow, Ma Claire         | Assessable     | J270/03      | Scaled/Weighted Mark | 16            | 16             |         | Ignored - Result already recorded |          |                 |     |
| Campbell-Fenley, Ma Poppy | Assessable     | J316/02      | Scaled/Weighted Mark | 24            | 24             |         | Ignored - Result already recorded |          |                 |     |
| Campbell-Fenley, Ma Poppy | Assessable     | J316/03      | Scaled/Weighted Mark | 34            | 34             |         | Ignored - Result already recorded |          |                 |     |
| Campbell-Fenley, Ma Poppy | Assessable     | J316/04      | Scaled/Weighted Mark | 47            | 47             |         | Ignored - Result already recorded |          |                 | - 1 |
| Campbell-Fenley, Ma Poppy | Award          | J316B        | Scaled/Weighted Mark | 105           | 105            |         | Ignored - Result already recorded |          |                 | - 1 |
| Carter, Charlotte Amber   | Assessable     | J316/02      | Scaled/Weighted Mark | 46            | 45             |         | Ignored - Later result recorded   |          | 56              |     |
| Carter, Charlotte Amber   | Assessable     | J316/03      | Scaled/Weighted Mark | 43            | 43             |         | Ignored - Later result recorded   |          | 53              |     |
| Carter, Charlotte Amber   | Assessable     | J316/04      | Scaled/Weighted Mark | 57            | 57             |         | Ignored - Later result recorded   |          | 67              |     |
| Carter, Charlotte Amber   | Award          | J316B        | Scaled/Weighted Mark | 146           | 146            |         | Ignored - Later result recorded   |          | 176             |     |
| Carter-Allen, Hayden Kyle | Award          | J270         | Scaled/Weighted Mark |               |                |         | Ignored - Result Pending          |          |                 |     |
| Carter-Allen, Hayden Kyle | Assessable     | J270/01      | Scaled/Weighted Mark |               |                |         | Ignored - Result Pending          |          |                 |     |
| Carter-Allen, Hayden Kyle | Assessable     | J270/02      | Scaled/Weighted Mark |               |                |         | Ignored - Result Pending          |          |                 |     |
| Carter-Allen, Hayden Kyle | Assessable     | J270/03      | Scaled/Weighted Mark |               |                |         | Ignored - Result Pending          |          |                 |     |
| Carver, Jessie Amy        | Award          | J270         | Scaled/Weighted Mark | 84            | 84             |         | Ignored - Result already recorded |          |                 |     |
| Carver, Jessie Amy        | Assessable     | J270/01      | Scaled/Weighted Mark | 21            | 21             |         | Ignored - Result already recorded |          |                 |     |
| Carver, Jessie Amy        | Assessable     | J270/02      | Scaled/Weighted Mark | 44            | 44             |         | Ignored - Result already recorded |          |                 |     |
| Carver, Jessie Amv        | Assessable     | J270/03      | Scaled/Weighted Mark | 19            | 19             |         | Ignored - Result already recorded |          |                 |     |

The **Results Import Summary** panel displays the result totals from the imported file.

The list of results displays only failures for processed results that are not listed as **Ignored** in the **Status** column.

Selecting the check boxes affects the listed result content.

- Show Successfully Imported Results includes all results that have been imported successfully.
- Show Ignored Results includes all results that have been ignored for any reason other than they have been included in the normal EDI R results file.
- Show Ignored EDI R file Results includes all results that have been ignored because they have been included in the normal EDI R results file, e.g.
  - Overall Award Grade
  - Overall Unit Grade, etc.

You <u>must</u> import the EDI R Results file through Examinations Organiser to obtain these results.

After import, the results data is stored in CES Examinations Services aspects and is categorised against:

- Scaled/Weighted Mark Awards and Assessables with Scaled Weighted Marks
- Component Result Assessables with Grades.

These categories can be used to filter aspects and the categories are visible via **Tools | Performance | Assessment | Category**.

## **Viewing Examination Results in SIMS**

Once examination results have been imported, this information can be viewed in Examinations Organiser and SIMS, together with any outstanding examination entries and forecasts and coursework marks.

**IMPORTANT NOTE:** It is not possible to view examination results via the **Examinations** link in SIMS on Results Download Day, if the embargo has been specified. Where an exception to the embargo has been given, results <u>can</u> be viewed via the Examinations Link. It will still be possible to view examination entries, forecasts and coursework marks in SIMS.

To view a student's examination details in SIMS:

- 1. Log into SIMS.
- 2. Select Focus | Student | Student Details to display the Find Student browser.
- 3. Search for and highlight the student whose examination results you wish to view.
- Click the **Open** button to display that student's details on the **Student Details** page.

The **Student Details** page displays all the information that has been entered relating to the specific student.

It is possible to view the student's **Examinations** information that is available within the system, which is drawn from Examinations Organiser.

*NOTE:* This information is read-only. To make any changes to this information, you must use Examinations Organiser.

#### 02| Processing Results

5. Click the **Examinations** hyperlink in the **Links** panel on the right-hand side of the page to display the **Student Examination Results Detail** page.

| Date               | Level        | Board | Code   | Title   |              |               | St      | atus | Result | Points | Endrs  | Equ   | iv Ex  | Fost |
|--------------------|--------------|-------|--------|---------|--------------|---------------|---------|------|--------|--------|--------|-------|--------|------|
| 011-06             | GCSE/FC      | EDEXL | 4FR0   | French  | ١            |               | Ce      | rt   | в      | 46.00  |        |       |        | в    |
| 011-06             | GCSE/FC      | OCR   | J306   | Design  | h & Tchnlgy: | Resistant M   | trls Ce | rt   | в      | 46.00  |        |       |        | в    |
| 011-06             | GCSE/FC      | OCR   | J415   | History | A (Shp)      |               | Ce      | rt   | А      | 52.00  |        |       |        | Α    |
| 011-06             | GCSE/FC      | WJEC  | 015001 | Englis  | h (Legac Fo  | oundation (G- | C) Ce   | rt   | С      | 40.00  |        |       |        | С    |
| 011-06             | GCSE/FC      | WJEC  | 015301 | Englis  | h Litera Spe | ec A Foundat  | io Ce   | rt   | С      | 40.00  |        |       |        | С    |
| 011-06             | GCSE/FC      | WJEC  | 018504 | Mathe   | matics (L Hi | igher Tier    | Ce      | rt   | в      | 46.00  |        |       |        | в    |
| 011-06             | GCSE/FC      | WJEC  | 4150SA | Drama   | Cash in      |               | Ce      | rt   | в      | 46.00  |        |       |        | в    |
| 011-03             | GCSE/FC      | WJEC  | 023201 | Biolog  | y Cash-in    |               | Ce      | rt   | A*     | 58.00  |        |       |        |      |
| 011-03             | GCSE/FC      | WJEC  | 023301 | Chemi   | stry Cash-i  | in            | Ce      | rt   | A*     | 58.00  |        |       |        |      |
| 011-03             | GCSE/FC      | WJEC  | 023401 | Physic  | s Cash-in    |               | Ce      | rt   | A*     | 58.00  |        |       |        |      |
| 010-06             | GCSE/FC      | WJEC  | 018503 | Mathe   | matics (L Fo | oundation Tie | r Ce    | rt   | С      | 40.00  |        |       |        | С    |
| ntries a<br>Geason | nd Forecasts |       | Le     | evel    | Board        | Code          | Title   |      |        | _      | Statu  | s Mod | e Fos  |      |
|                    | nd Forecasts |       | Le     | avel    | Board        | Code          | Title   |      | _      |        | Statu  | s Mod | e Fos  |      |
|                    | nd Forecasts |       | Le     | evel    | Board        | Code          | Title   |      |        |        | Statu  | s Mod | e Fos  |      |
|                    | nd Forecasts |       | Le     | evel    | Board        | Code          | Title   |      |        |        | Statu  | s Mod | e Fos  |      |
|                    | nd Forecasts |       | Le     | evel    | Board        | Code          | Title   |      |        |        | Statu  | s Mod | e Fos  |      |
|                    | nd Forecasts | :<br> | Le     | avel    | Board        | Code          | Title   |      |        |        | Statu  | s Mod | e Fost |      |
| eason              | nd Forecasts |       | Le     | avel    | Board        | Code          | Title   |      |        |        | Status | s Mod | e Fost |      |
| eason              |              |       |        | avel    | Board        | Code          | Title   |      |        | Elem   |        | s Mod | e Fos  | Stat |
| oursew             |              |       |        |         |              |               | Title   |      |        | Elem   |        |       |        |      |

Any examination **Results, Endorsements and Equivalents** are displayed, together with details of any outstanding **Entries and Forecasts**, as well as any **Coursework Marks**.

6. Click the **Back** button to return to the **Student Details** page, if required.

## Introduction

The Performance Indicators functionality in SIMS is useful to the Examinations Officer on or immediately after exam results day in August, when you prepare the reports required by school management. You can enter PI or non-EDI values at any time once the PI Summer season has been defined.

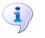

#### More Information:

Setting up a PI Season and Performance Indicator Parameters in SIMS on page 17

## **Creating the Performance Indicator Cohorts**

Once the examination results have been imported, the PI collation process is automatically initiated when you first access the **Edit PI Data** menu route in SIMS. This creates either one or two cohort groups, depending on your school phase.

The first group contains students on-roll on School Census day (the third Thursday in January - England only), and PLASC day in Wales, and who were recorded as being members of Curriculum Year 11 at this date. This group is called **201n KS4**, where 201n is the year in which the results are considered.

The second group is called **201n Age 16+**, where 201n is the year in which the results are considered. The group contains students who meet the following criteria:

- the students have been entered for at least two qualifications, each of which is at least the size of an A Level; or they have been entered for at least one qualification the size of at least two A Levels, in the reporting year; or
- the students have been allocated to the same provider for the last two years, in years 13 or 14 and have been on-roll for two previous Census dates; or
- the students are 18 years of age at the start of the reporting year and have not been reported in the Performance Tables at their current allocated provider (these students must be identified by the Examinations Officer).

## **Permissions for Accessing Performance Indicators Menu Routes in SIMS**

A menu permission called **PI Setup** is available from System Manager, enabling you to access the Examinations PI menu routes in SIMS.

| Menu Route                                              | Role                                                                                                   | Note                                                                               |
|---------------------------------------------------------|----------------------------------------------------------------------------------------------------|------------------------------------------------------------------------------------|
| Tools   Examinations   Import<br>Qualification Data     | Exams Officer<br>Returns Officer<br>Curricular Manager<br>Returns Manager<br>Senior Management<br>Team |                                                                                    |
| Tools   Examinations   Manage<br>Performance Indicator  | Exams Officer                                                                                          |                                                                                    |
| Tools   Examinations   Edit PI Data                     | Exams Officer                                                                                          |                                                                                    |
| Tools   Examinations   PI Reports                       | Exams Officer<br>Exams Operator                                                                        | The Reports Permission<br>is available to add to<br>other groups in SIMS           |
| Tools   Examinations   PI Setup                         | Exams Officer<br>Exams Operator (view<br>only)                                                         | The Exams Operator<br>can only change the<br>season, not the default<br>directory. |
| Tools   Examinations   Entry Report                     | Exams Officer                                                                                          |                                                                                    |
| Tools   Examinations   External<br>Results Manual Entry | Exams Officer                                                                                          |                                                                                    |
| Tools   Examinations   QN<br>Correlation Report         | Exams Officer                                                                                          |                                                                                    |

When the exam results embargo is in place, all staff members who have been granted permissions to access the Examinations menu routes in SIMS can access the **Edit PI** and **PI Reports** menu routes.

## **Importing Qualification Data for Performance Indicators**

Qualification Numbers (QNs) are applied to each individual exam award. These are used to universally identify the exam board provider, the level being studied and the subject of an exam. To ensure that the most current QNs available for each course of study are being used, you are strongly advised to download and then import the QWS catalogues provided by the DfE before starting each School Census return (https://collectdata.education.gov.uk/qwsweb/default.aspx). The import of the latest QWS catalogues is also required before Performance Indicator (PI) calculations can be performed. Schools in Northern Ireland must continue to import the NIEFQAN.xml file provided by C2K. DAQW compiles the details of recognised Awarding Bodies and their qualifications for Northern Ireland, together with the grades, points values, equivalences and thresholds of the qualifications.

*NOTE: The NIEFQAN.xml file has been updated in line with the requirements for 2022. An additional Discount Code has been added for OS00 - Occupational Studies - Entry Level.* 

1. In SIMS, select Tools | Examinations | Import Qualification Data.

If you have not already downloaded the most recent files, please do so before continuing. The necessary files can be obtained from the Department for Education QN Web Site

(<u>https://collectdata.education.gov.uk/qwsweb/(S(tr0gbpqe3f5zbd20aqx0123</u> z))/Main.aspx).

| SIMS.net                                      | X    |
|-----------------------------------------------|------|
| Please confirm that your download is up to da | te.  |
| OK Car                                        | ncel |

2. After downloading the latest files, click the **OK** button to display the **Import Qualification Data** page.

| Import Qualification Data |                        |
|---------------------------|------------------------|
| 📥 Print                   |                        |
|                           |                        |
| Select Catalogue Files    |                        |
| Last Updated On           | 10/03/2021             |
| Current QAN XML           | Q                      |
| Awarding Bodies XML       | Q                      |
| Discount Codes XML        | Q                      |
| Qualification Types XML   | Q                      |
|                           | Import Catalogue Files |

3. In the **Select Catalogue Files** panel, click the **Browser** button adjacent to the relevant file type field and navigate to the location of each file. Highlight the required file and click the **Open** button. You must ensure that the file selected for each file type is the correct one.

| Import Qualification Data |                                    |
|---------------------------|------------------------------------|
| 📥 Print                   |                                    |
|                           |                                    |
| Select Catalogue Files    |                                    |
|                           |                                    |
| Last Updated On           | 22/02/2019                         |
| Current QAN XML           | C:\OneDrive\Sims 7\Releases\Summer |
| Awarding Bodies XML       | C:\OneDrive\Sims 7\Releases\Summer |
| Discount Codes XML        | C:\OneDrive\Sims 7\Releases\Summer |
| Qualification Types XML   | C:\OneDrive\Sims 7\Releases\Summer |
|                           | Import Catalogue Files             |

As long as you have selected the correct file name for each file type, when you click the **Import Catalogue Files** button, the files are automatically imported in the correct order. This may take a few minutes.

When the files have imported successfully, the **Activity Log** confirms what has been imported.

| - Activity Log                                                                                                    | ? | ×        |
|----------------------------------------------------------------------------------------------------|---|----------|
| 🚔 Print 💾 Save                                                                                                    |   |          |
| Activity                                                                                                    |   | _        |
|                                                                                                    |   | <u> </u> |
| The following QWAD(s) were successfully imported:                                                                                                    |   |          |
| QWAD: C0002466           QWAD: C0003153           QWAD: C0003153           QWAD: C0003153           QWAD: C0007368           QWAD: C0017965           QWAD: C0004402           QWAD: C0005466           QWAD: C0005466           QWAD: C0004402           QWAD: C0005466           QWAD: C0005466           QWAD: C0005465           QWAD: C0005463           QWAD: C0005465           QWAD: C0005465           QWAD: C0005465           QWAD: C0005465           QWAD: C0005465           QWAD: C0005545           QWAD: C0005545           QWAD: C0005545           QWAD: C0005545           QWAD: C0005545           QWAD: C00015653           QWAD: C00015659           QWAD: C0002557 | G | v        |
|                                                                                                    |   |          |
|                                                                                                    |   |          |

4. Click the **Close** button.

It is possible to print two reports from the **Review QANs** panel. These reports enable you to check the integrity of the QNs in the basedata:

 Certification Elements without QANs - this report lists the Series Code, Series Description, Board, Entry Code and the Title of all basedata elements without a QN. You must enter the missing QNs (in Examinations Organiser via Focus | Basedata) to ensure the accuracy of the PI data in Examinations Organiser.  Certification Elements with unmatched QANs - this report lists the Series Code, Series Description, Board, Entry Code, Title and QAN of all basedata elements that have a different QN from the QN details provided in the relevant file. You must correct the QNs in the basedata to ensure the accuracy of the PI data in Examinations Organiser.

*NOTE:* Both of these reports check the QN information held for the past four years.

## **Manually Adding QANs**

- 1. In SIMS, select Tools | Examinations | Add Qualification Data
- 2. In the **Find QN and Discount Code** screen, click the **New** button, then give the QN a **title**.
- 3. When filling in the following **fields** you can enter the first letter of your code and the search feature will jump you to that point in the list.
  - a. Discount Code / Subject
  - b. Awarding Body / Board
  - c. Qual Type / Level.
- 4. In this example, using the **Discount Code / Subject [1]** field, enter the letter K to jump to the **K entries [2]** in the selection field.

| Note: The second contemporary for the second contemporary for the second contemporary |                                                                                      |
|----------------------------------------------------------------------------------------------------|--------------------------------------------------------------------------------------|
| 📄 New 👫 Search 📼 Open 💥 Delete 🚍 Print 🛛 🐺 Browse 🐥 Next 👚 Previous                                                                                                    |                                                                                      |
| Add QN and Discount Code                                                                                                    |                                                                                      |
| 💾 Save 🍵 Undo                                                                                                    |                                                                                      |
| 1 QN and Discount Code                                                                                                    |                                                                                      |
|                                                                                                    |                                                                                      |
| <u>1</u> QN and Discount Code                                                                                                    |                                                                                      |
| QN Title                                                                                                    |                                                                                      |
| Discount Code / Subject KA - Principal Learning in Creative and Media                                                                                                    | <u> </u>                                                                             |
| Awarding Body / Board                                                                                                    | KA - Principal Learning in Creative and Media                                        |
| Qual Type / Level                                                                                                    | KA1 - Comm Studies<br>KA12 - Communication Technology<br>KA14 - Visual Communication |
| Expiry Date / Certification End                                                                                                    | KA2 - Media Studies<br>KA3 - Film Studies                                            |
| L3                                                                                                    | KA4 - Multi Media                                                                    |
|                                                                                                    | KB3 - Speaking Skills<br>KB6 - Communication for and with People with Disabilities   |

**NOTE** Much like Google, the more you type into the search field the more it refines what you might want, in this example typing 'KA4' into the search field will give you the KA4 Multi-Media item to select.

- 5. Select the desired **Discount code / Board [3]**.
- Leave the Expiry Date / Certification End Date field empty and click Save.
   7.

## Setting up a PI Season and Performance Indicator Parameters in SIMS

Before using the **Edit PI Data** menu route in SIMS, ensure that the current Summer season has been selected.

**IMPORTANT NOTE:** To ensure that a season is considered as a Summer season in SIMS, the **Start** and **Finish** dates that you define <u>must</u> encompass the month of June. The month of June must also be included in the Season Pattern defined via **Tools | School Setup | Season Pattern** in Examinations Organiser.

1. Select **Tools | Examinations | PI Setup** in SIMS to display the **PI Setup** page.

| litle                        | Start      | Finish     | Default      | Lock<br>Seas |
|------------------------------|------------|------------|--------------|--------------|
| lune (Summer) Exams 2022     | 01/05/2022 | 31/07/2022 |              | Jeas         |
| lune (Summer) Exams 2021     | 01/05/2021 | 06/06/2021 | $\checkmark$ |              |
| lune (Summer) Exams 2020     | 01/05/2020 | 19/06/2020 |              |              |
| lune (Summer) Exams 2019     | 01/05/2019 | 21/06/2019 |              |              |
| October Internal 2018        | 01/10/2018 | 31/10/2018 |              |              |
| November Exams 2016          | 01/11/2016 | 30/11/2016 |              |              |
| September Registrations 2016 | 01/09/2016 | 30/09/2016 |              |              |
| eptember Registrations 2016  | 01/09/2016 | 30/09/2016 |              |              |

All previous open examination seasons are displayed in the **Seasons** panel with their **Title** and **Start** and **Finish** dates. The default season as specified in Examinations Organiser is identified by a tick in the **Default** column.

2. Double-click the **Title** of the required season to change the selected season to the relevant PI Summer season.

A confirmation dialog is displayed.

|               | X          |
|---------------|------------|
| Current Seaso | on updated |
|               | ОК         |

**IMPORTANT NOTE:** You can only access the **Edit PI Data** menu route if the selected season is a Summer season.

You must also specify the storage location for all Performance Reports, using the **Folder for Performance Reports** panel. The storage location must be on a secured shared area on the school's network. If you set the storage location to the **Documents** folder on your PC, the storage location for all other users will default to their user specific **Documents** folder.

Folder for Performance Reports C:\Program Files\SIMS\SIMS .net\Exams Performance Reports

**IMPORTANT NOTE:** When specifying the storage location for all Performance Reports, it is suggested that consideration is given to any active embargo and the possibility of the exam results being visible to users who may not be authorised to view them.

3. Click the **Search** button to display the **Browse For Folder** dialog.

| Browse For Folder               | X |
|---------------------------------|---|
|                                 |   |
| Discover Spring 2014 Installers | • |
| ⊳ 📜 SATS                        |   |
| SIMS .net                       |   |
| <b>DinnerMoney</b>              | H |
| Learning Performance Reports    |   |
|                                 | Ŧ |
|                                 |   |
| Make New Folder OK Cancel       |   |

4. Navigate to the required storage location for the Performance Reports and click the **OK** button. Alternatively, click the **Make New Folder** button to create a designated storage folder.

## **Cloning QNs from the Previous Year**

It is possible to clone all the QNs imported from the previous Summer season that have results recorded against them, and copy them into the current **Performance Measure Year**. This assists with the process of managing performance indicators because the majority of the information required for the current exam season can be cloned and checked thoroughly instead of being input in its entirety again.

*NOTE:* Ensure that the CRD or CKD process has been run in the previous year before cloning.

1. In SIMS, select **Tools | Examinations | PI Setup** to display the **PI Setup** page.

| Title                        | Start      | Finish     | Default      | Lock |
|------------------------------|------------|------------|--------------|------|
| June (Summer) Exams 2022     | 01/05/2022 | 31/07/2022 |              | Jeas |
| June (Summer) Exams 2021     | 01/05/2021 | 06/06/2021 | $\checkmark$ |      |
| June (Summer) Exams 2020     | 01/05/2020 | 19/06/2020 |              |      |
| June (Summer) Exams 2019     | 01/05/2019 | 21/06/2019 |              |      |
| October Internal 2018        | 01/10/2018 | 31/10/2018 |              |      |
| November Exams 2016          | 01/11/2016 | 30/11/2016 |              |      |
| September Registrations 2016 | 01/09/2016 | 30/09/2016 |              |      |
|                              |            |            |              |      |

All previous open examination seasons are displayed in the **Seasons** panel, together with their **Title** and **Start** and **Finish** dates. The default season as specified in Examinations Organiser is identified by a tick in the **Default** column.

2. In the Select Clone to create a copy of all QNs used in the previous year panel, highlight the previous Performance Measure Year and click the Clone button.

| Performance Measure Year | Clone |
|--------------------------|-------|
| 2020                     | Cione |
| 2021                     |       |
|                          |       |

When the process has completed, an entry for the current **Performance Measure Year** is displayed in the **Select Clone to create a copy of all QNs used in the previous year** panel.

The QN cloning process ensures that the previous year's Technical Certificate records are carried over correctly into the next year.

*NOTE:* You are strongly advised to perform a manual review of the cloned *QNs* once this process has completed.

A confirmation message is displayed at the bottom of the page.

Cloning of previous year's performance data has completed successfully

## Unlocking a Season that has been Locked Automatically

It is important to understand that the ending and the locking of an Exams season are two separate processes. The status of the season has an impact on the activities that can be carried out. When an Exams season is first created, it remains open throughout a specified date range. You specify the start and finish dates for the season and when the finish date is reached, the season automatically ends but is <u>not</u> locked.

Seasons are locked automatically on 31 January of the year following the issue of the exam results.

1. Select **Tools | Examinations | PI Setup** to display the **PI Setup** page.

| er | nt Season [June (Summer) Exams 2020]             |            |            |         |   |                  |
|----|--------------------------------------------------|------------|------------|---------|---|------------------|
|    |                                                  |            |            |         |   |                  |
|    |                                                  |            |            |         |   |                  |
| _  |                                                  |            |            |         |   |                  |
| Se | easons [Locked] Double Click to change the Curre |            |            |         |   |                  |
|    | Title                                            | Start      | Finish     | Default | ^ | Unlock<br>Seasor |
|    | June (Summer) Exams 2020                         | 01/05/2020 | 19/06/2020 | ✓       |   | Jeason           |
|    | June (Summer) Exams 2019                         | 01/05/2019 | 21/06/2019 |         |   |                  |
|    | October Internal 2018                            | 01/10/2018 | 31/10/2018 |         |   |                  |
|    | June (Summer) Exams 2018                         | 01/05/2018 | 30/06/2018 |         |   |                  |
|    | June (Summer) Exams 2017                         | 01/05/2017 | 30/06/2017 |         |   |                  |
|    | November Exams 2016                              | 01/11/2016 | 30/11/2016 |         |   |                  |
|    | September Registrations 2016                     | 01/09/2016 | 30/09/2016 |         |   |                  |
|    | June (Summer) Exams 2016                         | 01/05/2016 | 20/06/2016 |         |   |                  |
|    | November Exams 2015                              | 01/11/2015 | 30/11/2015 |         |   |                  |
|    | September Registrations 2015                     | 03/09/2015 | 30/09/2015 |         | _ |                  |

2. Highlight a season that is not currently selected as the **Default**.

If the season has already been closed and all PI calculations, collations and analysis have been carried out, you cannot use this season to apply additional PI functionality.

A warning message is displayed.

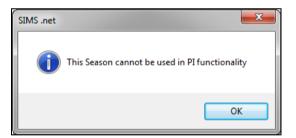

3. Click the **OK** button.

## Locking and Unlocking All Examination Seasons

This process enables the locking and unlocking of all examination seasons, with the exception of the current season. It is not possible to lock or unlock a specific season using this method.

1. Select **Tools | Examinations | PI Setup** to display the **PI Setup** page.

September Registrations 2016 June (Summer) Exams 2016

September Registrations 2015

June (Summer) Exams 2015

September Registrations 2014

Folder for Performance Reports D:\SIMS\Exam Reports

November Exams 2015

November Exams 2014

PI Setup Current Season [June (Summer) Exams 2020] Seasons Double Click to change the Current Season Lock Seasons Title Start Finish Default ^ ~ June (Summer) Exams 2020 01/05/2020 19/06/2020 June (Summer) Exams 2019 01/05/2019 21/06/2019 October Internal 2018 01/10/2018 31/10/2018 01/05/201 SIMS .net June (Summer) Exams 2018 01/05/201 June (Summer) Exams 2017 November Exams 2016 01/11/201

01/09/201

01/05/201

01/11/201

03/09/2015

01/05/2015

01/11/2014

03/09/2014

?

0/09/2015

21/06/2015

30/11/2014

30/09/2014

Do you wish to lock all Summer Seasons (with the exclusion of the current Summer Season if on or before 31st January)?

Q

Yes No

2. Click the **Lock Seasons** button to display a confirmation message.

- 3. Click the **Yes** button if you want to continue.
- 4. If you want to unlock seasons, click the **Unlock Seasons** button to display a confirmation message.

|    | nt Season [June (Summer) Exams 2020]            |            |             |                                           |    |         |    |  |
|----|-------------------------------------------------|------------|-------------|-------------------------------------------|----|---------|----|--|
|    |                                                 |            |             |                                           |    |         | _  |  |
| Se | asons [Locked] Double Click to change the Curre | nt Season  |             |                                           |    |         |    |  |
|    | Title                                           | Start      | Finish      | Default                                   | ^  | Unlock  |    |  |
| Þ  | June (Summer) Exams 2020                        | 01/05/2020 | 19/06/2020  | ✓                                         |    | Seasons |    |  |
|    | June (Summer) Exams 2019                        | 01/05/2019 | 21/06/2019  |                                           |    |         |    |  |
|    | October Internal 2018                           | 01/10/2018 | 31/10/2018  |                                           |    |         |    |  |
|    | June (Summer) Exams 2018                        | 01/05/2018 | SIMS .net   |                                           |    |         |    |  |
|    | June (Summer) Exams 2017                        | 01/05/2017 | Silvis .net |                                           |    |         |    |  |
|    | November Exams 2016                             | 01/11/2016 |             |                                           |    |         |    |  |
|    | September Registrations 2016                    | 01/09/2016 | . 🥑 🛛       | Do you wish to unlock all Summer Seasons? |    |         |    |  |
|    | June (Summer) Exams 2016                        | 01/05/2016 | 1           |                                           |    |         |    |  |
|    | November Exams 2015                             | 01/11/2015 | :           |                                           |    | Yes     | No |  |
|    | September Registrations 2015                    | 03/09/2015 | 30/09/2015  |                                           |    |         |    |  |
|    | June (Summer) Exams 2015                        | 01/05/2015 | 21/06/2015  |                                           |    |         |    |  |
|    | November Exams 2014                             | 01/11/2014 | 30/11/2014  |                                           |    |         |    |  |
|    | September Registrations 2014                    | 03/09/2014 | 30/09/2014  |                                           |    |         |    |  |
|    |                                                 |            |             |                                           | ×. |         |    |  |

5. Click the **Yes** button if you want to continue.

## **Managing Performance Indicators**

All QNs (previously known as QANs) that have results recorded against them in the previous exams season can be cloned and copied into the current PI Summer exams season. Any QNs that were not used in the previous season and do not have results recorded against them will <u>not</u> be cloned. However, the detail of all historical, unused QNs is retained in SIMS and is available for use if there is a need to include a previously unused QN in the current exams season. If a QN is required for a brand new qualification being offered in school, it is possible to add the new qualification details and the associated QN.

You <u>must</u> have defined the current season in Examinations Organiser before proceeding. The PI Summer season in SIMS <u>must</u> be set as the **Default** and must <u>not</u> be locked. After cloning QNs from the previous year, the **Manage Performance Indicator** menu route becomes available in SIMS.

**IMPORTANT NOTE:** It is not possible to edit the Performance Points for QNs in the previous PI Summer season.

## Check List for 2023

The following check list provides an outline of the necessary actions, in the order in which they must be undertaken.

| Step No. | Action                                                                                                    | Location or Menu Route                                                            | Complete |
|----------|----------------------------------------------------------------------------------------------------|-----------------------------------------------------------------------------------|----------|
| Step 1   | Define the new Summer season in Examinations Organiser.                                                                    | In Examinations Organiser,<br>via <b>Tools   School Setup  </b><br><b>Seasons</b> |          |
| Step 2   | Download and import the most up-to-date QWS files.                                                                         | In SIMS, via <b>Tools  </b><br>Examinations   Import<br>Qualification Data        |          |
| Step 3   | On the <b>PI Setup</b> page, set the new<br>Summer season as the default PI<br>Summer season and ensure it is<br>unlocked. | In SIMS, via <b>Tools  </b><br>Examinations   PI Setup                            |          |
| Step 4   | Ensure that the CRD or CKD process<br>has been run for the previous year<br>before cloning QNs.                            | In SIMS, via <b>Tools  </b><br>Examinations   Edit PI                             |          |
| Step 5   | Clone the QNs used in the previous year so that they are copied into the new Summer season.                                | In SIMS, via <b>Tools  </b><br>Examinations   PI Setup                            |          |
| Step 6   | Search for and delete any QNs that will not be in use this year.                                                           | In SIMS, via <b>Tools  </b><br>Examinations   Manage<br>Performance Indicator     |          |
| Step 7   | Manually add any additional QNs that will be required for the new season.                                                  | In SIMS, via <b>Tools  </b><br>Examinations   Manage<br>Performance Indicator     |          |

| Step No. | Action                                                                                                    | Location or Menu Route                                                        | Complete |
|----------|----------------------------------------------------------------------------------------------------|-------------------------------------------------------------------------------|----------|
| Step 8   | Work through the <b>Performance</b><br><b>Indicator Details</b> for each QN type<br>and check that the details, point<br>values and entry equivalences are<br>recorded accurately for both Key<br>Stage 4 and 16-18 for the<br>forthcoming exams season. | In SIMS, via <b>Tools  </b><br>Examinations   Manage<br>Performance Indicator |          |
| Step 9   | Ensure that all qualifications for the 16-18 cohort have been assigned to the relevant discount family.                                                                                                    | In SIMS, via <b>Tools  </b><br>Examinations   Manage<br>Performance Indicator |          |

## **Additional Information Relating to the Step Numbers**

### Step 1

To ensure that a season is considered as a PI Summer season in SIMS, the **Start** and **Finish** dates that you define <u>must</u> encompass the month of June. The month of June must also be included in the Season Pattern defined in Examinations Organiser via **Tools | School Setup | Season Pattern**.

### Step 2

To ensure that you are using the most current QNs available for each course of study, you are strongly advised to download and then import the QWS catalogues provided by the DfE before undertaking the Manage Performance Indicators process.

## Step 3

When an Exams season is first created, it remains open throughout a specified date range. You specify the start and finish dates for the season and when the finish date is reached, the season ends automatically but it is <u>not</u> locked. Seasons are locked automatically on 31 January of the year following the issue of the exam results.

#### Step 4

Ensure that the CRD or CKD process has been run for the previous year before cloning QNs.

## Step 5

This procedure clones all the QNs imported from last year's Performance Measures file that have results recorded against them in the previous exams season, and copies them into the current **Performance Measure Year**.

NOTE: Any details added to the new Level 3 Maths Additional Measure will not be cloned in the new Exams season. To use this functionality in SIMS, ensure that the relevant data is added manually.

## Step 6

This does not delete the QN or any results recorded against them; it removes these QNs for use in the current season. A QN can be added to the current season manually if it is required.

#### Step 7

These QNs are likely to be qualifications that were valid in the previous year but were not included in last year's Performance Measures file, or new QNs for this year. Qualifications that have never been awarded in your school before but were present in the up-to-date QWS files can be added by clicking the **Add Existing QN** button because the details are stored in the SIMS database. The **Add New QN** button should be used to create new qualifications that will be awarded for the first time in the current exams season.

If a school needs to add a qualification result for a student that counts towards the Performance Measures and is not in the QWS file, then results can still be added in SIMS (via **Tools | Examinations | Edit PI Data**).

A pair of discount codes can now be assigned to one qualification for both cohorts. This ensures that the point values and equivalences entered in the **Grade Details** panel of the **Manage Performance Indicator Details** page are applied correctly across the two age groups studying the same qualification.

To ensure that the discounting is calculated correctly for an AS, FSMQ or Level 2 qualification that can be studied by both the Key Stage 4 and 16-18 cohorts, a discount code <u>must</u> be selected for both cohorts.

#### Step 8

You are advised to work through the Performance Indicator Details by searching for a specific qualification type in the **Find Qualification for 202n** browser, e.g. GCSE, followed by GCE AS, GCE A2, etc. and work through each qualification type systematically before moving on to the next qualification type.

#### Step 9

The **Discounting Family** drop-down list has been added to the **16-18** side of the **Performance Indicator** panel and enables you to describe the nature of the qualification, e.g. an A Level, a vocational qualification, an International Baccalaureate Diploma, etc. The following options are available:

- General
- General Vocational
- AEA
- Vocationally Related
- Free Standing Maths
- Other General.

Exams Officers must associate <u>all</u> 16-18 qualifications with the applicable discounting family manually, including qualifications cloned from the previous year.

## Searching for a Qualification

1. Select **Tools | Examinations | Manage Performance Indicator** to display the **Find Qualification for 201n** browser.

| New •    | 🙀 Search 📧 Open 💥 Remove 🛛 🐺 Browse 🗣 Next 👚 Previous |                                                             |                   |                     |                    | 🕑 Help 💥 Clos |
|----------|-------------------------------------------------------|-------------------------------------------------------------|-------------------|---------------------|--------------------|---------------|
| QN       | Title                                                 | Subject                                                     |                   |                     |                    |               |
| QN       | Title                                                 | Subject                                                     | Discount Code KS4 | Discount Code 16-18 | Discounting Family |               |
| 5004557X | OCR Level 1/Level 2 GCSE in Sociology                 | Sociology                                                   | EE2               |                     |                    |               |
| 60050792 | OCR Level 1/2 Cambridge National Award in Business    | Business Studies                                            | AA3               |                     |                    |               |
| 60100485 | NCFE Level 2 Certificate in Business and Enterprise   | Small Business                                              | AE5               |                     |                    |               |
| 60139948 | AQA Level 3 Advanced GCE in Sociology                 | Sociology                                                   |                   | 4890                | General            |               |
| 60144567 | AQA Level 3 Advanced GCE in Art and Design            | Art and Design, Art and Design (3D Studies), Art and Design |                   | 3510,3550,3570,365  | General            |               |
| 60145699 | AQA Level 3 Advanced GCE in Computer Science          | Computer Studies / Computing                                |                   | 2610                | General            |               |
| 0145754  | OCR Level 1/2 GCSE (9-1) in English Language          | English Language                                            | FK2B              |                     |                    |               |
| 60146060 | OCR Level 1/2 GCSE (9-1) in Mathematics               | Mathematics                                                 | RB1               |                     |                    |               |

- 2. Enter the **QN** (Qualification Number, previously known as QAN), the **Title** or the **Subject** before clicking the **Search** button.
- 3. To locate a specific GCSE, enter GCSE in the **Title** field before clicking the **Search** button to display a list of GCSEs only. To further refine the search and identify the new reformed GCSEs for 9-1, enter GCSE%9 in the **Title** field before clicking the **Search** button.

All matching qualifications are displayed. Alternatively, leave all the filters blank before clicking the **Search** button to display a list of the qualifications cloned from the previous exams season. This may total many qualifications that had results recorded against them in the previous exams season.

4. Highlight the required **QN** and click the **Open** button to display the **Manage Performance Indicator Details** page.

The **Gradeset** drop-down list is available <u>only</u> if the selected QN is not associated with a grade set. If you are modifying the details of a QN, select an alternative **Gradeset** from the drop-down list.

*TIP:* You are advised to review and modify all the properties of one type of qualification at a time. If the filtered list has been sorted by GCSEs, work through all the GCSE qualifications that are required for this exams season, modify the details and performance points as applicable, and then proceed to GCEs, A Levels, AS Levels, etc.

## **Checking and Modifying the Managing Performance Indicator Details**

In the **Basic Details** panel, the **QN** and qualification **Title** are displayed.

If the selected QN is not associated with a **Gradeset**, select the applicable one from the drop-down list. Where the selected QN is already associated with a grade set, the option to select a different one is not available.

| Details                    | 2 Performance    | Indicator 3 Gra         | ade Details                 |                                        |               |                  |                         |                           |                           |
|----------------------------|------------------|-------------------------|-----------------------------|----------------------------------------|---------------|------------------|-------------------------|---------------------------|---------------------------|
| erforman                   | ce Indicator     |                         |                             |                                        |               |                  |                         |                           |                           |
| Key Stage 4                |                  |                         |                             | <b>⊢</b> 16-                           | 18            |                  |                         |                           |                           |
| Discou                     | ount Code        |                         |                             |                                        | 1             | Discount C       | ode                     |                           |                           |
| Discou                     |                  |                         |                             | Add 📄                                  |               | Discount (       | Code Subject            |                           | Add 📄                     |
| FC4                        | Eng              | lish Literature         |                             | / Edit                                 |               | FC4              | English Literatu        | re                        | / Edit                    |
|                            |                  |                         |                             | Remove                                 |               |                  |                         |                           | 💥 Remove                  |
| Qualific                   | ation Type       | AS                      | <b>•</b>                    |                                        |               | Discountin       | g Family Vocationa      | Ily Related               | •                         |
| 🗆 Prie                     | or Maths         |                         |                             |                                        | [             | AS Lev           | rel                     |                           |                           |
| EBacc                      | Subject          |                         |                             |                                        |               | Counts in t      | he following categories |                           |                           |
| En En                      | glish Language   |                         |                             |                                        |               | 🗸 A & AS         | Level Combined          |                           |                           |
|                            | glish Literature |                         |                             |                                        |               | 🔽 A Leve         |                         |                           |                           |
| Mathematics Biology        |                  |                         |                             |                                        | Acade         |                  |                         |                           |                           |
|                            |                  |                         |                             | Facilitating Subject                   |               |                  |                         |                           |                           |
| Chemistry Computer Science |                  |                         |                             | Applied General     Level 2 Vocational |               |                  |                         |                           |                           |
| Computer Science           |                  |                         |                             |                                        |               |                  |                         |                           |                           |
| Physics                    |                  |                         |                             | 1 4                                    |               | ical Certificate |                         |                           |                           |
| Additional Science         |                  |                         |                             | '                                      | Tech Leve     | l and Tech Bacc  |                         |                           |                           |
| Core Science               |                  |                         | Tech Level                  |                                        |               |                  |                         |                           |                           |
|                            | manities         |                         |                             |                                        | Level 3 Maths |                  |                         |                           |                           |
| 🔳 Lar                      | nguages          |                         |                             |                                        |               | Extend           | led Project             |                           |                           |
| rade Det                   |                  |                         |                             |                                        |               |                  |                         |                           |                           |
| Key Stage                  |                  |                         |                             |                                        | 16            | -18              |                         |                           |                           |
| Grade                      | KS4 Points       | KS4 Size<br>Equivalence | KS4 Std Pass<br>Equivalence | KS4 Pass<br>Equivalence                |               | Grade            | 16-18 Points            | 16-18 Size<br>Equivalence | 16-18 A*-E<br>Equivalence |
| 9                          | 9.00             | 1.00                    | 1.00                        | 1.00                                   | 8. 9          |                  | 25.00                   | 0.                        | 0.00                      |
| 8                          | 8.00             | 1.00                    | 1.00                        | 1.00                                   | 8             |                  | 20.00                   | 0.00                      | 0.00                      |
| 7                          | 7.00             | 1.00                    | 1.00                        | 1.00                                   | 7             |                  | 15.00                   | 0.00                      | 0.00                      |
| 6                          | 6.00             | 1.00                    | 1.00                        | 1.00                                   | 6             |                  | 10.00                   | 0.00                      | 0.00                      |
| 5                          | 5.00             | 1.00                    | 1.00                        | 1.00                                   | 5             |                  | 5.00                    | 0.00                      | 0.00                      |
| 4                          | 4.00             | 1.00                    | 1.00                        | 1.00                                   | 4             |                  | 0.00                    | 0.00                      | 0.00                      |
| 3<br>2                     | 3.00             | 1.00                    | 0.00                        | 1.00                                   | 3             |                  | 0.00                    | 0.00                      | 0.00                      |
| 2                          | 2.00             | 1.00                    | 0.00                        | 1.00                                   | 1             |                  | 0.00                    | 0.00                      | 0.00                      |
|                            | 1.00             | 1.00                    | 0.00                        | 1.00                                   |               |                  | 0.00                    | 0.00                      | 0.00                      |

**IMPORTANT NOTE:** Changes made to grade details and equivalences are not validated so extreme care must be taken to ensure that changes accurately reflect DfE guidelines.

Below the **Basic Details** panel, the page is divided in half; the left-hand side of the page relates to the details of a selected Key Stage 4 qualification and the right-hand side of the page relates to the details of a 16-18 qualification. Depending on the nature of the **QN** selected from the **Find Qualification for 202n** browser, various fields in either of these areas will become available and/or require completion.

This is dependent on whether you are viewing the details of the QN or modifying the existing details. Where fields are disabled, this is to prevent changes being made that may impact School Census returns.

More Information: Adding a Brand New QN to the Current Exams Season on page 42 Adding an Existing QN to the Current Exams Season on page 43

## Managing the Performance Indicators for Key Stage 4 Details

In the **Performance Indicator** panel, the **Key Stage 4** section displays the details of the QN if it is an applicable qualification. If you have selected a 16-18 qualification from the **Find Qualification for 202n** browser, the Key Stage 4 area remains blank. If the selected qualification is applicable to both Key Stage 4 and 16-18 cohorts, the respective details are displayed in both the Key Stage 4 section and the 16-18 section of the **Performance Indicator** panel.

NOTE: If a qualification can be counted at both KS4 and 16-18, and the **Manage Performance Indicator Details** page is disabled, select an applicable **Qualification Type** from the drop-down list. Depending on the **Qualification Type** selected, the relevant side of the page or both sides of the page become editable. To ensure that a QN is associated with the correct **Qualification Type**, refer to the relevant DfE recommendations.

It is important to check that all qualifications in use in your school have been associated with the relevant discount code. This ensures that any required discounting is applied correctly.

**IMPORTANT NOTE:** It is not possible to edit the Performance Points for QNs in the previous PI Summer season.

1. If a **Discount Code** is already associated with the QN, it is possible to **Remove** it by clicking the button.

| erformance Indicat<br>Key Stage 4 | lor -              |          |  |  |  |  |  |
|-----------------------------------|--------------------|----------|--|--|--|--|--|
| Discount Code                     |                    |          |  |  |  |  |  |
| Discount Code                     | Subject            | Add 📄    |  |  |  |  |  |
| FC4                               | English Literature | / Edit   |  |  |  |  |  |
|                                   |                    | 💥 Remove |  |  |  |  |  |
| Qualification Typ                 | e AS               | <b>•</b> |  |  |  |  |  |
| Prior Maths                       |                    |          |  |  |  |  |  |
| EBacc Subject                     |                    |          |  |  |  |  |  |
| 📃 English Langu                   | Jage               |          |  |  |  |  |  |
| English Litera                    | ture               |          |  |  |  |  |  |
| Mathematics                       |                    |          |  |  |  |  |  |
| Biology                           |                    |          |  |  |  |  |  |
| Chemistry                         |                    |          |  |  |  |  |  |
| Computer Sci                      |                    |          |  |  |  |  |  |
| Combined Sci                      | ience              |          |  |  |  |  |  |
| Physics                           |                    |          |  |  |  |  |  |
| Additional Sci                    |                    |          |  |  |  |  |  |
| Core Science                      |                    |          |  |  |  |  |  |
| Humanities                        |                    |          |  |  |  |  |  |
| Languages                         |                    |          |  |  |  |  |  |

2. If a discount code is not associated with the QN, or if you want to modify it or add an additional discount code to the qualification details, highlight the code and click the **Edit** or **Add** button to display the **Select Discount Code and Subject** dialog.

| Find Discount Code and Subject            M Search          Discount Code         Subject         Discount Code         Subject         Discount Code         Subject         Discount Code         Subject         O00         Unknown Subject         JC4         3D Design         ND1         Accommodation Services (Hotel)         LHAC         Account Management         AK6         Accounting/Finance         LBDA         LCDC         Acting (Combined)         LCDC         LCDC         Acting (Solo)         LCDP         Acting Solo)         LCDA         Acting Skills         PS21         Additional Annlied Science | Select Discoun | t Code and Subject                                 |    | ? X      |
|----------------------------------------------------------------------------------------------------|----------------|----------------------------------------------------|----|----------|
| Discount Code       Subject         Discount Code       Subject         0000       Unknown Subject         JC4       3D Design         ND1       Accommodation Services (Hotel)         LHAC       Accordion         AK2       Account Management         AK6       Accounting         7410       Accounting/Finance         LBDA       Acrobatic Dance         LCDC       Acting (Combined)         LCDG       Acting (Solo)         LCDP       Acting Skills         PS21       Addiction / Substance Abuse: Support / Counselling         0028       Additional Acolied Science                                                       | rind Discou    | nt Code and Subject                                |    |          |
| Discount Code       Subject         0000       Unknown Subject         JC4       3D Design         ND1       Accommodation Services (Hotel)         LHAC       Account Management         AK6       Accounting/Finance         LBDA       Acrobatic Dance         LCDC       Acting (Combined)         LCDG       Acting (Solo)         LCDF       Acting Skills         PS21       Addiction / Substance Abuse: Suppot / Counselling         n028       Additional Applied Science                                                                                                    | Search         |                                                    |    | 😨 Help   |
| 0000     Unknown Subject       JC4     3D Design       ND1     Accommodation Services (Hotel)       LHAC     Accommodation Services (Hotel)       LHAC     Account Management       AK6     Accounting       7410     Accounting/Finance       LBDA     Acrobatic Dance       LCDC     Acting (Combined)       LCDG     Acting (Duologue)       LCDG     Acting (Solo)       LCDA     Acting Skills       PS21     Addiction / Substance Abuse: Support / Counselling       0028     Additional Applied Science                                                                                                    | Discount Code  | Subject                                            |    |          |
| JC4 3D Design<br>ND1 Accommodation Services (Hotel)<br>LHAC Accordion<br>AK2 Account Management<br>AK6 Accounting<br>7410 Accounting/Finance<br>LBDA Acrobatic Dance<br>LCDC Acting (Combined)<br>LCDU Acting (Duologue)<br>LCDG Acting (Solo)<br>LCDP Acting Pairs<br>LCDA Acting Skills<br>PS21 Addiction / Substance Abuse: Support / Counselling<br>0028 Additional Applied Science                                                                                                    | Discount Code  | Subject                                            |    | *        |
| ND1       Accommodation Services (Hotel)         LHAC       Accordion         AK2       Account Management         AK6       Accounting         7410       Accounting/Finance         LBDA       Acrobatic Dance         LCDC       Acting (Combined)         LCDG       Acting (Duologue)         LCDG       Acting (Solo)         LCDP       Acting Skills         PS21       Addiction / Substance Abuse: Support / Counselling         0028       Additional Applied Science                                                                                                    | 0000           | Unknown Subject                                    |    |          |
| LHAC Accordion<br>AK2 Account Management<br>AK6 Accounting<br>7410 Accounting/Finance<br>LBDA Acrobatic Dance<br>LCDC Acting (Combined)<br>LCDU Acting (Duologue)<br>LCDG Acting (Solo)<br>LCDP Acting Pairs<br>LCDA Acting Skills<br>PS21 Addiction / Substance Abuse: Support / Counselling<br>0028 Additional Applied Science                                                                                                    | JC4            | 3D Design                                          |    |          |
| AK2 Account Management<br>AK6 Accounting<br>7410 Accounting/Finance<br>LBDA Acrobatic Dance<br>LCDC Acting (Combined)<br>LCDU Acting (Duologue)<br>LCDG Acting (Solo)<br>LCDP Acting Pairs<br>LCDA Acting Skills<br>PS21 Addiction / Substance Abuse: Support / Counselling<br>0028 Additional Applied Science                                                                                                    | ND1            | Accommodation Services (Hotel)                     |    |          |
| AK6     Accounting       T410     Accounting/Finance       LBDA     Acrobatic Dance       LCDC     Acting (Combined)       LCDG     Acting (Duologue)       LCDG     Acting (Solo)       LCDP     Acting Pairs       LCDA     Acting Skills       PS21     Addiction / Substance Abuse: Support / Counselling       0028     Additional Applied Science                                                                                                    | LHAC           | Accordion                                          |    |          |
| 7410     Accounting/Finance       LBDA     Acrobatic Dance       LCDC     Acting (Combined)       LCDU     Acting (Duologue)       LCDG     Acting (Solo)       LCDP     Acting Pairs       LCDA     Acting Skills       PS21     Addiction / Substance Abuse: Support / Counselling       0028     Additional Applied Science                                                                                                    | AK2            | Account Management                                 |    |          |
| LBDA Acrobatic Dance<br>LCDC Acting (Combined)<br>LCDU Acting (Duologue)<br>LCDG Acting (Solo)<br>LCDP Acting Pairs<br>LCDA Acting Skills<br>PS21 Addiction / Substance Abuse: Support / Counselling<br>0028 Additional Applied Science                                                                                                    | AK6            | Accounting                                         |    |          |
| LCDC Acting (Combined)<br>LCDU Acting (Duologue)<br>LCDG Acting (Solo)<br>LCDP Acting Pairs<br>LCDA Acting Skills<br>PS21 Addiction / Substance Abuse: Support / Counselling<br>0028 Additional Applied Science                                                                                                    | 7410           | Accounting/Finance                                 |    |          |
| LCDU Acting (Duologue)<br>LCDG Acting (Solo)<br>LCDP Acting Pairs<br>LCDA Acting Skills<br>PS21 Addiction / Substance Abuse: Support / Counselling<br>0028 Additional Applied Science                                                                                                    | LBDA           | Acrobatic Dance                                    |    |          |
| LCDG Acting (Solo)<br>LCDP Acting Pairs<br>LCDA Acting Skills<br>PS21 Addiction / Substance Abuse: Support / Counselling<br>0028 Additional Apolied Science                                                                                                    | LCDC           | Acting (Combined)                                  |    |          |
| LCDP Acting Pairs<br>LCDA Acting Skills<br>PS21 Addiction / Substance Abuse: Support / Counselling<br>0028 Additional Applied Science                                                                                                    | LCDU           | Acting (Duologue)                                  |    |          |
| LCDA Acting Skills PS21 Addiction / Substance Abuse: Support / Counselling 0028 Additional Applied Science                                                                                                    | LCDG           | Acting (Solo)                                      |    |          |
| PS21 Addiction / Substance Abuse: Support / Counselling O028 Additional Applied Science                                                                                                    | LCDP           | Acting Pairs                                       |    |          |
| 0028 Additional Applied Science                                                                                                    | LCDA           | Acting Skills                                      |    |          |
|                                                                                                    | PS21           | Addiction / Substance Abuse: Support / Counselling |    |          |
| OK Cancel                                                                                                    | _0028          | Additional Applied Science                         |    | <b>T</b> |
| OK Cancel                                                                                                    |                |                                                    |    |          |
| OK Cancel                                                                                                    |                |                                                    |    |          |
|                                                                                                    |                |                                                    | ОК | Cancel   |
| 4                                                                                                    |                |                                                    |    |          |

3. Enter the **Discount Code** (if known) or the **Subject** and click the **Search** button. Alternatively, leave the search fields blank to display all the discount codes recorded in SIMS.

Discount codes matching the search criteria are displayed. Alternatively, scroll through the list to locate the required code.

- 4. Highlight the **Discount Code** and click the **OK** button.
- 5. Ensure that the relevant **Qualification Type** is selected from the drop-down list. This indicates the nature of the qualification, e.g. AS Level, Vocational qualification, etc. If an A Level is selected, then at Key Stage 4 the **Qualification Type** defaults to **Not Applicable**.
- 6. Select the **Prior Maths** check box to indicate that the qualification is counted towards the Level 3 Maths measure (A\*-C or equivalent grades).
- 7. If the qualification is counted in the English Baccalaureate qualification, ensure the correct **EBacc Subject** check box is selected.
- 8. Click the **Save** button.

## Managing the Performance Indicators for 16-18 Details

**IMPORTANT NOTE:** It is not possible to edit the Performance Points for QNs in the previous PI Summer season.

If a **Discount Code** is already associated with the QN, it is possible to delete it by clicking the **Remove** button.

| Discount Code Subject              | Add<br>Edit<br>Remove |
|------------------------------------|-----------------------|
| Discounting Family                 |                       |
| Counts in the following categories |                       |
| A & AS Level Combined              |                       |
| A Level                            |                       |
| Facilitating Subject               |                       |
| Applied General                    |                       |
| Technical Certificate              |                       |
| Tech Level and Tech Bacc           |                       |
| Tech Level                         |                       |
| Level 3 Maths                      |                       |
| Extended Project                   |                       |

#### 03| Preparing the Data for the Performance Indicators Reports

1. If a discount code is not associated with the QN, or if you want to modify it or add an additional discount code to the qualification details, click the **Edit** or **Add** button to display the **Select Discount Code and Subject** dialog.

| Select Discoun | t Code and Subject                                 |    | ? ×      |
|----------------|----------------------------------------------------|----|----------|
| rind Discou    | int Code and Subject                               |    |          |
| Search         |                                                    |    | 📀 Help   |
| Discount Code  | Subject                                            |    |          |
| Discount Code  | Subject                                            |    | *        |
| 0000           | Unknown Subject                                    |    |          |
| JC4            | 3D Design                                          |    |          |
| ND1            | Accommodation Services (Hotel)                     |    |          |
| LHAC           | Accordion                                          |    |          |
| AK2            | Account Management                                 |    |          |
| AK6            | Accounting                                         |    |          |
| 7410           | Accounting/Finance                                 |    |          |
| LBDA           | Acrobatic Dance                                    |    |          |
| LCDC           | Acting (Combined)                                  |    |          |
| LCDU           | Acting (Duologue)                                  |    |          |
| LCDG           | Acting (Solo)                                      |    |          |
| LCDP           | Acting Pairs                                       |    |          |
| LCDA           | Acting Skills                                      |    |          |
| PS21           | Addiction / Substance Abuse: Support / Counselling |    |          |
| 0028           | Additional Applied Science                         |    | <b>T</b> |
|                |                                                    |    |          |
|                |                                                    | ОК | Cancel   |

2. Enter the **Discount Code** (if known) or the **Subject** and click the **Search** button. Alternatively, leave the search fields blank to display all the discount codes recorded in SIMS.

Discount codes matching the search criteria are displayed. Alternatively, scroll through the list to locate the required code.

- 3. Highlight the **Discount Code** and click the **OK** button.
- 4. Once you have selected the required discount code(s), select the applicable **Discounting Family**.
- 5. Ensure that the relevant **AS Level** check box is selected, if applicable. This is applicable only to AS Level qualifications.

The qualification type is indicated by the **Counts in the following categories** check box. The majority of categories have already been determined. However, qualification types that fall into the Applied General category must be manually identified by selecting the **Applied General** check box.

This must be checked carefully for accuracy before saving. It is possible to select other categories by selecting the relevant check box.

When selecting **Technical Certificate**, the column headings in the 16-18 table in the Grade Details panel change to display **Points and GCSE Size Equivalence**. You do not need to complete any of the Key Stage 4 details because these are not applicable for technical certificates.

If the qualification is counted in the Technical Level and Technical Baccalaureate qualification, ensure the correct **Tech Level and Tech Bacc** check box is selected.

**IMPORTANT NOTE:** If **Level 3 Maths** or **Extended Project** is selected from the **Tech Level and Tech Bacc** panel, the relevant **Counts in the following categories** check box must also be selected to ensure that the qualification is reflected in the PI reports.

6. Click the **Save** button.

## **Discounting Families for the 16-18 Cohort**

The **Discounting Family** drop-down list has been added to the **16-18** side of the **Performance Indicator** panel. The discounting family identifies the nature of the qualification, e.g. **General, General Vocational, AEA**, **Vocationally Related, Free Standing Maths** or **Other General**. The following rules apply:

- Two qualifications will discount if they are in the same discounting family and have the same discount code (reflecting the same subject area). They will <u>not</u> discount if they have the same discount code but belong to a different discounting family.
- Discounting can occur across categories, for example where a Tech Level and an Applied General qualification have the same discount code and are in the same discounting family.
- Qualifications in different discounting families do <u>not</u> discount against one another.

**IMPORTANT NOTE:** A discounting family <u>must</u> be selected for all 16-18 qualifications, including qualifications cloned from the previous year, or the details in the **Manage Performance Indicator** page <u>cannot</u> be saved.

|                                               |                                            |                                |                                                                            | Free              |                                                  |
|-----------------------------------------------|--------------------------------------------|--------------------------------|----------------------------------------------------------------------------|-------------------|--------------------------------------------------|
| General                                       | General<br>Vocational                      | AEA                            | Vocationally<br>related                                                    | Standing<br>Maths | Other General                                    |
| GCE A Level                                   | Applied GCE<br>A level<br>Double<br>Award  | Advanced<br>Extension<br>Award | VRQ Level 2 and 3*                                                         | Level 3           | International<br>Baccalaureate                   |
| GCE AS level                                  | Applied GCE<br>A level                     |                                | BTEC Diploma<br>Level 1/2, 2 and 3                                         |                   | Other General<br>qualifications<br>Level 2 and 3 |
| Diploma<br>Extended<br>Project                | Applied GCE<br>AS level<br>Double<br>Award |                                | BTEC Certificate<br>Level 1/2, 2 and 3                                     |                   |                                                  |
| Pre U Diploma                                 | Applied GCE<br>AS level                    |                                | BTEC Award<br>Level 3                                                      |                   |                                                  |
| Pre U Principal<br>Subject                    | Applied GCE<br>A level / AS<br>combined    |                                | OCR Cambridge<br>Technical<br>Certificate Level 3                          |                   |                                                  |
| Pre U Short<br>Course Subject                 |                                            |                                | OCR Cambridge<br>Technical<br>Diploma Level 2<br>and 3                     |                   |                                                  |
| Principal<br>Learning<br>(Diploma)<br>Level 3 |                                            |                                | OCR Cambridge<br>Technical<br>Extended<br>Diploma Level 3                  |                   |                                                  |
| Core Maths<br>(Level 3)                       |                                            |                                | OCR Cambridge<br>Technical<br>Introductory<br>Diploma Level 3              |                   |                                                  |
|                                               |                                            |                                | OCR Cambridge<br>Technical<br>Subsidiary<br>Diploma Level 3                |                   |                                                  |
|                                               |                                            |                                | OCR Cambridge<br>Technical<br>Extended<br>Certificate Level 2<br>& Level 3 |                   |                                                  |
|                                               |                                            |                                | OCR Cambridge<br>Technical<br>Foundation<br>Diploma Level 3                |                   |                                                  |

#### Adding/Editing a Discount Code Pair for a QN

To ensure that the discounting calculation is applied correctly for an AS, FSMQ or Level 2 qualification that can be studied by both the Key Stage 4 and 16-18 cohorts, a discount code for both cohorts must be selected. This ensures that the point values and equivalences entered in the **Grade Details** panel of the **Manage Performance Indicator Details** page are applied correctly across the two age groups studying the same qualification. These do not have to be the same discount code and subject combination although they must both be the 'new' style of discount code and not the 'old' style.

1. Select **Tools | Examinations | Manage Performance Indicator** to display the **Find Qualification for 201n** browser.

After searching for a suitable qualification, and selecting **AS**, **FSMQ** or **Level 2** from the **Qualification Type** drop-down list in the **Key Stage 4** section, the **Add** button and the **Discounting Family** drop-down list become available in the **16-18** section. Additionally, the **Discount Code** and **Subject** information is updated in the **16-18** section to reflect those displayed in the **Key Stage 4** section. This can be changed to a different discount code and subject, if required.

|           |                     | te Grade Details for Similar QN<br>Indicator 3 Grade Details | s 📎 Populate Grade D | etails from a Similar QN           |        |
|-----------|---------------------|--------------------------------------------------------------|----------------------|------------------------------------|--------|
| 1 Basic I | Debile              |                                                              |                      |                                    |        |
|           | 60100485            |                                                              |                      |                                    |        |
| QN        | 60100485            |                                                              |                      |                                    |        |
| Title     | NCFE Level 2 Ce     | rtificate in Business and Enterpris                          | se                   |                                    |        |
| 2 Perfor  | rmance Indicator    |                                                              |                      |                                    |        |
| _         | Stage 4             |                                                              |                      | L_16-18                            |        |
| Dis       | scount Code         |                                                              |                      | Discount Code                      |        |
| Dir       | iscount Code Sub    | iect                                                         | Add 📄                | Discount Code Subject              | bbA 📄  |
|           |                     | all Business                                                 | / Edit               |                                    | / Edit |
|           |                     |                                                              | Remove               |                                    | Remove |
|           |                     |                                                              |                      |                                    |        |
| Qu        | ualification Type   | Vocational                                                   | -                    | Discounting Family                 |        |
| 1         | Prior Maths         | AS                                                           |                      | □ AS Level                         |        |
|           |                     | Asset<br>FSMQ                                                |                      |                                    |        |
|           | Bacc Subject        | GCSE                                                         |                      | Counts in the following categories |        |
|           | English Language    |                                                              |                      | A & AS Level Combined              |        |
|           | Briglish Literature | Level 2<br>Music6                                            |                      | A Level                            |        |
|           | Biology             | Music7                                                       |                      | Facilitating Subject               |        |
|           | Chemistry           | Music8                                                       |                      | Applied General                    |        |
|           | Computer Science    | Vocational                                                   |                      | Level 2 Vocational                 |        |
|           | Combined Science    | Not Applicable                                               |                      | Technical Certificate              |        |
|           | Physics             |                                                              |                      |                                    |        |
|           | Additional Science  |                                                              |                      | Tech Level and Tech Bacc           |        |
|           | Core Science        |                                                              |                      | Tech Level                         |        |
|           | Humanities          |                                                              |                      | Level 3 Maths                      |        |
|           | Languages           |                                                              |                      | Extended Project                   |        |

2. If you want to specify a different discount code/subject combination for either cohort, highlight the combination displayed and click the **Remove** button. This removes the discount code/subject combinations from <u>both</u> cohorts.

3. Click the **Add** button to display the **Add a new Discount Code pair for QN** dialog.

| MMS Add a new Discount Code pair for QN 60100485                       |    | ? 💌    |
|------------------------------------------------------------------------|----|--------|
| Discount Code         Subject           KS4                            |    |        |
|                                                                        | OK | Cancel |
| Select a Discount Code for both KS4 and 16-18 to complete the process. |    |        |

4. Click the **Browser** button adjacent to the **KS4 Discount Code** and **Subject** to display the **Select Discount Code** and **Subject** dialog.

| Select Discou | nt Code and Subject                                | ? 💌       |
|---------------|----------------------------------------------------|-----------|
| 🐜 Find Disco  | unt Code and Subject                               |           |
| Search        |                                                    | 🕲 Help    |
| Discount Code | AE5 Subject                                        |           |
| Discount Code | Subject                                            |           |
| 0000          | Unknown Subject                                    |           |
| JC4           | 3D Design                                          |           |
| ND1           | Accommodation Services (Hotel)                     |           |
| LHAC          | Accordion                                          |           |
| AK2           | Account Management                                 |           |
| AK6           | Accounting                                         |           |
| 7410          | Accounting/Finance                                 |           |
| LBDA          | Acrobatic Dance                                    |           |
| LCDC          | Acting (Combined)                                  |           |
| LCDU          | Acting (Duologue)                                  |           |
| LCDG          | Acting (Solo)                                      |           |
| LCDP          | Acting Pairs                                       |           |
| LCDA          | Acting Skills                                      |           |
| PS21          | Addiction / Substance Abuse: Support / Counselling |           |
| _0028         | Additional Applied Science                         | ·         |
|               |                                                    |           |
|               |                                                    | OK Cancel |
|               |                                                    |           |

5. Locate the required discount code/subject combination from the list and click the **OK** button.

 Click the Browser button adjacent to the 16-18 Discount Code and Subject and repeat the process, selecting the relevant discount code/subject combination for the 16-18 cohort.

| Add a new Discount       | Code pair for QN 60100485                         | ? <b>×</b> |
|--------------------------|---------------------------------------------------|------------|
| Discount Code<br>KS4 AE5 | Subject<br>Small Business                         |            |
| 16-18 AE5                | Small Business                                    | Q          |
|                          |                                                   |            |
| Select a Discount Cod    | e for both KS4 and 16-18 to complete the process. | Cancel     |

- 7. After ensuring that the discount code/subject combinations selected for the KS4 and 16-18 cohorts are correct, click the **OK** button.
- 8. Select the applicable **Discounting Family** from the drop-down list in the **16-18** section of the page.
- 9. Click the **Save** button.
- To edit the existing discount code/subject combination, highlight it and click the Edit button to display the Edit existing Discount Code pair for QN dialog.

| Edit existing Discount   | Code pair for QN 60100485 |    | ? 🔀    |
|--------------------------|---------------------------|----|--------|
| Discount Code<br>KS4 AE5 | Subject<br>Small Business |    | Q      |
| 16-18 AE5                | Small Business            |    |        |
|                          |                           |    |        |
|                          |                           | ОК | Cancel |

- 11. Select the required discount code/subject combinations and click the **OK** button.
- 12. Select the applicable **Discounting Family** from the drop-down list and click the **Save** button.

**IMPORTANT NOTE:** If a 'new' style discount code is selected for Key Stage 4 and an 'old' style discount code is selected for 16-18, data corruption may occur that prevents the discounting process from working correctly. Care should be taken to ensure that the correct discount code/subject combinations are selected for both cohorts before saving the information.

#### **Modifying the Grade Details**

It is necessary to amend the equivalences for the qualifications in use so that they accurately reflect the values for the current exam season. Where equivalences are displaying a value of 2, these <u>must be amended manually</u> to a value of 1.

The following graphic is for representation purposes only.

**IMPORTANT NOTES:** It is not possible to edit the Performance Points for QNs in the previous PI Summer season. Changes made to grade details and equivalences are <u>not</u> validated so extreme care must be taken to ensure that changes accurately reflect the DfE guidelines.

It is possible to change the performance points allocated to a qualification for the forthcoming Summer season.

1. In the **Grade Details** panel, ensure that you are modifying the correct performance points for Key Stage 4 or 16-18 by clicking in the relevant side of the points table.

| Key Stage | 4          |                         |                             |                         | 16-18 |              |                           |                           |  |
|-----------|------------|-------------------------|-----------------------------|-------------------------|-------|--------------|---------------------------|---------------------------|--|
| Grade     | KS4 Points | KS4 Size<br>Equivalence | KS4 Std Pass<br>Equivalence | KS4 Pass<br>Equivalence | Grade | 16-18 Points | 16-18 Size<br>Equivalence | 16-18 A*-E<br>Equivalence |  |
| A         | 9.50       | 1.00                    | 1.00                        | 1.00                    | A     | 25.00        | 0.50                      | 0.50                      |  |
| В         | 8.25       | 1.00                    | 1.00                        | 1.00                    | В     | 20.00        | 0.50                      | 0.50                      |  |
| С         | 7.00       | 1.00                    | 1.00                        | 1.00                    | С     | 15.00        | 0.50                      | 0.50                      |  |
| D         | 5.75       | 1.00                    | 1.00                        | 1.00                    | D     | 10.00        | 0.50                      | 0.50                      |  |
| E         | 4.50       | 1.00                    | 1.00                        | 1.00                    | E     | 5.00         | 0.50                      | 0.50                      |  |
| U         | 0.00       | 1.00                    | 1.00                        | 0.00                    | U     | 0.00         | 0.50                      | 0.00                      |  |

- 2. Enter the latest points and equivalences, in keeping with the applicable DfE guidelines for Key Stage 4 or 16-18.
- 3. Click the **Save** button.

**IMPORTANT NOTE:** As an equivalence of zero is a valid value for some qualifications, it is essential that you have checked and modified all equivalence values correctly in the **Manage Performance Indicator** page to ensure that the default value of zero has been changed, where applicable.

All grade sets can be found in the latest **JCQ Formats** file (<u>https://www.jcq.org.uk/exams-office/entries</u>) by selecting the **Gradeset Listing** tab. Where possible, SIMS has updated the point values of several frequently used grade sets. A spreadsheet called Gradesets.xlsx is available.

To accommodate the Tech Certificate Average Point Score Expressed as a Grade for 16-18, the grade set (**PI16+ L2 Tech Cert APS**) has been provided.

#### 03| Preparing the Data for the Performance Indicators Reports

| Qualification Title                                    | Exam<br>Qualification | JCQ<br>Gradeset | SIMS Exams<br>Gradeset |
|--------------------------------------------------------|-----------------------|-----------------|------------------------|
| GCSEs (9-1) from 2018-19                               |                       |                 |                        |
| GCSE                                                   | GCSE                  | 40              | JC 40 Result           |
| GCSE Double Award                                      | GCSE                  | 41              | JC 41 Result           |
| GCSE Endorsed Grade                                    | GCSE                  | 42              | JC 42 Result           |
| GCSE with Endorsed Grade                               | GCSE                  | 42              | JC 42 Result           |
| GCSEs (Legacy)                                         |                       |                 |                        |
| GCSE (Linear)                                          | GCSE                  | F               | JC F Result            |
| GCSE Short Course (Linear)                             | GCSE                  | F               | JC F Result            |
| GCE                                                    |                       |                 |                        |
| GCE Advanced Certification                             | GCE                   | 4               | JC 4 Result            |
| GCE Advanced Double Award<br>Certification             | GCE                   | 10              | JC 10 Result           |
| GCE Advanced plus Advanced<br>Subsidiary Certification | GCE                   | 11              | JC 11 Result           |
| GCE Advanced Subsidiary<br>Certification               | GCE                   | А               | JC A/2 Result          |
| GCE Advanced Subsidiary<br>Double Award Certification  | GCE                   | С               | JC C/2 Result          |
| GCE Advanced Subsidiary<br>(Linear)                    | GCE                   | А               | JC A/2 Result          |
| GCE Advanced Level (linear)                            | GCE                   | 4               | JC 43 Result           |
| GCE Advanced Level (linear)<br>with endorsed grade     | GCE                   | 4               | JC 4 Result            |

The following table provides the details of some commonly used grade sets.

The following table provides details of some commonly used grade values. At Key Stage 4, the qualifications listed have the following values:

| GCSEs (l | .egacy) | GCSEs (9- | 1) | AS Leve | ls    |
|----------|---------|-----------|----|---------|-------|
| A*       | 8.50    | 9         | 9  | A       | 10.75 |
| A        | 7.00    | 8         | 8  | В       | 8.88  |
| В        | 5.50    | 7         | 7  | С       | 7.00  |
| С        | 4.00    | 6         | 6  | D       | 5.13  |
| D        | 3.00    | 5         | 5  | E       | 3.50  |
| E        | 2.00    | 4         | 4  |         |       |
| F        | 1.50    | 3         | 3  |         |       |
| G        | 1.00    | 2         | 2  |         |       |
|          |         | 1         | 1  |         |       |

At 16-18, the qualifications listed have the following values:

| AS Levels |        | A Levels        |       |        |                 |
|-----------|--------|-----------------|-------|--------|-----------------|
| Grade     | Points | A Level<br>Size | Grade | Points | A Level<br>Size |
| A         | 25     | 0.5             | A*    | 60     | 1               |
| В         | 20     | 0.5             | А     | 50     | 1               |
| С         | 15     | 0.5             | В     | 40     | 1               |
| D         | 10     | 0.5             | С     | 30     | 1               |
| E         | 5      | 0.5             | D     | 20     | 1               |
|           |        |                 | E     | 10     | 1               |

## Selecting a QN with Similar Grade Details

The Populate Grade Details with Similar QNs process minimises the need for schools to input points and values manually for additional qualifications.

If you have updated some of the GCSE qualifications to reflect the new point values and equivalences but now want to update an additional GCSE qualification, it is possible to identify a GCSE with similar points values and equivalences and copy the grade details to a new qualification. You can make some minor edits to the point values and equivalences.

- 1. When recording the details of a new qualification, click the **Add New QN** button.
- 2. Search for and highlight the required QN before clicking the **OK** button.
- 3. Specify the **Grade Set** and **Qualification Type**, then click the **Populate Grade Details from a Similar QN** button.
- 4. In the **Select a QN with Similar Grade Details** dialog, details of existing qualifications with the same grade set and qualification type already recorded in SIMS are displayed.

| QN       | Title                                                      |    |        |
|----------|------------------------------------------------------------|----|--------|
| 60145754 | OCR Level 1/2 GCSE (9-1) in English Language               |    |        |
| 60146060 | OCR Level 1/2 GCSE (9-1) in Mathematics                    |    |        |
| 60147003 | Pearson Edexcel Level 1/Level 2 GCSE (9-1) in Mathematics  |    |        |
| 6014872X | OCR Level 1/2 GCSE (9-1) in English Literature             |    |        |
| 60180869 | OCR Level 1/2 GCSE (9-1) in Art and Design                 |    |        |
| 60180924 | Pearson Edexcel Level 1/Level 2 GCSE (9-1) in History      |    |        |
| 60181345 | Pearson Edexcel Level 1/Level 2 GCSE (9-1) in Geography A  |    | E      |
| 60182167 | OCR Level 1/2 GCSE (9-1) in Music                          |    |        |
| 60183019 | AQA Level 1/Level 2 GCSE (9-1) in Computer Science         |    |        |
| 60183792 | OCR Level 1/2 GCSE (9-1) in Food Preparation and Nutrition |    |        |
| 60185946 | OCR Level 1/2 GCSE (9-1) in Religious Studies              |    |        |
| 60187086 | Pearson Edexcel Level 1/Level 2 GCSE (9-1) in French       |    |        |
| 60187098 | Pearson Edexcel Level 1/Level 2 GCSE (9-1) in German       |    |        |
| 60187517 | AQA Level 1/Level 2 GCSE (9-1) in Physics                  |    |        |
| 60187529 | AQA Level 1/Level 2 GCSE (9-1) in Biology                  |    |        |
| 60187578 | AQA Level 1/Level 2 GCSE (9-1) in Chemistry                |    |        |
| •        | III                                                        |    |        |
|          |                                                            |    |        |
|          |                                                            | ОК | Cancel |

- 5. Select the check box of a qualification with similar points and equivalences, then click the **OK** button. The existing point values and equivalences are copied from the selected qualification and displayed in the **Grade Details** panel of the new qualification.
- 6. Make any other changes then click the **Save** button.

#### **Updating Grade Details for Similar QNs**

If you have updated some of the GCSE qualifications to reflect the new point values and equivalences but now want to update the remaining GCSE qualifications, it is possible to identify a GCSE with the new points values and equivalences and collectively update the grade details for a number of similar qualifications. This ensures consistency and accuracy across a qualification type and means that the grade details for multiple qualifications can be quickly and easily updated.

1. After searching for and viewing the required qualification to serve as the master template, click the **Update Grade Details for Similar QNs** button.

#### 03| Preparing the Data for the Performance Indicators Reports

All existing qualifications with a similar **QN** and/or **Title** are listed in the dialog.

| ic Details 2 Performance Indicator 3 Grade Details                                                                               | Update Grade [        | etails for Similar QNs                                                                                                  | 8 Σ           |
|----------------------------------------------------------------------------------------------------|-----------------------|----------------------------------------------------------------------------------------------------|---------------|
| Basic Details                                                                                                    | Please select QNs     | to be updated                                                                                                    |               |
| QN 60148482                                                                                                    | QN                    | Title                                                                                                    |               |
| Title Pearson Edexcel Level 3 Advanced GCE in Phys                                                                               | 60183020              | Pearson Edexcel Level 3 Advanced GCE in Physical Education<br>Pearson Edexcel Level 3 Advanced GCE in Drama and Theatre |               |
| Performance Indicator                                                                                                    | ✓ 60184176 ✓ 60187025 | Pearson Edexcel Level 3 Advanced GCE in Geography<br>Pearson Edexcel Level 3 Advanced GCE in French                     |               |
| Key Stage 4<br>Discount Code<br>Discount Code<br>Subject<br>Qualification Type<br>Not Applicable<br>Prior Matha<br>EBacc Subject | · ·                   | SIMS.net                                                                                                    | N(s).         |
| English Language                                                                                                    |                       |                                                                                                    |               |
| Mathematics<br>Biology                                                                                                    | Select All            | eselect All                                                                                                    | Update Cancel |
| Chemistry                                                                                                    |                       |                                                                                                    |               |
| Computer Science                                                                                                    |                       | Technical Certificate                                                                                                   |               |
| Physics                                                                                                    |                       |                                                                                                    |               |
| Additional Science                                                                                                    |                       | Tech Level and Tech Bacc                                                                                                |               |
| Core Science                                                                                                    |                       | Tech Level                                                                                                    |               |
| Humanities                                                                                                    |                       | Level 3 Maths                                                                                                    |               |
| Languages                                                                                                    |                       | Extended Project                                                                                                    |               |

- To modify the grade details for all those listed, click the Select All button before clicking the Update button. If you make a mistake, click the Deselect All button and make your selection again.
- If you want to modify the grade details for specific qualifications only, select the check box adjacent to the QN number(s) before clicking the Update button.

Once the grade details have been updated for the selected qualification(s), a confirmation message is displayed.

When you next search for and view one of the qualifications that has been modified, the points values and equivalences displayed in the **Grade Details** panel show the updated values.

## **Running the QN Correlation Report**

This report displays any missing QNs that were used in a previous exams season where entries and results exist and any QNs that were used in a previous exams season where no entries or results exist. It also lists any user-defined QNs that have been added in SIMS.

Select Tools | Examinations | QN Correlation Report and select With User Defined QNs or Without User Defined QNs.

The following graphics are for representation purposes only.

| QN      | Correlation Report for MPI Qualifications 20                                                                            | )19            |                          |  |  |  |  |  |  |
|---------|----------------------------------------------------------------------------------------------------|----------------|--------------------------|--|--|--|--|--|--|
| Missir  | Missing PI QNs where Exam Entries or Results exist for Students for MPI Qualifications 2018                             |                |                          |  |  |  |  |  |  |
| QN      | Title                                                                                                    | Grade Set      | Season                   |  |  |  |  |  |  |
| #000001 | 7 University of Bradford Higher Level Module - 20 Points (Introduction to Aspects of the Legal Landscape) - Weighting A | >>UNKNOWN<<    | June (Summer) Exams 2017 |  |  |  |  |  |  |
| 1006012 | Pearson EDEXCEL Advanced Subsidiary GCE in Further Mathematics (Additional Mathematics)                                 | JC A /2 Result | June (Summer) Exams 2017 |  |  |  |  |  |  |
| 1006012 | Pearson EDEXCEL Advanced Subsidiary GCE in Further Mathematics (Additional Mathematics)                                 | JC A /2 Result | June (Summer) Exams 2016 |  |  |  |  |  |  |
| 5002324 | X AQA Level 3 Advanced Subsidiary GCE in Law                                                                            | JC A /2 Result | June (Summer) Exams 2017 |  |  |  |  |  |  |
| 5002662 | 8 Pearson EDEXCEL Level 3 Advanced Subsidiary GCE in Design and Technology                                              | JC A /2 Result | June (Summer) Exams 2017 |  |  |  |  |  |  |
| 5004394 | 8 OCR Level 1/Level 2 GCSE in Drama                                                                                     | JC F Result    | June (Summer) Exams 2016 |  |  |  |  |  |  |
| 5004410 | 2 OCR Level 1/Level 2 GCSE in Home Economics (Food and Nutrition)                                                       | JC F Result    | June (Summer) Exams 2016 |  |  |  |  |  |  |
| 5004456 | 4 Pearson EDEXCEL Level 1/Level 2 GCSE in Statistics                                                                    | JC F Result    | June (Summer) Exams 2016 |  |  |  |  |  |  |
| 5004486 | 2 OCR Level 1/Level 2 GCSE in French                                                                                    | JC F Result    | June (Summer) Exams 2016 |  |  |  |  |  |  |
| 5004512 | X OCR Level 1/Level 2 GCSE in German                                                                                    | JC F Result    | June (Summer) Exams 2016 |  |  |  |  |  |  |
| 5004553 | 2 OCR Level 1/Level 2 GCSE in Design and Technology                                                                     | JC F Result    | June (Summer) Exams 2016 |  |  |  |  |  |  |
| 5004554 | 4 OCR Level 1/Level 2 GCSE in Music                                                                                     | JC F Result    | June (Summer) Exams 2016 |  |  |  |  |  |  |
| 5004557 | X OCR Level 1/Level 2 GCSE in Sociology                                                                                 | JC F Result    | June (Summer) Exams 2016 |  |  |  |  |  |  |
| 5004630 | 5 OCR Level 1/Level 2 GCSE in Religious Studies A                                                                       | JC F Result    | June (Summer) Exams 2016 |  |  |  |  |  |  |
| 5004671 | 8 OCR Level 1/Level 2 GCSE in Physical Education                                                                        | JC F Result    | June (Summer) Exams 2016 |  |  |  |  |  |  |
| 5004681 | 0 OCR Level 1/Level 2 GCSE in Art and Design                                                                            | JC F Result    | June (Summer) Exams 2016 |  |  |  |  |  |  |
| 5007575 | 5 Pearson EDEXCEL Level 1/Level 2 GCSE in Information and Communication Technology (ICT)                                | JC F Result    | June (Summer) Exams 2016 |  |  |  |  |  |  |
| 5007916 | 5 Pearson EDEXCEL Level 1/Level 2 GCSE in Mathematics A                                                                 | JC F Result    | June (Summer) Exams 2016 |  |  |  |  |  |  |
| 5007916 | 5 Pearson EDEXCEL Level 1/Level 2 GCSE in Mathematics A                                                                 | JC F Result    | June (Summer) Exams 2015 |  |  |  |  |  |  |
| 6001072 | OCR Level 1/Level 2 GCSE in Physics A                                                                                   | JC F Result    | June (Summer) Exams 2016 |  |  |  |  |  |  |
| 6001167 | OCR Level 1/Level 2 GCSE in Biology A                                                                                   | JC F Result    | June (Summer) Exams 2016 |  |  |  |  |  |  |

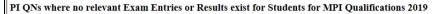

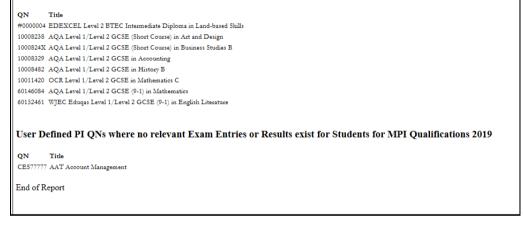

## Adding a Brand New QN to the Current Exams Season

If you need to add a brand new qualification in the current exams season, one that has not been cloned from the previous exams season or awarded before in your school (e.g. a new 9-1 reformed GCSE qualification), the **Add New QN** option must be used.

1. Select **Tools | Examinations | Manage Performance Indicator** to display the **Find Qualification for 202n** browser.

| 🐝 F                           | Find Qualification for 2 | 019                   |                                      |                          |                   |                     |                    |
|-------------------------------|--------------------------|-----------------------|--------------------------------------|--------------------------|-------------------|---------------------|--------------------|
| 📄 Ne                          | ew 🔹 📫 Search 💋          | Open 💥 Remove         | 🐺 Browse 😽 Next 🎓 Previous           |                          |                   |                     |                    |
| Add New QN<br>Add Existing QN |                          | ] Title               | pears                                | Subject                  |                   |                     |                    |
| 1                             | Add User Defined QN      |                       |                                      | Subject                  | Discount Code KS4 | Discount Code 16-18 | Discounting Family |
| 5007                          | 9165 Pearson EDI         | XCEL Level 1/Level 2  | 2 GCSE in Mathematics A              | Mathematics              | RB1               |                     |                    |
| 6014                          | 6722 Pearson Ede         | cel Level 3 Advance   | d Subsidiary GCE in Business         | Business Studies: Single | AA3               | 3210                | General            |
| 6014                          | 6734 Pearson Ede         | cel Level 3 Advance   | d GCE in Business                    | Business Studies: Single |                   | 3210                |                    |
| 6014                          | 7003 Pearson Ede         | cel Level 1/Level 2 0 | GCSE (9-1) in Mathematics            | Mathematics              | RB1               |                     |                    |
| 6014                          | 8470 Pearson Ede         | cel Level 3 Advance   | d Subsidiary GCE in Physics          | Physics                  | RC1               | 1210                | General            |
| 6014                          | 8482 Pearson Ede         | cel Level 3 Advance   | d GCE in Physics                     | Physics                  |                   | 1210                |                    |
| 6014                          | 8494 Pearson Ede         | cel Level 3 Advance   | d Subsidiary GCE in English Language | English Language         | FK2B              | 5030                | General            |

2. Select **Add New QN** from the **New** drop-down list to display the **Add New QN** dialog.

| Add New QN                       |                                                                                   |                        | ? ×      |
|----------------------------------|-----------------------------------------------------------------------------------|------------------------|----------|
| Mdd New Q                        | N                                                                                 |                        |          |
| M Search                         |                                                                                   |                        |          |
| QN                               | Title                                                                             | Subject                |          |
| QN                               | Title                                                                             | Subject                | ^        |
| #0000001                         | NABS General Religious Education                                                  | Religious Education    |          |
| #0000002                         | Maryvale Institute Certificate and Diploma in Catholic Studies for Sixth Forms    | Religious Education    | _        |
| #000003                          | Leeds Met Progression Module (30 Points)                                          | Unclassified / Unknown |          |
| #0000004                         | EDEXCEL Level 2 BTEC Intermediate Diploma in Land-based Skills                    | Farm Machinery         |          |
| #0000005                         | University of Wolverhampton Higher level module - 15 Points (Weighting A)         | Unclassified / Unknown |          |
| #0000006                         | University of Wolverhampton Higher level module - 15 Points (Weighting B)         | Unclassified / Unknown |          |
| #000007                          | University of Wolverhampton Higher level module - 15 Points (Weighting C)         | Unclassified / Unknown |          |
| #0000008                         | City College Plymouth Higher level module - 20points (weighting C)                | Unclassified / Unknown |          |
| #0000009                         | University of Wolverhampton Higher Level Module - 20 Points (Weighting A)         | Unclassified / Unknown |          |
| #0000010                         | University of Wolverhampton Higher Level Module - 20 Points (Weighting B)         | Unclassified / Unknown |          |
| #0000011                         | University of Wolverhampton Higher Level Module - 20 Points (Weighting C)         | Unclassified / Unknown |          |
| #0000012                         | London South Bank University Higher Level Module - 15 Points (Weighting A)        | Unclassified / Unknown |          |
| #0000013                         | Goldsmiths College Higher Level Module - 30 Points (Weighting A)                  | Unclassified / Unknown |          |
| #0000014                         | University of Kent Higher Level Module - 15 Points (Journalism) - Weighting A     | Unclassified / Unknown |          |
| #0000015                         | University of Bradford Higher Level Module - 20 Points (Succeed in Science)       | Unclassified / Unknown |          |
| #0000016                         | University of Bradford Higher Level Module - 20 Points (Moving on into Psycholo   | Unclassified / Unknown |          |
| #0000017                         | University of Bradford Higher Level Module - 20 Points (Introduction to Aspects o | Unclassified / Unknown |          |
| #0000018                         | Work Placement within Foundation Learning                                         | Unclassified / Unknown |          |
| #1110000                         | AQA Level 3 Extended Project Qualification (Pilot)                                | Unknown Subject        |          |
| #2200001                         | IBO Level 3 International Baccalaureate - Language A1 (Higher Level)              | Baccalaureate          |          |
| #2200002                         | IBO Level 3 International Baccalaureate - Language A1 (Standard Level)            | Baccalaureate          | <b>T</b> |
|                                  |                                                                                   | ОК                     | Cancel   |
| <ol> <li>23428 matche</li> </ol> | es found                                                                          |                        |          |

3. Enter the **QN** number, **Title** or **Subject** before clicking the **Search** button. All fields can be left blank before clicking the **Search** button if the details are not known.

*TIP:* If you are searching for the details of a new reformed 9-1 GCSE, enter *9-1* in the **Title** field before clicking the **Search** button.

4. Scroll through the list to locate the required QN, highlight it and click the **OK** button.

You must now specify the qualification **Basic Details**, **Performance Indicator** information and modify the values of the **Grade Details** and equivalences to ensure they accurately reflect the DfE recommendations.

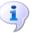

#### More Information:

Managing the Performance Indicators for Key Stage 4 Details on page 28 Modifying the Grade Details on page 37

## Adding an Existing QN to the Current Exams Season

If you need to add a qualification that has not been awarded in your school during the previous exams season, the basic details should already be present in SIMS because they will have been imported with the latest version of the QWS file or from the last Performance Measures file. The **Add Existing QN** option must be used in this instance. It is also possible to apply existing points and values using the **Add Existing QN** button.

1. Select **Tools | Examinations | Manage Performance Indicator** to display the **Find Qualification for 201n** browser.

| 🔊 Find Qu         | alification for 201 | 9                    |                                    |                          |                   |                     |                    |
|-------------------|---------------------|----------------------|------------------------------------|--------------------------|-------------------|---------------------|--------------------|
| 🖹 New 🔻           | 📫 Search 📁 Op       | en 💥 Remove          | 🐺 Browse 😽 Next 🍲 Previous         |                          |                   |                     |                    |
| Add Ne<br>Add Exi | w QN<br>sting QN    | ] Title              | pears                              | Subject                  |                   |                     |                    |
| Add Use           | er Defined QN       |                      |                                    | Subject                  | Discount Code KS4 | Discount Code 16-18 | Discounting Family |
| 50079165          | Pearson EDEX        | EL Level 1/Level 2   | GCSE in Mathematics A              | Mathematics              | RB1               |                     |                    |
| 60146722          | Pearson Edexce      | el Level 3 Advanced  | Subsidiary GCE in Business         | Business Studies: Single | AA3               | 3210                | General            |
| 60146734          | Pearson Edexce      | el Level 3 Advanced  | I GCE in Business                  | Business Studies: Single |                   | 3210                |                    |
| 60147003          | Pearson Edexce      | el Level 1/Level 2 G | CSE (9-1) in Mathematics           | Mathematics              | RB1               |                     |                    |
| 60148470          | Pearson Edexce      | el Level 3 Advanced  | Subsidiary GCE in Physics          | Physics                  | RC1               | 1210                | General            |
| 60148482          | Pearson Edexce      | el Level 3 Advanced  | GCE in Physics                     | Physics                  |                   | 1210                |                    |
| 60148494          | Pearson Edexce      | l Level 3 Advanced   | Subsidiary GCE in English Language | English Language         | FK2B              | 5030                | General            |

2. Select Add Existing QN from the New drop-down list to display the Add Existing QN dialog.

| 🔖 Add Exist | ing QN                                                                          |                    |
|-------------|---------------------------------------------------------------------------------|--------------------|
| Search      |                                                                                 |                    |
| QN          | Title                                                                           | Subject            |
| 2N          | Title                                                                           | Subject            |
| 0002595     | AQA Level 3 Key Skills in Application of Number                                 | Numeracy           |
| 0002613     | AQA Level 1 Key Skills in Application of Number                                 | Numeracy           |
| 0002625     | AQA Level 3 Key Skills in Communication                                         | Communication      |
| 0002649     | AQA Level 1 Key Skills in Communication                                         | Communication      |
| 0002650     | AQA Level 3 Key Skills in Information and Communication Technology              | Computer Use       |
| 0002662     | AQA Level 1 Key Skills in Information and Communication Technology              | Computer Use       |
| 0003101     | WJEC Level 1 Key Skills in Application of Number                                | Numeracy           |
| 0003137     | WJEC Level 3 Key Skills in Application of Number                                | Numeracy           |
| 0003150     | WJEC Level 1 Key Skills in Communication                                        | Communication      |
| 0003162     | WJEC Level 3 Key Skills in Communication                                        | Communication      |
| 10003174    | WJEC Level 1 Key Skills in Information and Communication Technology             | Computer Use       |
| 0003198     | WJEC Level 3 Key Skills in Information and Communication Technology             | Computer Use       |
| 0005134     | CCEA Level 3 Key Skills in Application of Number                                | Numeracy           |
| 000516X     | CCEA Level 3 Key Skills in Communication                                        | Communication      |
| 0005195     | CCEA Level 3 Key Skills in Information and Communication Technology             | Computer Use       |
| 0006515     | AQA Foundation Level Free-Standing Mathematics Qualification: Working in 2 a    | Mathematics (FSMQ) |
| 0006564     | AQA Foundation Level Free-Standing Mathematics Qualification: Making sense      | Mathematics (FSMQ) |
| 0006576     | AQA Foundation Level Free-Standing Mathematics Qualification: Managing money    | Mathematics (FSMQ) |
| 0006631     | AQA Intermediate Level Free-Standing Mathematics Qualification: Handling and i  | Mathematics (FSMQ) |
| 0006692     | AQA Intermediate Level Free-Standing Mathematics Qualification: Using algebra,  | Mathematics (FSMQ) |
| 0006746     | AQA Intermediate Level Free-Standing Mathematics Qualification: Calculating fin | Mathematics (ESMQ) |
|             |                                                                                 |                    |
|             |                                                                                 | OK Cance           |

- 3. Enter the **QN** number, **Title** or **Subject** before clicking the **Search** button. All fields can be left blank before clicking the **Search** button if the details are not known.
- 4. Scroll through the list to locate the required QN, highlight it and click the **OK** button.

The **Optionally select a QN with Similar Grade Details** dialog could be displayed. This dialog enables you to select an existing similar qualification that has been entered, possibly with point values and equivalences that differ from the normal range. This is an optional step that enables you to utilise the point values and equivalences that have already been recorded against a similar qualification.

| 5002324X         AQA           50026628         Pears           6013995X         AQA           60146722         Pears           Ø         60148470 | on EDEXCEL Advanced Subsidiary GCE in Further Mathematics (Additional Mathematics)<br>Level 3 Advanced Subsidiary GCE in Law<br>on EDEXCEL Level 3 Advanced Subsidiary GCE in Design and Technology<br>Level 3 Advanced Subsidiary GCE in Sociology<br>on Edexcel Level 3 Advanced Subsidiary GCE in Business |
|----------------------------------------------------------------------------------------------------|----------------------------------------------------------------------------------------------------|
| 50026628         Pears           6013995X         AQA           60146722         Pears           ✓         60148470         Pears                  | on EDEXCEL Level 3 Advanced Subsidiary GCE in Design and Technology<br>Level 3 Advanced Subsidiary GCE in Sociology<br>on Edexcel Level 3 Advanced Subsidiary GCE in Business                                                                                                    |
| 6013995X         AQA           60146722         Pears           ✓         60148470         Pears                                                   | Level 3 Advanced Subsidiary GCE in Sociology<br>on Edexcel Level 3 Advanced Subsidiary GCE in Business                                                                                                    |
| 60146722         Pears           Ø         60148470         Pears                                                                                  | on Edexcel Level 3 Advanced Subsidiary GCE in Business                                                                                                    |
| 60148470 Pears                                                                                                    |                                                                                                    |
|                                                                                                    |                                                                                                    |
| 60148494 Pears                                                                                                    | on Edexcel Level 3 Advanced Subsidiary GCE in Physics                                                                                                    |
|                                                                                                    | on Edexcel Level 3 Advanced Subsidiary GCE in English Language                                                                                                    |
| 60149577 Pears                                                                                                    | on Edexcel Level 3 Advanced Subsidiary GCE in Art and Design                                                                                                    |
| 60150476 Pears                                                                                                    | on Edexcel Level 3 Advanced Subsidiary GCE in English Literature                                                                                                    |
| 60153003 Pears                                                                                                    | on Edexcel Level 3 Advanced Subsidiary GCE in Biology B                                                                                                    |
| 60156478 Pears                                                                                                    | on Edexcel Level 3 Advanced Subsidiary GCE in Chemistry                                                                                                    |
| 60182775 Pears                                                                                                    | on Edexcel Level 3 Advanced Subsidiary GCE in Physical Education                                                                                                    |
| 60183032 Pears                                                                                                    | on Edexcel Level 3 Advanced Subsidiary GCE in Drama and Theatre                                                                                                    |
| 60184164 Pears                                                                                                    | on Edexcel Level 3 Advanced Subsidiary GCE in Geography                                                                                                    |
| 60187037 Pears                                                                                                    | on Edexcel Level 3 Advanced Subsidiary GCE in French                                                                                                    |
| 60311654 AQA                                                                                                    | Level 3 Advanced Subsidiary GCE in Mathematics                                                                                                    |
|                                                                                                    |                                                                                                    |
|                                                                                                    |                                                                                                    |

For example, if you are entering a new GCSE and an existing GCSE has previously been entered with point values of 121 instead of the expected 58 points, this qualification is presented as an option for selection. If you select this qualification from the dialog and click the **OK** button, the **Grade Details** panel of the new qualification is populated with the point values and equivalences of 121. This is a hypothetical example that serves to illustrate that the grade details of the new qualification can be populated from an existing qualification, even when the point values and equivalences are different from the expected values.

5. Select the required qualification and click the **OK** button. The grade values from the existing qualification are cascaded to the new qualification, negating the need to enter the grade values manually.

Alternatively, click the **Cancel** button on the **Optionally select a QN with Similar Grade Details** dialog, and specify the qualification **Basic Details** and **Performance Indicator** information, and then modify the values of the **Grade Details** and equivalences to ensure they accurately reflect your requirements.

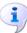

#### **More Information:**

Managing the Performance Indicators for 16-18 Details on page 30 Managing the Performance Indicators for Key Stage 4 Details on page 28 Modifying the Grade Details on page 37

#### Adding a User Defined QN

It is possible for schools, predominantly Independent and Secondary schools in England, to add a previously unknown QN. These QNs are likely to be iGCSE qualifications that are often missing from the QWS file although the International GCSE is still offered for study by many Independent schools. Schools should be aware that point values accumulated for iGCSE qualifications are not included in the aggregated Performance Indicator tables provided by the DfE.

1. Select **Tools | Examinations | Manage Performance Indicator** to display the **Find Qualification for 202n** browser.

| *                   |                      |                   |                                    |                          |                   |                     |                    |
|---------------------|----------------------|-------------------|------------------------------------|--------------------------|-------------------|---------------------|--------------------|
| 🐜 Find Qua          | alification for 2019 |                   |                                    |                          |                   |                     |                    |
| New 🔹               | 🕯 Search 💋 Ope       | n 💥 Remove 🚺      | 😽 Browse 😽 Next 🎓 Previous         |                          |                   |                     |                    |
| Add New<br>Add Exis | ting QN              | Title             | pears                              | Subject                  | ]                 |                     |                    |
| Add Use             | r Defined QN         |                   |                                    | Subject                  | Discount Code KS4 | Discount Code 16-18 | Discounting Family |
| 50079165            | Pearson EDEXCE       | L Level 1/Level 2 | GCSE in Mathematics A              | Mathematics              | RB1               |                     |                    |
| 60146722            | Pearson Edexcel      | Level 3 Advanced  | Subsidiary GCE in Business         | Business Studies: Single | AA3               | 3210                | General            |
| 60146734            | Pearson Edexcel      | Level 3 Advanced  | GCE in Business                    | Business Studies: Single |                   | 3210                |                    |
| 60147003            | Pearson Edexcel      | Level 1/Level 2 G | CSE (9-1) in Mathematics           | Mathematics              | RB1               |                     |                    |
| 60148470            | Pearson Edexcel      | Level 3 Advanced  | Subsidiary GCE in Physics          | Physics                  | RC1               | 1210                | General            |
| 60148482            | Pearson Edexcel      | Level 3 Advanced  | GCE in Physics                     | Physics                  |                   | 1210                |                    |
| 60148494            | Pearson Edexcel      | Level 3 Advanced  | Subsidiary GCE in English Language | English Language         | FK2B              | 5030                | General            |

2. Select **Add User Defined QN** from the **New** drop-down list to display the **Add User Defined QN** dialog.

| QN      | CES 15987 Awarding Bo                       | ody Pearson | • |
|---------|---------------------------------------------|-------------|---|
| Subject | Adminstration Management                    | •           |   |
| Level   | Applied GCE A Level / AS level combined     | •           |   |
| Title   | Pearson AdminManagement A Level/AS Combined |             |   |

3. Enter the **QN** number. If you inadvertently enter details of a QN that is already defined, a warning message is displayed. You <u>must</u> enter a unique QN number before you can continue.

The default prefix of CES indicates that the QN details have been manually entered and enables user-defined QN codes to be readily identified in a list of QNs.

- 4. Select the **Awarding Body**, **Subject** and **Qualification Type** from the respective drop-down lists.
- Enter a unique **Title** and click the **OK** button.
   You must now continue to enter the remaining details on the **Manage Performance Indicator Details** page.

03| Preparing the Data for the Performance Indicators Reports

# **04** Managing and Calculating Performance Indicator Data

# **Opening the Edit PI Values Page in SIMS**

You can add or update individual results for a selected student, or add results for multiple students in one session.

1. Select **Tools | Examinations | Edit PI Data** in SIMS.

A confirmation dialog is displayed. If you have not already imported the most recent version of the QWS QN Catalogue, do so before continuing.

| SIMS.net                                             | <b>—</b>                        |
|------------------------------------------------------|---------------------------------|
| Please confirm that your QWS QN Catalogue a to date. | and Performance Measures are up |
|                                                      | OK Cancel                       |

2. Click the **OK** button.

If the season has not yet ended, the following message is displayed for information.

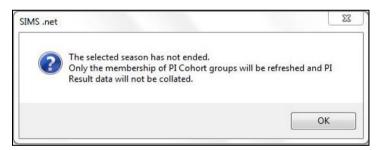

This message is displayed only when you access the **Edit PI Data** menu route in SIMS for the first time.

3. Click the **OK** button.

On the second occasion that you access the **Edit PI Data** menu route, and subsequently up until the end of the season, the following message is displayed.

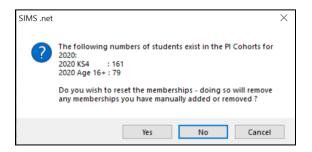

If you click the **Yes** button in response to this question, the following message is displayed and <u>only</u> the memberships of the **PI Cohorts** are refreshed. This action incorporates any changes that you may have made to the memberships of the Key Stage 4 and Key Stage 5 cohorts in Examinations Organiser.

| SIMS .net |                                                                                                    | 23               |
|-----------|----------------------------------------------------------------------------------------------------|------------------|
| ?         | The selected season has not ended.<br>Only the membership of PI Cohort groups will be<br>Result data will not be collated. | refreshed and PI |
|           |                                                                                                    | ОК               |

If you click the **No** button in response to this question, the following message is displayed.

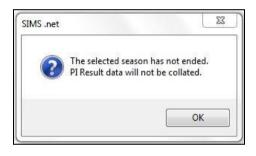

If you click the **OK** button, the message is closed and the memberships of the **PI Cohorts** is not updated to reflect any recent changes that may have been made.

The **Edit PI Data** panel lists all students who are members of the Key Stage cohorts (Key Stage 4 and Key Stage 5). The students' results have not been calculated or collated at this stage. The **PI Cohort** column is populated.

| è., | mame  | 1         | Enn      | name [ |       | YTI 4      | Any>       |         | g <any> ~</any> | Status An | v> <     | O. Searc | <b>L</b> |         |         |             |   |             |
|-----|-------|-----------|----------|--------|-------|------------|------------|---------|-----------------|-----------|----------|----------|----------|---------|---------|-------------|---|-------------|
| 50  | rname |           | Fore     | name L |       |            |            | • ne    | g               | Status    | <i>p</i> | Searc    | .0       |         |         |             |   |             |
|     |       | Surname   | Forename | YTI    | Reg   | DOB        | ULN        | Exam No | PI Cohort       | KS4 9-4   | KS4 9-1  | KS4 Pts  | KS4 Avg  | KS5 Pts | KS5 Avg | Recalculate | ^ | Add Results |
| 6[  |       | Ackton    | Stan     | (13)   | (G)   | 18/12/2001 | 1111175534 | 3000    | 2020 Age 16+    |           |          |          |          | 80.00   | 40.00   |             |   |             |
| 1   |       | Acton     | Jordan   | 12     | G     | 11/02/2004 | 5142336630 | 5000    | 2020 KS4        | 9.00      | 9.00     | 52.00    | 5.78     |         |         |             |   |             |
|     |       | Adams     | George   | 12     | н     | 01/12/2003 | 1111166535 | 5001    | 2020 KS4        | 9.00      | 9.00     | 51.00    | 5.67     |         |         |             |   |             |
| 1   |       | Adebayi   | Emmanuel | 12     | J     | 15/02/2004 | 5142336649 | 5002    | 2020 KS4        | 6.00      | 6.00     | 37.00    | 6.17     |         |         |             |   |             |
|     |       | Affleck   | Alexis   | (13)   | (K)   | 20/07/2002 | 1111175496 | 3003    | 2020 Age 16+    |           |          |          |          | 90.00   | 30.00   |             |   |             |
|     |       | Aloia     | Paolo    | (13)   | (N)   | 20/07/2002 | 1111175453 | 3006    | 2020 Age 16+    |           |          |          |          | 50.00   | 25.00   |             |   |             |
|     |       | Americana | Kari     | 12     | К     | 30/01/2004 | 5142336622 | 5003    | 2020 KS4        | 6.00      | 7.00     | 30.50    | 4.36     |         |         |             |   |             |
| 1   |       | Amos      | Rachael  | (11)   | (11E) | 04/05/2004 | 1111166470 | 5004    | 2020 KS4        | 7.00      | 7.00     | 35.00    | 5.00     |         |         |             |   |             |
|     |       | Anderson  | Ethan    | 12     | L     | 11/02/2004 | 1111165385 | 5005    | 2020 KS4        | 7.00      | 7.00     | 45.50    | 6.50     |         |         |             |   |             |
| 1   |       | Andrews   | Jasmine  | 12     | М     | 06/12/2003 | 5142336614 | 5006    | 2020 KS4        | 2.00      | 7.00     | 24.00    | 3.43     |         |         |             |   |             |
| . ( |       | Ankonkule | Cheryl   | 12     | N     | 08/11/2003 | 5142365444 | 5007    | 2020 KS4        | 6.00      | 7.00     | 30.00    | 4.29     |         |         |             |   |             |
| 1   |       | Anton     | Tiger    | 12     | P     | 09/02/2004 | 5142336606 | 5008    | 2020 KS4        | 9.50      | 9.50     | 58.00    | 6.11     |         |         |             |   |             |
|     | Π     | Ariano    | Pietro   | 12     | 0     | 22/01/2004 | 5142336592 | 5009    | 2020 KS4        | 2.00      | 6.00     | 18.50    | 3.08     |         |         |             |   |             |

You can now start to enter non-EDI results into the relevant result columns.

You can search for a required student by entering their **Surname** or **Forename** before clicking the **Search** button. Alternatively, select the **YTI** (Year Taught In), the **Reg** group or their enrolment (**Status**) from the drop-down lists before clicking the **Search** button to locate the student.

If you want to subsequently collate and calculate results, this can be done manually by clicking either the **CRD** or the **CKD** button.

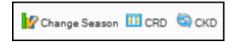

The collation and calculation processes gather all the available results that have been entered, apply automatic discounting according to the current rules and then calculate the Performance Indicators based on current DfE guidance.

#### **Once the Season has Ended**

The next time you access the **Edit PI Data** menu route after the season has ended, all results are collated and calculated.

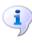

**More Information:** *Collating PI Data (Keeping Discounting)* on page 79 *Collating PI Data (Resetting Discounting)* on page 79

## **Changing the Season**

1. From the **Edit PI Data** page, click the **Change Season** button to display the **Change Season** dialog.

| Seaso | ns Double Click to change the Curre | nt Season  |            |         |  |
|-------|-------------------------------------|------------|------------|---------|--|
| Title | 3                                   | Start      | Finish     | Default |  |
| Jun   | e (Summer) Exams 2020               | 01/05/2020 | 19/06/2020 | ✓       |  |
| Jun   | e (Summer) Exams 2019               | 01/05/2019 | 21/06/2019 |         |  |
| Jun   | e (Summer) Exams 2018               | 01/05/2018 | 30/06/2018 |         |  |
| Jun   | e (Summer) Exams 2017               | 01/05/2017 | 30/06/2017 |         |  |
| Jun   | e (Summer) Exams 2016               | 01/05/2016 | 20/06/2016 |         |  |
| Jun   | e (Summer) Exams 2015               | 01/05/2015 | 21/06/2015 |         |  |
| Jun   | e (Summer) Exams 2014               | 01/05/2014 | 27/06/2014 |         |  |
|       |                                     |            |            |         |  |

- 2. Double-click the required season and click the **OK** button to view the PI cohort for the selected season on the **Edit PI Data** page.
- 3. When you want to view the cohort for the default season, click the **Change Season** button, double-click the current season and click the **OK** button.

## Adding a PI Result to an Individual Student in SIMS

If you want to add Performance Indicator results to a particular student in the current exam season, this can be achieved using the **Edit PI Data** page.

Additional subjects for the GCSE 9-1 qualification have now been incorporated into the Edit PI Data discounting calculations.

Once new reformed GCSEs (9-1) are introduced for a subject, the old-style legacy GCSEs (A\*to G), International GCSEs or Level 1/Level 2 Certificates in the same subject are no longer counted in the performance tables. This includes early entries for legacy qualifications prior to 2017 and 2018. From 2019, the only GCSEs counted in the following subjects are the new reformed GCSEs graded 9-1. This includes EBacc Subjects.

1. After searching for the required student, highlight their name in the **Edit PI Data** grid.

| Sı | urname | . [       | Fore     | name [ |       | YTI 🛛      | Any>       | ~ Re    | ıg ≪Any> ∨   | Status <an< th=""><th>y&gt; ~</th><th>Q Searc</th><th>:h</th><th></th><th></th><th></th><th></th><th></th></an<> | y> ~    | Q Searc | :h      |         |         |             |   |             |
|----|--------|-----------|----------|--------|-------|------------|------------|---------|--------------|----------------------------------------------------------------------------------------------------|---------|---------|---------|---------|---------|-------------|---|-------------|
|    |        | Sumame    | Forename | YTI    | Reg   | DOB        | ULN        | Exam No | PI Cohort    | KS4 9-4                                                                                                    | KS4 9-1 | KS4 Pts | KS4 Avg | KS5 Pts | KS5 Avg | Recalculate | ^ | Add Results |
| ×  |        | Ackton    | Stan     | (13)   | (G)   | 18/12/2001 | 1111175534 | 3000    | 2020 Age 16+ |                                                                                                    |         |         | 1       | 80.00   | 40.00   |             |   |             |
| 10 |        | Acton     | Jordan   | 12     | G     | 11/02/2004 | 5142336630 | 5000    | 2020 KS4     | 9.00                                                                                                    | 9.00    | 52.00   | 5.78    |         |         |             |   |             |
|    |        | Adams     | George   | 12     | н     | 01/12/2003 | 1111166535 | 5001    | 2020 KS4     | 9.00                                                                                                    | 9.00    | 51.00   | 5.67    |         |         |             |   |             |
|    |        | Adebayi   | Emmanuel | 12     | J     | 15/02/2004 | 5142336649 | 5002    | 2020 KS4     | 6.00                                                                                                    | 6.00    | 37.00   | 6.17    |         |         |             |   |             |
|    |        | Affleck   | Alexis   | (13)   | (K)   | 20/07/2002 | 1111175496 | 3003    | 2020 Age 16+ |                                                                                                    |         |         |         | 90.00   | 30.00   |             |   |             |
|    |        | Aloia     | Paolo    | (13)   | (N)   | 20/07/2002 | 1111175453 | 3006    | 2020 Age 16+ |                                                                                                    |         |         |         | 50.00   | 25.00   |             |   |             |
|    |        | Americana | Kari     | 12     | К     | 30/01/2004 | 5142336622 | 5003    | 2020 KS4     | 6.00                                                                                                    | 7.00    | 30.50   | 4.36    |         |         |             |   |             |
| 11 |        | Amos      | Rachael  | (11)   | (11E) | 04/05/2004 | 1111166470 | 5004    | 2020 KS4     | 7.00                                                                                                    | 7.00    | 35.00   | 5.00    |         |         |             |   |             |
|    |        | Anderson  | Ethan    | 12     | L     | 11/02/2004 | 1111165385 | 5005    | 2020 KS4     | 7.00                                                                                                    | 7.00    | 45.50   | 6.50    |         |         |             |   |             |
| 11 |        | Andrews   | Jasmine  | 12     | M     | 06/12/2003 | 5142336614 | 5006    | 2020 KS4     | 2.00                                                                                                    | 7.00    | 24.00   | 3.43    |         |         |             |   |             |
|    |        | Ankonkule | Cheryl   | 12     | N     | 08/11/2003 | 5142365444 | 5007    | 2020 KS4     | 6.00                                                                                                    | 7.00    | 30.00   | 4.29    |         |         |             |   |             |
| 11 |        | Anton     | Tiger    | 12     | P     | 09/02/2004 | 5142336606 | 5008    | 2020 KS4     | 9.50                                                                                                    | 9.50    | 58.00   | 6.11    |         |         |             |   |             |
|    | Π      | Ariano    | Pietro   | 12     | Q     | 22/01/2004 | 5142336592 | 5009    | 2020 KS4     | 2.00                                                                                                    | 6.00    | 18.50   | 3.08    |         |         |             |   |             |

Any existing exam entries for the selected student are displayed in the **Performance Results** panel at the bottom of the page. Additional columns have been provided to enable you to ascertain the examination **Season**, the **AO** (Awarding Organisation) and the course/exam **Code** for each result. The **Discounted** column displays hover help narrative to indicate the reason for discounting (please see *Best Result Discount Rules* on page *58*).

| Title                               | QN       | Disc Code | Level    | AO     | Code   | Season                   | Grade | KS4  | KS4<br>9-1 | KS4<br>Entry | L3 Entry<br>KS4 Entry at 16+ | KS4<br>Points | KS5  | Discounted | ^ | Add Resu |
|-------------------------------------|----------|-----------|----------|--------|--------|--------------------------|-------|------|------------|--------------|------------------------------|---------------|------|------------|---|----------|
| AQA Level 3 Advanced Subsidiary G   | 50022271 | 3830      | GCE/ASB  | AQA    |        | June (Summer) Exams 2018 |       | 1    | 1          | 1            | 0.5                          | 10.75         |      |            |   | View/Edi |
| AQA Level 3 Free-Standing Mathem.   |          | 2491      | FSMQ/A   | AQA    |        | June (Summer) Exams 2018 |       | 0.65 | 0.65       | 0.65         | 0.16                         | 4             | 6.53 |            |   |          |
| Combined Sci: Synergy Tier F        | 60187608 | RA1E      | GCSE/9DA | AQA    | 8465F  | June (Summer) Exams 2018 | 66    | 2    | 2          | 2            | 0                            | 12            | 0    |            |   | Delete   |
| Design & Tech: Graphics             | 60190279 | JC3       | GCSE/FC  | OCR    | J303   | June (Summer) Exams 2018 | С     | 1    | 1          | 1            | 0                            | 4             | 0    |            |   |          |
| English Language-OCR Rep            | 60145754 | FK2B      | GCSE/9FC | OCR    | J351A  | June (Summer) Exams 2018 | 6     | 1    | 1          | 1            | 0                            | 6             | 0    |            |   |          |
| English Literature                  | 6014872X | FC4       | GCSE/9FC | OCR    | J352   | June (Summer) Exams 2018 | 6     | 1    | 1          | 1            | 0                            | 6             | 0    |            |   |          |
| Food Preparation & Nutrition-Orep   | 60183792 | NH6       | GCSE/9FC | OCR    | J309A  | June (Summer) Exams 2018 | 6     | 1    | 1          | 1            | 0                            | 6             | 0    |            |   |          |
| French Option F                     | 60187086 | FKF       | GCSE/9FC | EDEXL/ | 1FR0F  | June (Summer) Exams 2018 | 6     | 1    | 1          | 1            | 0                            | 6             | 0    |            |   |          |
| History Option K2                   | 60180924 | DB        | GCSE/9FC | EDEXU_ | 1HI0K2 | June (Summer) Exams 2018 | 6     | 1    | 1          | 1            | 0                            | 6             | 0    |            |   |          |
| Mathematics Option F                | 60147003 | RB1       | GCSE/9FC | EDEXL/ | 1MA1F  | June (Summer) Exams 2018 | 6     | 1    | 1          | 1            | 0                            | 6             | 0    |            |   |          |
| OCR Advanced Subsidiary GCE in A.,  | 10044395 | 0008      | GCE/ASD  | OCR    |        | June (Summer) Exams 2018 | BC    | 4    | 4          | 4            | 1                            | 7.95          | 35   |            |   |          |
| OCR Level 1/2 GCSE (9-1) in Biolog_ | 60185065 | 1010      | GCSE/9FC | OCR    |        | June (Summer) Exams 2018 | 4     | 0    | 0          | 0            | 0                            | 4             | 0    | ~          |   |          |
| OCR Level 1/2 GCSE in Design and.   | 60190279 | 8900      | GCSE/FC  | OCR    |        | June (Summer) Exams 2018 | Δ*    | 1    | 1          | 1            | 0                            | 8.5           | 0    | 1          | Y |          |

04| Managing and Calculating Performance Indicator Data

 If you want to manually enter exam results for this student, click the Add Result button in the Performance Results panel to display the Add Result dialog.

| Ministration Add Result | t :Al Amin Ranjit          | The second second |                 |           | _ <b>_ X</b> |
|-------------------------|----------------------------|-------------------|-----------------|-----------|--------------|
| P Save                  |                            |                   |                 |           |              |
| QAN                     |                            |                   |                 | 😨 Refresh |              |
| Subject                 |                            |                   | ▼ Course        | Ŧ         |              |
| Level                   |                            |                   | ✓ Awarding Body | -         |              |
| Title                   |                            |                   |                 |           |              |
| Grade                   |                            |                   | ¥               |           | - 1          |
|                         | Key Stage 4<br>Equivalence | Entry 1           | 9-4 1 9-1 1     |           |              |
|                         | Key Stage 5<br>Equivalence | Entry 0           | A*-E 0          |           |              |
|                         |                            | Points 6          | Discounted      |           |              |
|                         |                            |                   |                 |           |              |
|                         |                            |                   |                 |           |              |
|                         |                            |                   |                 |           |              |

This dialog is blank until you have entered a valid Qualification Number in the **QN** field.

NOTE: The QN code must be entered without slashes.

As you enter the digits of the QN, the list reduces automatically until only matching examination/course combinations remain. Qualifications with multiple discount codes can also be selected.

You can also locate the examination/course combination by entering the subject or exam board details.

3. Once you have populated the **QN** field, click the **Refresh** button.

The **Subject**, **Level**, **Course**, **Awarding Body** and exam **Title** fields are populated automatically with the related details of the specified QN code. If the course has been linked in Course Manager and the QN/Discount Code/Course combination is unique, the **Course** field is populated automatically.

If the **Course** field is not populated automatically, you may select the required course from the drop-down list.

The button name changes from **Refresh** to **Change** and the **QN** field is disabled.

| Ministration Add Result                   | It :Able Benjamin                                                |
|-------------------------------------------|------------------------------------------------------------------|
| 💾 Save                                    |                                                                  |
| QAN<br>Subject<br>Level<br>Title<br>Grade | WJEC Level 2 GCSE in English (10020020)                          |
| Subject                                   | English  Course                                                  |
| Level                                     | GCSE Full Course   Awarding Body Welsh Joint Education Committee |
| Title                                     | WJEC Level 1/Level 2 GCSE in English                             |
| Grade                                     | •                                                                |
|                                           | Key Stage 4 Entry 1 9-4 1 9-1 1                                  |
|                                           | KeyStage 5 Entry 0 A*-E 0                                        |
|                                           | Points 6 Discounted                                              |
|                                           |                                                                  |
| <u> </u>                                  |                                                                  |
|                                           |                                                                  |
|                                           |                                                                  |

- 4. If you want to enter a new QN, click the **Change** button to activate the **QN** field again. The name of the **Change** button reverts to **Refresh**, enabling you to enter a new QN. Click the **Refresh** button to populate the relevant fields with the details of the new QN.
- 5. Select the achieved **Grade** from the drop-down list. Only grades that are appropriate for the selected QN are available for selection:
  - If a Level 1 or Level 2 QN, the **Key Stage 4 Equivalence Entry** and grade value fields are populated automatically.
  - If an AS QN, the Key Stage 4 Equivalence Entry and grade value fields and the Key Stage 5 Equivalence Entry fields are populated automatically. This is applicable to schools in England and Wales only.
  - If an A2 or other Level 3 QN, only the Key Stage 5 Equivalence Entry fields are populated.

The **Points** field is also updated to reflect the relevant points value. The **Discounted** check box can be selected manually, if required.

6. Click the **Save** button to return to the **Performance Results** panel.

Students whose records have been updated can be identified by a tick in the **Recalculate** column of the **Edit PI Data** panel.

## Viewing or Editing a PI Result

You can view or edit a result that has been added manually in the current exam season.

#### 04| Managing and Calculating Performance Indicator Data

1. In the **Performance Results** panel, highlight the result that you want to view or edit.

| Pe  | rformance Results: Adams Adam           |          |                  |                  |          |                  |        |                          |       |             |             |              |             |        |            |   |        |
|-----|-----------------------------------------|----------|------------------|------------------|----------|------------------|--------|--------------------------|-------|-------------|-------------|--------------|-------------|--------|------------|---|--------|
|     |                                         |          |                  |                  |          |                  |        |                          |       |             |             |              |             |        |            |   |        |
|     | Title                                   | QWAD     | Discount<br>Code | Syllabus<br>Code | Level    | Awarding<br>Body | Code   | Season                   | Grade | KS4<br>A*-C | KS4<br>A*-G | KS4<br>Entry | L3<br>Entry | Points | Discounted | ^ | HAdd R |
|     | Applied Science (Single) Cash-in        | C0007801 | RA15             | 3440QS           | GCSE/FC  | WJEC             | 3440QS | June (Summer) Exams 2021 | E     | 0           | 1           | 1            | 0           | 28     |            |   | 🚺 View |
|     | Applied Science Double Cash-in          | C0007802 | 8                | 3445QD           | GCSE/DA  | WJEC             | 3445QD | June (Summer) Exams 2021 | BB    | 2           | 2           | 2            | 0           | 92     |            |   |        |
|     | AQA Entry Level Certificate Mathematics | C0011819 | WG11819          | 819              | ESOL/CE2 | AQA              |        | June (Summer) Exams 2021 | E2    | 0           | 0           | 1            | 0           | 12     |            |   | 😳 Del  |
| 1.1 | Art and Design (Fine Art)               | C0007804 | 3510             | 3651QS           | GCSE/FC  | WJEC             | 205106 | June (Summer) Exams 2021 | A     |             |             |              | 0           | 52     |            |   |        |

2. Click the **View/Edit** button to display the **Edit Result** dialog.

| QAN     | WJEC Level 1/Level 2 GCSE in En    | glish (10020020)                  |                                 | Change |
|---------|------------------------------------|-----------------------------------|---------------------------------|--------|
|         |                                    |                                   |                                 |        |
| Subject | English                            | ▼ Course                          |                                 | •      |
| Level   | GCSE Full Course                   | <ul> <li>Awarding Body</li> </ul> | Welsh Joint Education Committee | •      |
| Title   | WJEC Level 1/Level 2 GCSE in En    | glish                             |                                 |        |
| Grade   |                                    | •                                 |                                 |        |
|         | Key Stage 4 Entry 1<br>Equivalence |                                   | 1 1                             |        |
|         | KeyStage 5 Entry 0                 | A*-E 0                            |                                 |        |
|         | Points 6                           | Di                                | scounted                        |        |
|         |                                    |                                   |                                 |        |

3. Make any required changes and click the **Save** button to return to the **Performance Results** grid.

It is also possible to change the **Discounted** status of a result.

4. Right-click the result and select **Discount this Result** from the pop-up menu.

| y | Points | Discounted | 💠 Add Result         |
|---|--------|------------|----------------------|
|   | 46     | ✓          |                      |
|   | 52     |            | View/Edit            |
|   | 23     | ✓          |                      |
|   | 52     |            | Delete               |
|   | 46     |            |                      |
|   | 420    |            | Discount this Result |
|   |        |            |                      |
|   |        |            |                      |
|   |        |            |                      |

A tick is placed in the **Discounted** column.

#### 04| Managing and Calculating Performance Indicator Data

If you clicked the **CKD** button, after calculating the results, the yellow discounted cell and the tick remain. If you clicked the **CRD** button, the manual discounting indicated by the yellow background and the tick is removed.

| Poi | Disco        | u    |        | Add Result | ]      |      |
|-----|--------------|------|--------|------------|--------|------|
| 28  |              |      |        | View/Edit  | 1      |      |
| 52  |              |      |        | VIEW/Edit  | 1      |      |
| 52  |              |      |        | Delete     | ]      |      |
| 34  |              |      |        |            |        |      |
| 20  |              |      |        |            |        |      |
| 40  |              |      |        |            |        |      |
| 0   | $\checkmark$ | Disc | ountin | g manually | / upda | ated |
| 40  |              |      |        |            |        |      |

5. If you subsequently want to remove the discounting from the result, right-click and select **Remove Manual Discounting**.

| Points | Discounted   | 🖶 Add Result              |
|--------|--------------|---------------------------|
| 46     | $\checkmark$ |                           |
| 52     |              | View/Edit                 |
| 23     | ✓            | Delete                    |
| 52     |              | Delete                    |
| 46     |              |                           |
| 420    | ✓            |                           |
| <br>   |              | Remove Manual Discounting |

The tick is removed from the **Discounted** column.

You can also remove a discounted status that was previously applied via Marksheet entry or imported in the EDI file.

6. Right-click a result with a white background and a tick in the **Discounted** column and select **Don't Discount this Result**.

|        |                     | _   |                         |
|--------|---------------------|-----|-------------------------|
| Points | Discounted          |     | 🖶 Add Result            |
| 52     |                     | _   | View/Edit               |
| 52     | $\checkmark$        |     |                         |
| 52     |                     |     | Delete                  |
| 34     |                     | _   |                         |
| 120    |                     | =   |                         |
| 120    |                     |     |                         |
| 52     |                     |     |                         |
| 105    |                     |     |                         |
| 135    |                     |     |                         |
| 52     | <ul><li>✓</li></ul> | 7   | 't Discount this Result |
|        |                     | Jon | t Discount this Result  |
|        |                     |     |                         |

The tick is removed from the **Discounted** column.

Qualifications that are not included in the PI calculations can also be identified.

| Poi | Discou | Hadd Result                                     |
|-----|--------|-------------------------------------------------|
| 28  |        | View/Edit                                       |
| 52  |        |                                                 |
| 52  |        | 😢 Delete                                        |
| 34  |        |                                                 |
| 20  | ✓      |                                                 |
| 40  |        | fication not included in Performance Indicators |
| 0   | V      |                                                 |
| 40  |        |                                                 |

 After making any required changes, click the Close button on the Edit PI Data page to display the recalculation message.

| SIMS .net                                                     | SIMS | .net  |               |              |              |                    |   |  |
|---------------------------------------------------------------|------|-------|---------------|--------------|--------------|--------------------|---|--|
| SIMS .net                                                     | SIMS | .net  |               |              |              |                    | × |  |
| SIMS .net                                                     | SIMS | .net  |               |              |              |                    |   |  |
| SIMS .net                                                     | SIMS | .net  |               |              |              |                    | X |  |
| Candidate records require recollation and recalculation (CKD) | SIMS | .net  |               |              |              |                    | X |  |
| Candidate records require recollation and recalculation (CKD) | SIMS | .net  |               |              |              |                    | × |  |
| Candidate records require recollation and recalculation (CKD) |      |       |               |              |              |                    |   |  |
|                                                               |      | 🚺 Car | ndidate recor | ds require i | ecollation a | nd recalculation ( |   |  |

8. Click the **OK** button to continue. Alternatively, click the **CKD** button before closing the **Edit PI Data** page to recalculate the results.

This may take a few minutes. Students whose records have been updated can be identified by a tick in the **Recalculate** column of the **Edit PI Data** panel.

## **Deleting a PI Result**

You can delete a non-EDI result that has been entered manually through the **Add Result** dialog. If you want to delete an imported result, you need to create an Exams result marksheet and delete the result from there.

1. Highlight the result you want to delete in the **Performance Results** grid.

| Pe | erformance Results: Adams Adam          |          |                  |                  |          |                  |        |                          |       |             |             |              |             |        |            |   |                                                                                                    |
|----|-----------------------------------------|----------|------------------|------------------|----------|------------------|--------|--------------------------|-------|-------------|-------------|--------------|-------------|--------|------------|---|----------------------------------------------------------------------------------------------------|
| Γ  | Title                                   | QWAD     | Discount<br>Code | Syllabus<br>Code | Level    | Awarding<br>Body | Code   | Season                   | Grade | KS4<br>A*-C | KS4<br>A*-G | KS4<br>Entry | L3<br>Entry | Points | Discounted | ^ | read and the second second sec |
|    | Applied Science (Single) Cash-in        | C0007801 | RA15             | 3440QS           | GCSE/FC  | WJEC             | 3440QS | June (Summer) Exams 2021 | E     | 0           | 1           | 1            | 0           | 28     |            |   | View/                                                                                                    |
|    | Applied Science Double Cash-in          | C0007802 | 8                | 3445QD           | GCSE/DA  | WJEC             | 3445QD | June (Summer) Exams 2021 | BB    | 2           | 2           | 2            | 0           | 92     |            |   |                                                                                                    |
|    | AQA Entry Level Certificate Mathematics | C0011819 | WG11819          | 819              | ESOL/CE2 | AQA              |        | June (Summer) Exams 2021 | E2    | 0           | 0           | 1            | 0           | 12     |            |   | 😳 Dele                                                                                                    |
| 11 | Art and Design (Fine Art)               | C0007804 | 3510             | 3651QS           | GCSE/FC  | WJEC             | 3651QS | June (Summer) Exams 2021 | A     | 1           | 1           | 1            | 0           | 52     |            |   |                                                                                                    |

2. Click the **Delete** button.

A confirmation dialog is displayed.

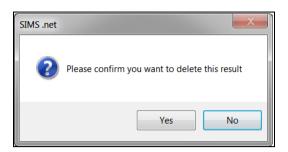

3. Click the **Yes** button to delete the result.

## **Key to Coloured Performance Results**

The following background colours may be seen in the **Performance Results** grid:

- A white result indicates a standard EDI result that has been added via a marksheet or imported via a results file.
- A green result indicates a result that has been added manually in the current exam season.
- A blue result was added in a previous season.
- A yellow discounted cell indicates that you have changed the original discount status of the result. This also applies when changing the discounting to a non-EDI result added in the current season. If you subsequently change it back to its original status, the colour reverts to its original colour.

## **Best Result Discount Rules**

The following is a list of hover help messages that may be displayed, together with their associated explanations.

#### **Best Results**

Discounted due to a higher level qualification

Where there is a result before September 2013 with more than one result in the same subject at different levels, the lower level result is discounted (Applies to Level 1/Level 2 and AS results only).

- Discounted due to another result with the same or higher grade
   Where there is a result before September 2013 with more than one result in the same subject, the lower grade is discounted.
- Discounted due to another result with the same grade
   Where there is a result before September 2013 with more than one result in the same subject with the same grade, one will be discounted. This will be the earlier result, when it can be identified.
  - **Student not a member of the KS4 Cohort** An AS result not belonging to a student in the PI15 cohort will be discounted.
- Qualification not included in Performance Indicators
   The qualification is not included in the DfE list of qualifications that count in the Performance Tables.

#### Best result rules: Discounted due to an earlier result after September 2013

A result for the same subject exists with a result date before September 2013 and an earlier result after September 2013.

#### Discounted due to an earlier result

Early Entry discounting has been applied to more than one result of the same subject.

#### GCSE or OCR/Cambridge National achieved in the same Season

Early Entry discounting where more than one result of the same subject in the same Season. The BTEC result has been discounted in favour of Cambridge National or GCSE result.

#### Discounted due to a GCSE result in the same Season

Early Entry discounting where more than one result of the same subject in the same Season. The OCR/Cambridge National result has been discounted in favour of a GCSE result.

#### AS achieved in the same Subject

If a student has any GCSE result and then achieves an AS result, for the same discount code, the GCSE result is discounted even though it was achieved first.

#### English Exceptions discounting

Early Entry English exception.

Maths Exceptions discounting

Early Entry Maths exception.

- Science Exceptions discounting Science Exceptions discounting.
- Discounting manually updated

Discounting manually applied or removed.

- Non Reformed (9-1) GCSE results are Discounted
   GCSE results are discounted across all subjects for 9-1 qualifications.
- Discounting Family needs to be set for Qualification in Performance Indicators

For 16-18 qualifications, a **Discounting Family** must be specified on the **Manage Performance Indicators** page.

## Adding a PI Result to Multiple Students in SIMS

If you want to enter a Performance Indicator result for a number of students at once, perhaps because they all achieved the same result, this can be achieved using the **Edit PI Data** page in SIMS. It is not possible to apply different results to multiple students in bulk.

Additional subjects for the GCSE 9-1 qualification have now been incorporated into the Edit PI Data discounting calculations.

Once new reformed GCSEs (9-1) are introduced for a subject, the old-style legacy GCSEs (A\*to G), International GCSEs or Level 1/Level 2 Certificates in the same subject are no longer counted in the performance tables. This includes early entries for legacy qualifications prior to 2017 and 2018. From 2019, the only GCSEs counted in the following subjects are the new reformed GCSEs graded 9-1. This includes EBacc Subjects.

NOTE: Only a single grade can be applied to the selected students. If ten students have been selected, it is possible to record all of them as having a Pass or a Merit. It is not possible to select all the students who took a course and record different grades for each individual.

# 1. Select **Tools | Examinations | Edit PI Data** in SIMS to display the **Edit PI Data** page.

| Su | rname |           | Fore     | name [ |       | YTI 🗸      | iny>       | ~ Re    | g <any> v</any> | Status <an< th=""><th>y&gt; ~</th><th>Q Searc</th><th>:h</th><th></th><th></th><th></th><th></th><th></th></an<> | y> ~    | Q Searc | :h      |         |         |             |   |             |
|----|-------|-----------|----------|--------|-------|------------|------------|---------|-----------------|----------------------------------------------------------------------------------------------------|---------|---------|---------|---------|---------|-------------|---|-------------|
| 1  |       | Sumame    | Forename | YTI    | Reg   | DOB        | ULN        | Exam No | PI Cohort       | KS4 9-4                                                                                                    | KS4 9-1 | KS4 Pts | KS4 Avg | KS5 Pts | KS5 Avg | Recalculate | ^ | Add Results |
| ١  |       | Ackton    | Stan     | (13)   | (G)   | 18/12/2001 | 1111175534 | 3000    | 2020 Age 16+    |                                                                                                    |         |         |         | 80.00   | 40.00   |             |   |             |
|    |       | Acton     | Jordan   | 12     | G     | 11/02/2004 | 5142336630 | 5000    | 2020 KS4        | 9.00                                                                                                    | 9.00    | 52.00   | 5.78    |         |         |             |   |             |
|    |       | Adams     | George   | 12     | н     | 01/12/2003 | 1111166535 | 5001    | 2020 KS4        | 9.00                                                                                                    | 9.00    | 51.00   | 5.67    |         |         |             |   |             |
|    |       | Adebayi   | Emmanuel | 12     | J     | 15/02/2004 | 5142336649 | 5002    | 2020 KS4        | 6.00                                                                                                    | 6.00    | 37.00   | 6.17    |         |         |             |   |             |
|    |       | Affleck   | Alexis   | (13)   | (K)   | 20/07/2002 | 1111175496 | 3003    | 2020 Age 16+    |                                                                                                    |         |         |         | 90.00   | 30.00   |             |   |             |
|    |       | Aloia     | Paolo    | (13)   | (N)   | 20/07/2002 | 1111175453 | 3006    | 2020 Age 16+    |                                                                                                    |         |         |         | 50.00   | 25.00   |             |   |             |
|    |       | Americana | Kari     | 12     | K     | 30/01/2004 | 5142336622 | 5003    | 2020 KS4        | 6.00                                                                                                    | 7.00    | 30.50   | 4.36    |         |         |             |   |             |
|    |       | Amos      | Rachael  | (11)   | (11E) | 04/05/2004 | 1111166470 | 5004    | 2020 KS4        | 7.00                                                                                                    | 7.00    | 35.00   | 5.00    |         |         |             |   |             |
|    |       | Anderson  | Ethan    | 12     | L     | 11/02/2004 | 1111165385 | 5005    | 2020 KS4        | 7.00                                                                                                    | 7.00    | 45.50   | 6.50    |         |         |             |   |             |
| 10 |       | Andrews   | Jasmine  | 12     | M     | 06/12/2003 | 5142336614 | 5006    | 2020 KS4        | 2.00                                                                                                    | 7.00    | 24.00   | 3.43    |         |         |             |   |             |
|    |       | Ankonkule | Cheryl   | 12     | N     | 08/11/2003 | 5142365444 | 5007    | 2020 KS4        | 6.00                                                                                                    | 7.00    | 30.00   | 4.29    |         |         |             |   |             |
| 10 |       | Anton     | Tiger    | 12     | P     | 09/02/2004 | 5142336606 | 5008    | 2020 KS4        | 9.50                                                                                                    | 9.50    | 58.00   | 6.11    |         |         |             |   |             |
|    |       | Ariano    | Pietro   | 12     | Q     | 22/01/2004 | 5142336592 | 5009    | 2020 KS4        | 2.00                                                                                                    | 6.00    | 18.50   | 3.08    |         |         |             |   |             |

The page is populated automatically with the details of all the students who are taking exams within the **Current Season**.

2. Select a number of students in the list by clicking in the column to the right-hand side of the **Surname** column. The selected students can be identified by a tick in the check box adjacent to their surnames. As soon as you have selected more than one student, the **Add Results** button becomes active.

| Add Result | ts                         |                     |                    |              |            |                 |         |       |
|------------|----------------------------|---------------------|--------------------|--------------|------------|-----------------|---------|-------|
|            |                            |                     |                    |              |            |                 |         | P     |
| QN         |                            |                     |                    |              |            |                 | Refresh |       |
| Subject    |                            |                     | ▼ Course           |              |            | ~               |         |       |
| Level      |                            |                     | ✓ Awarding Body    | ,            |            | -               |         |       |
| Title      |                            |                     |                    |              |            |                 |         |       |
| Grade      | Key Stage 4<br>Equivalence | Entry 1             | 94                 | 9-1 1        |            |                 |         |       |
|            | Key Stage 5<br>Equivalence | Entry 0<br>Points 6 | A*-E 0             | Discounted 🗆 |            |                 |         |       |
| г          |                            |                     |                    |              |            |                 |         |       |
|            | Surname<br>Ahmed           |                     | Forename<br>Ackmar | YTI<br>10    | Reg<br>10E | Exam No<br>1004 | ÷       |       |
|            | Anmed<br>Ainsworth         |                     | Alison             | 11           | 11C        | 0004            |         |       |
|            |                            |                     |                    |              |            |                 |         |       |
|            |                            |                     |                    |              |            |                 | Save    | Close |

3. Click the **Add Results** button to display the **Add Results** dialog.

The names of the selected students are displayed in the lower panel of the dialog, otherwise this dialog is predominantly blank until you have entered a valid Qualification Number in the **QN** field.

NOTE: The QN code must be entered without slashes.

As you enter the digits of the QN, the list reduces automatically until only matching examination/course combinations remain. Qualifications with multiple discount codes can also be selected.

 Once you have populated the QN field, click the Refresh button. You can also locate the examination/course combination by entering the subject or exam board details.

The **Subject**, **Level**, **Course**, **Awarding Body** and exam **Title** fields are populated automatically with the related details of the specified QN code. If the course has been linked in Course Manager and the QN/Discount Code/Course combination is unique, the course field is populated automatically.

If the **Course** field is not populated automatically, you may select it from the drop-down list.

| Add Resu                        | Its                                                 |                                   |               |          |              |        | - ?   |
|---------------------------------|-----------------------------------------------------|-----------------------------------|---------------|----------|--------------|--------|-------|
| QN<br>Subject<br>Level<br>Grade | WJEC Level 1/Level 2 GCSE in His                    | story (60099070)                  |               |          |              | Change |       |
| Subject                         | History                                             | ✓ Course                          | History (GCSE | F)       | -            |        |       |
| Level                           | GCSE Full Course                                    | <ul> <li>Awarding Body</li> </ul> | WJEC          |          | •            |        |       |
| Title                           | WJEC Level 1/Level 2 GCSE in His                    | tory                              |               |          |              |        |       |
| Grade                           | Key Stage 4 Entry                                   | ▼<br>1 9.4 1                      | 9-1 1         |          |              |        |       |
|                                 | Equivalence<br>Key Stage 5<br>Equivalence<br>Points | 0 A*-E 0                          | Discounted [  |          |              |        |       |
|                                 |                                                     |                                   |               |          |              |        |       |
|                                 | Surname                                             | Forename                          | YTI           | Reg      | Exam No      | -      |       |
|                                 | Abbot     Abrahams                                  | Susan<br>Jacqui                   | 13            | L<br>11B | 9001<br>1002 | -      |       |
|                                 |                                                     |                                   |               |          |              |        |       |
|                                 |                                                     |                                   |               |          |              |        | Close |

The button name changes from **Refresh** to **Change** and the **QN** field is disabled.

If you want to enter a new QN, click the **Change** button to activate the **QN** field again. The name of the **Change** button reverts to **Refresh**, enabling you to enter a new QN. Click the **Refresh** button to populate the relevant fields with the details of the QN.

- 5. Select the achieved **Grade** from the drop-down list. Only grades that are appropriate for the selected QN are available for selection:
  - If a Level 1 or Level 2 QN, the **Key Stage 4 Equivalence Entry** and grade value fields are populated automatically.
  - If an AS QN, the Key Stage 4 Equivalence Entry and grade value fields and the Key Stage 5 Equivalence Entry fields are populated automatically, this is applicable to schools in England and Wales only.
  - If an A2 or other Level 3 QN, only the Key Stage 5 Equivalence Entry fields are populated.

The **Points** field is also updated to reflect the relevant points value. The **Discounted** check box can be selected manually, if required.

The selected grade is applied to all the students in the lower panel of the **Add Results** dialog when you click the **Save** button.

6. If you want to apply this result to other students, click the **Add** button to display the **Select Students** browser.

| Pind Students |           |           |         |          |           |
|---------------|-----------|-----------|---------|----------|-----------|
| Search        |           |           |         |          |           |
| Surname       | Forename  | YTI All 🔻 | Reg All | ▼ Enroll | Any 🔻     |
| Sumame        | Forename  | YTI       | Reg     | Exam No  |           |
| Abbey         | Jimmy     | 11        | 11A     | 9000     |           |
| Abbot         | Claire    | 12        | н       | 8000     |           |
| Abbot         | Clarissa  | (13)      | (G)     | 6000     |           |
| Abbot         | James     | 13        | G       | 7001     |           |
| Abbot         | Susan     | 11        | 11B     | 9001     |           |
| Able          | Benjamin  | (13)      | (N)     | 6001     |           |
| Ackroyd       | Mary      | 13        | н       | 7003     |           |
| Adams         | Kathryn   | (11)      | (11B)   | 8001     |           |
| Ahmad         | Arfa      | (13)      | (H)     | 6009     |           |
| Ainsworth     | Zoe       | 11        | 11C     | 9002     |           |
| Akhtar        | Amanat    | (13)      | (K)     | 6012     |           |
| Akhtar        | Rahana    | (13)      | (P)     | 6014     |           |
| Akram         | Amina     | (13)      | (Q)     | 6015     |           |
| Al Amin       | Ranjit    | (13)      | (L)     | 6016     |           |
| Allcroft      | Catherine | (13)      | (L)     | 6017     |           |
| Allen         | Barry     | 11        | 11D     | 9003     |           |
| Allen         | Megan     | (13)      | (Q)     | 6018     |           |
| Allen         | Megan     | 12        | J       | 8002     |           |
| Ambrose       | Chaz      | 13        | ĸ       | 7006     |           |
|               |           |           |         |          |           |
|               |           |           |         |          |           |
|               |           |           |         |          | OK Cancel |

 Enter the student's Surname or Forename. Alternatively, select their YTI (Year Taught In), Reg group or their Enroll status from the respective drop-down lists before clicking the Search button.

You can also select an initial student and using **Ctrl**, **Shift** and the **Up** and **Down** arrows to highlight a selection of alphabetically listed students.

8. Click the **OK** button.

The selected students are added to the lower panel of the **Add Results** dialog.

| Surname | Forename | YTI  | Reg | Exam No |   | <b></b> |
|---------|----------|------|-----|---------|---|---------|
| Addison | Millie   | 13   | J   | 2445    | _ |         |
| Addison | Graham   | (13) | (J) | 2280    | = |         |
| Abbey   | Jimmy    | 11   | 11A | 9000    |   |         |
| Abbot   | Claire   | 12   | н   | 8000    |   |         |
| Abbot   | Clarissa | (13) | (G) | 6000    |   |         |
| Abbot   | James    | 13   | G   | 7001    |   |         |

9. If you decide not to apply this result to any of the students selected, highlight their name and click the **Delete** button.

A confirmation dialog is displayed.

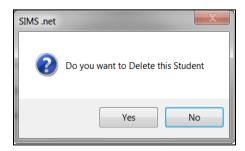

- Click the Yes button to remove this student and return to the Add Results dialog.
- 11. Click the **Save** button on the **Add Results** dialog.

A confirmation dialog is displayed.

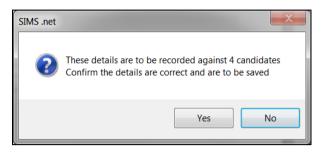

12. If you do not want to apply this result to all the selected students, click the **No** button.

If you are certain that you want to apply this result to the selected students, click the **Yes** button to return to the **Performance Results** panel.

Students whose records have been updated can be identified by a tick in the **Recalculate** column of the **Edit PI Data** panel.

## **PI Calculation**

When you click the **Close** button on the **Edit PI Data** page, a confirmation dialog is displayed.

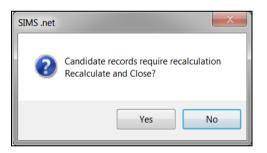

Click the **Yes** button to calculate and save the changes you have made.

The collation and calculation processes gather all the available results that have been entered, apply automatic discounting according to the current rules and then calculate the Performance Indicators based on current DfE guidance.

Click the **No** button to continue making changes. The changes will not be discarded and recalculation will take place when you close the **Edit PI Data** page.

## Viewing Non-EDI Examinations Results from the Student Details page

It is possible to view a student's non-EDI exam results by clicking the **Examinations** hyperlink on the **Student Details** page.

Select Focus | Student | Student Details, select the required student and then click the Examinations hyperlink to display the Student Examination Results Detail page.

The Student Examination Results Detail page displays Results, Endorsements and Equivalents, Entries and Forecasts as well as Coursework Marks.

| udent Exa   | amination R  | esults De  | etail: Jimmy | / Abbey, G                       |           |        |        |       |       |     |      |
|-------------|--------------|------------|--------------|----------------------------------|-----------|--------|--------|-------|-------|-----|------|
| Print 🚽     | Export       |            |              |                                  |           |        |        |       |       |     |      |
| esults, End | dorsements a | and Equiv  | alents 2     | Entries and Forecasts 3 Coursev  | vork Mark | (5     |        |       |       |     |      |
|             |              |            |              |                                  |           |        |        |       |       |     |      |
| Results.    | Endorsem     | ents and E | Equivalents  |                                  |           |        |        |       |       |     |      |
| Date        | Level        | Board      | Code         | Title                            | Status    | Result | Points | Endrs | Equiv | Ext | Fost |
| 2016-03     | GCE/A        | WJEC       | 311101       | Design and Technology A Cas      | Cert      | С      | 210.00 |       |       |     |      |
| 2016-02     | WBQ/A        | WJEC       | 0991N3       | Welsh Bac Cash Advanced Cas      | Cert      | Ρ      | 63.00  |       |       |     |      |
| 2015-02     | GCE/ASB      | WJEC       | 097180       | Further Mathematics AS Cash-in   | Cert      | D      | 90.00  |       |       |     |      |
| 2015-02     | GCE/ASB      | WJEC       | 200101       | Art, Craft and Design AS Cash-in | Cert      | D      | 90.00  |       |       |     |      |
| 2015-02     | GCE/ASB      | WJEC       | 211101       | Design and Technology AS Ca      | Cert      | D      | 90.00  |       |       |     |      |
| 2015-02     | GCE/ASB      | WJEC       | 235101       | Sociology AS Cash-in             | Cert      | D      | 90.00  |       |       |     |      |
| 2014-06     | CNAT/        | OCR        | J804         | Business                         | Cert      | M2     | 23.00  |       |       |     | M2   |
| 2014-06     | GCSE/FC      | AQA        | 4365F        | Mathematics (Linear) Tier F      | Cert      | D      | 34.00  |       |       |     | D    |
| 2014-06     | GCSE/FC      | AQA        | 8705F        | English Lang Tier F (Written)    | Cert      | С      | 40.00  |       |       |     | С    |
| 2014-06     | GCSE/FC      | AQA        | 8710F        | English Lit Tier F (Written)     | Cert      | С      | 40.00  |       |       |     | С    |
| 2014-06     | GCSE/FC      | OCR        | J241         | Science A                        | Cert      | С      | 40.00  |       |       |     | в    |

Non-EDI results can be identified in the **Results, Endorsements and Equivalents** panel because they do not have an entry in the **Code** column.

Click the **Export** button to export the data to Microsoft Excel.

# **Understanding Discounting**

The SIMS software cannot determine which examination was taken first in an exams season. To determine which exams were taken first in an exams season, you must manually select the qualifications that will be included in the calculations.

This is an excerpt from the *2014 Performance Tables Discounting Guidance* provided by the Department for Education:

Discounting may be required in a number of situations, for example:

- a student resits a qualification before the end of Key Stage 4, possibly with a different awarding organisation. Discounting ensures that only the best (or first) result is counted in the Secondary School Performance Tables.
- the school provides a single course of study but then enters the student for two or more very similar qualifications. Discounting ensures that the achievement from this course is counted only once.

## KS4 Discounting in England

#### **Qualifying QNs for the Performance Indicators**

The details of all QNs must be checked carefully (via **Tools | Examinations** | **Manage Performance Indicator**). It is essential that each certification element for which results can be collated is associated with the correct QN code. The details will be printed on the Candidate Statement of Results report (in Examinations Organiser via **Reports | Results | Candidate Statement of Results**). Alternatively, run the Basedata Structure report (via **Reports | Basedata | Structure**).

#### **Early Entries**

If multiple results for a subject have been received throughout a single exams season, the Edit PI Data calculation cannot determine which of the results was timetabled first. Therefore, all results are left without discounting and manual discounting must be applied in this circumstance.

#### **Non-GCSE Qualifications**

A maximum of three non-GCSE qualifications can be included in the Performance Tables calculations. All vocational qualifications are counted with a maximum equivalence of one GCSE.

## All grade sets can be found in the latest JCQ Formats file

(<u>https://www.jcq.org.uk/exams-office/entries</u>) by selecting the Gradeset Listing tab. The following table provides the details of some commonly used grade sets.

| Qualification Title        | Exam<br>Qualification | JCQ<br>Gradeset | SIMS Exams<br>Gradeset |
|----------------------------|-----------------------|-----------------|------------------------|
| GCSEs (9-1) from 2016-17   |                       |                 |                        |
| GCSE                       | GCSE                  | 40              | JC 40 Result           |
| GCSE Double Award          | GCSE                  | 41              | JC 41 Result           |
| GCSE Endorsed Grade        | GCSE                  | 42              | JC 42 Result           |
| GCSE with Endorsed Grade   | GCSE                  | 42              | JC 42 Result           |
| GCSEs (Legacy)             |                       |                 |                        |
| GCSE (Linear)              | GCSE                  | F               | JC F Result            |
| GCSE Short Course (Linear) | GCSE                  | F               | JC F Result            |

| Qualification Title                                    | Exam<br>Qualification | JCQ<br>Gradeset | SIMS Exams<br>Gradeset |
|--------------------------------------------------------|-----------------------|-----------------|------------------------|
| GCE                                                    |                       |                 |                        |
| GCE Advanced Certification                             | GCE                   | 4               | JC 4 Result            |
| GCE Advanced Double Award<br>Certification             | GCE                   | 10              | JC 10 Result           |
| GCE Advanced plus Advanced<br>Subsidiary Certification | GCE                   | 11              | JC 11 Result           |
| GCE Advanced Subsidiary<br>Certification               | GCE                   | А               | JC A/2 Result          |
| GCE Advanced Subsidiary<br>Double Award Certification  | GCE                   | С               | JC C/2 Result          |
| GCE Advanced Subsidiary<br>(Linear)                    | GCE                   | A               | JC A/2 Result          |
| GCE Advanced Level (linear)                            | GCE                   | 4               | JC 4 Result            |
| GCE Advanced Level (linear)<br>with endorsed grade     | GCE                   | 4               | JC 43 Result           |

The following table provides details of some commonly used grade values. From 2018 onwards at Key Stage 4, the qualifications listed have the following values.

| GCSEs (Legacy) |      | GCSEs (9-1) |   | AS Levels |       |
|----------------|------|-------------|---|-----------|-------|
| A*             | 8.50 | 9           | 9 | A         | 10.75 |
| A              | 7.00 | 8           | 8 | В         | 8.88  |
| В              | 5.50 | 7           | 7 | С         | 7.00  |
| С              | 4.00 | 6           | 6 | D         | 5.13  |
| D              | 3.00 | 5           | 5 | E         | 3.50  |
| E              | 2.00 | 4           | 4 |           |       |
| F              | 1.50 | 3           | 3 |           |       |
| /G             | 1.00 | 2           | 2 |           |       |
|                |      | 1           | 1 |           |       |

#### Science

Early entry rules have been applied to Science pathways as follows.

#### Pathway 1 - Individual Sciences

- Physics (RC1)
- Biology (RH3)
- Chemistry (RD1).

Computer Science and Computing GCSEs are classed as individual sciences and are counted towards the EBacc.

\* Since 2014, Computer Science and Computing have been included in the Science element of the EBacc, and count in addition to the other separate Sciences.

#### Pathway 2 Combined Science

Qualifications with an RA1E discount code, including Edexcel L1/2 Certificate and AQA Level 1/2 Certificate (from 2016).

The first qualification that a student studies determines the Science pathway they are following. Any subsequent entries to qualifications from a different Science pathway will <u>not</u> count in the school or college Performance Tables. For example, if a student studies Biology, the only other Science qualifications that can count in the Performance Tables are Chemistry and Physics. Consequently, where a student studies Biology followed by Combined Science, the Combined Science grade does not count in the Performance Tables.

If candidates have taken elements from more than one of the Science pathways, you will need to apply manual discounting.

#### **Early Entry Rules**

The rules for Early Entry are complex:

- When a new GCSE (9-1) is introduced in the Performance Tables, an early entry to the legacy GCSE (A\*-G) in the same subject does not count in the Performance Tables. For example, after new Science GCSEs were introduced in the Performance Tables from 2018, early entry to legacy Science GCSEs from 2017 do <u>not</u> count in Performance Tables.
- The legacy Ancient History GCSE is counted in 2018 and the reformed version is counted from 2019. The same applies to legacy GCSEs/certificates in Languages where the reformed version are counted from either 2019 or 2020.
- From January 2018, the early entry rules applied to <u>all</u> approved subjects (not just English Baccalaureate).
- For students who already have a result before 29 September 2013, the Performance Tables record their best result from either their previous attempt(s) or from the next time they sit that qualification after this date, except where a GCSE (9-1) has been introduced.
- Those who have not yet taken a qualification will have their first entry taken after 29 September 2013 count in the Performance Tables, except where a GCSE (9-1) has been introduced.

- A student may take qualifications in subjects that are outside the scope of those included in the Key Stage 4 performance measures. In these cases, the result is displayed on the Edit PI Data page but it is not included automatically in the performance measures calculations.
- If a student has a Level 1 result and a subsequent Level 2 result, the Level 1 result is deemed to be the first entry.
- If a student has a Level 2 result (GCSE or Cert.) and a Level 3 (AS) result, the Level 2 result is discounted.

#### X grades

As is currently the case, X grades do not count in the Performance Tables. If a student receives an X grade and then retakes the exam and achieves a grade including U grades, the later grade is the one that is included in the Performance Tables.

#### Entries in the same series

- Where exams are scheduled for the same day, the best result continues to count.
- In cases where exams are scheduled for different days, even if they are in the same series, only the first entry counts in the tables.
- In cases where qualifications have more than one exam paper, the date of the first paper is the one that determines its entry date.
- In these scenarios, discounting must be done manually via the Edit PI Data page.

#### Pupils with results from previous schools

- If a student has a result from a previous school, this is counted unless they are re-entered for the same exam at their new school.
- If the school decides to re-enter the student, the grade from the second attempt is counted, regardless of whether it is higher or lower than the previous attempt.
- This must be managed by each school individually.

#### Pupils with results from before Year 9

- If a student has a result from more than three years before the end of Key Stage 4, the first entry rule does not apply. In most cases, this is only applicable to students in Years 8 and below.
- In these cases, the best grade achieved either from before the three year cut-off point or the first entry after the cut-off point is counted in the Performance Tables.

#### **Privately taken qualifications**

- Where a qualification is certificated privately, this continues to count in the performance measures for the school at which the student studies, as of census date. Schools must engage students and their parents in constructive discussions where they feel a private early entry is inappropriate.
- This also applies where a student sits an exam at an exam centre other than their school. If a student sits an exam at another exam centre, the results are counted in the performance measures for the school where the student studies, as of census date.

- For the purposes of the Performance Tables, a student is deemed to be on-roll if they are present on the day of the January Census (usually the third Thursday in January of the year in which the student is at the end of KS4).
- The verification of this must be managed by the school as part of the summer checking exercise.

# The early entry rule applies even in cases where the first certificated qualification does not count as a component part of headline performance measures.

Once a student's best results have been determined, using the rules outlined here, they are combined into qualifying groups and the appropriate discounting rules applied.

### Early Entry Rules for BTECs and Cambridge National Qualifications

#### **OCR Cambridge Nationals**

For Cambridge Nationals, the early entry date is the date that OCR award the full qualification. The full Cambridge National qualifications can be claimed in a November, January or June series. Awarding takes place shortly after the series:

- November series: awarding date is in December
- January series: awarding date is in February
- June series: awarding date is in July.

For Cambridge Nationals, it is the best grade of all units taken (including any resits or resubmissions) that counts towards the final grade. However, it is the date of the award of the first overall certification result that is reported to the DfE and used for the performance tables.

NOTE: Cambridge Nationals in Child Development restricts resits of the externally assessed unit to one resit before certification. This does not apply to the internally assessed units or other Cambridge National subjects.

#### BTECs

The DfE changed the definition of what counts as a 'first entry' for BTEC First qualifications.

From 1 September 2015, the 'entry' date for BTEC Firsts became the actual certification date. This means that if you claim certification for a BTEC First before the date of the first exam in a GCSE of the same subject, then the BTEC result will go forward for performance tables, and not the GCSE result. This rule was applied for performance tables from 2016.

If you have results for BTEC and GCSE in the same season, you must ascertain which qualification counts as 'first entry' in line with DfE guidelines and manually discount the qualification that does not.

#### **Changes to Science GCSEs**

Science and Computer Science GCSEs (9-1) were available for teaching from September 2016, with the first examinations taking place in Summer 2018. There are single Science GCSEs (Biology, Chemistry and Physics, and Computer Science) and a Combined Science (double award).

GCSEs in Biology, Chemistry, Physics and Computer Science will each take up one slot, and can count in Progress 8 in any combination. The Combined Science (double award) can take up two slots in either the EBacc or open elements of Progress 8 where this represents the highest relevant grades achieved. One grade from this qualification can fill one slot if higher grades are achieved in other qualifications.

The points awarded to Combined Science (double award) are averaged, which means that a double Science grade of grade 6 and a grade 5 would be averaged to two 5.5 points to fill either one or two slots, as appropriate, totalling a maximum of 11 points across two slots.

An updated version of the gradeset called JC 41 result has been provided to enable the correct calculations to be applied.

| Double Science - Gradeset JC41<br>Result | Points |
|------------------------------------------|--------|
| Grade 9-9                                | 9.0    |
| Grade 9-8                                | 8.5    |
| Grade 8-8                                | 8.0    |
| Grade 8-7                                | 7.5    |
| Grade 7-7                                | 7.0    |
| Grade 7-6                                | 6.5    |
| Grade 6-6                                | 6.0    |
| Grade 6-5                                | 5.5    |
| Grade 5-5                                | 5.0    |
| Grade 5-4                                | 4.5    |
| Grade 4-4                                | 4.0    |
| Grade 4-3                                | 3.5    |
| Grade 3-3                                | 3.0    |
| Grade 3-2                                | 2.5    |
| Grade 2-2                                | 2.0    |
| Grade 2-1                                | 1.5    |

| Double Science - Gradeset JC41<br>Result | Points |
|------------------------------------------|--------|
| Grade 1-1                                | 1.0    |
| Grade U Unclassified                     | 0      |

### **Exception Discounting - Science**

**IMPORTANT NOTE:** Where a pathway cannot be determined, manual discounting must be applied.

If a student has results for any one of Chemistry, Biology, Physics and Computer Science, only the two best results are counted and the others are discounted.

If a student has Combined Science, then the collective points are averaged for Ebacc.

Early entry rules have been applied to Science pathways as follows.

#### Pathway 1 - Individual Sciences

- Physics (RC1)
- Biology (RH3)
- Chemistry (RD1).
- Computer Science (CK1) and Computing GCSEs are classed as individual sciences and are counted towards the EBacc.

\* Since 2014, Computer Science and Computing have been included in the Science element of the EBacc, and count in addition to the other separate Sciences.

#### Pathway 2 Combined Science

Qualifications with an RA1E discount code, including Edexcel L1/2 Certificate and AQA Level 1/2 Certificate (from 2016).

The first qualification that a student studies determines the Science pathway they are following. Any subsequent entries to qualifications from a different Science pathway will <u>not</u> count in the school or college Performance Tables. For example, if a student studies Biology, the only other Science qualifications that can count in the Performance Tables are Chemistry, Physics and Computer Science. Consequently, where a student studies Biology followed by Combined Science, the Combined Science grade will count in the Performance Tables.

If candidates have taken elements from more than one of the Science pathways, you will need to apply manual discounting. For example, where a student has taken a single science, Computer Science, and also has a result for Combined Science, the Combined Science result will count in Attainment 8 and the single Science and Computer Science must be discounted manually.

#### **Exception Discounting - Science - Student Moving Schools**

For students who are moving schools and who have achieved an exam result at their previous school:

- their existing result is counted in the performance measures unless they are re-entered for the same qualification at the new school.
- where the student is re-entered for the same qualification at the new school, all new results achieved are counted in the performance measures, whether the result is better or worse than their previous result.
- If the student embarks on a Science pathway that is different from the initial pathway at their previous school, any previous qualifications are discounted.
- If the student continues on the same Science pathway as at their previous school, any previous qualifications are counted.

#### Information Relating to Attainment 8 and Progress 8 Accountability Measures

Summer 2021 sees the first cohort of KS4 Exams students who, when they reached the end of KS2, were assessed under the revised Life Without Levels KS2 Teacher Assessment and Testing Arrangements.

The DfE uses the outcome of the KS2 Teacher Assessment and Testing Arrangements to derive the Attainment 8 Estimates at KS4.

The new methodology that will be used to calculate the Attainment 8 Estimates using the revised KS2 data has not yet been published. Therefore, we cannot provide updated Attainment 8 Estimate information. This means that both the Attainment 8 Estimates and the Progress 8 scores will be unavailable. The Attainment 8 figure should be calculated in the usual way.

#### **A Level Attainment**

- Students with A Level results only are included in the calculation.
   Undiscounted AS results are discarded from the calculation.
- Output is Average Points and Grade calculated from the best three A level results divided by three.
- Average grade per A level or academic qualification:

| Grade | Point Score   | Band          | Fine Grade |
|-------|---------------|---------------|------------|
| A*    | 60            | 58.34 - 60.00 | A*         |
| A     | 60            | 55.00 - 58.33 | A*-        |
|       |               | 51.67 - 54.99 | A+         |
| A     | 50            | 48.34 - 51.66 | А          |
|       |               | 45.00 - 48.33 | A-         |
|       |               | 41.67 - 44.99 | B+         |
| В     | 40            | 38.34 - 41.66 | В          |
|       | 35.00 - 38.33 | В-            |            |
|       |               | 31.67 - 34.99 | C+         |
| С     | 30            | 28.34 - 31.66 | С          |
|       |               | 25.00 - 28.33 | C-         |
|       |               | 21.67 - 24.99 | D+         |
| D     | 20            | 18.34 - 21.66 | D          |
|       |               | 15.00 - 18.33 | D-         |
|       |               | 11.67 - 14.99 | E+         |
| E     | 10            | 8.34 - 11.66  | E          |
|       |               | 5.00 - 8.33   | E-         |
| U     | 0             | Below 5.00    | U          |

The calculation is as follows:

#### Number of 'A level only' students

Students who are a member of the KS5 Cohort and have A level results, and do not have results for any other type of qualification. The exception is AS levels, these do not exclude the student from the calculation, but any undiscounted AS results are not counted.

#### **APS per A level only student**

The points value of the best 3 results are totalled for all students. In the unlikely scenario that a student qualifies for this cohort but only achieves two A level results, divide by the number of A level students to give the individual student A level APS figure.

#### APS per A level only student expressed as a Grade

The APS per student is totalled, then divided by the number of the 'A level only' cohort.

This measure is reported as a fine grade, for consistency.

| BTEC subsidiary<br>diploma grade | BTEC subsidiary<br>diploma points | APS band      | Fine grade <sup>4</sup> |
|----------------------------------|-----------------------------------|---------------|-------------------------|
| For comp                         | arison only                       |               |                         |
| Distinction*                     | 50 <sup>5</sup>                   | 46.67 – 50.00 | Dist*                   |
| Distinction                      | 50                                | 41.67 – 46.66 | Dist*-                  |
| Distinction                      |                                   | 36.67 – 41.66 | Dist+                   |
|                                  | 35                                | 33.34 - 36.66 | Dist                    |
|                                  |                                   | 30.00 - 33.33 | Dist-                   |
|                                  | 25                                | 26.67 – 29.99 | Merit+                  |
| Merit                            |                                   | 23.34 - 26.66 | Merit                   |
|                                  |                                   | 20.00 - 23.33 | Merit-                  |
|                                  |                                   | 16.67 – 19.99 | Pass+                   |
| Pass                             | 15                                | 13.34 – 16.66 | Pass                    |
|                                  |                                   | 10.00 - 13.33 | Pass-                   |
| U                                | 0                                 | Below 10.00   | U                       |

Average grades per Vocational qualification are detailed in the following table.

Where there are no students in a specific cohort then the outcome is (null).

#### **Attainment 8**

The Attainment 8 performance measure is based on a student's performance across eight subjects. The eight subjects are placed into four notional elements as follows:

- A double weighted mathematics element that contains the point score of the student's EBacc mathematics qualification, (two slots).
- An English element based on the highest point score in a student's EBacc English Language or English Literature qualification. This is double weighted providing a student has taken both qualifications.
- An element which can include the three highest point scores from any of the following EBacc subjects: Science, Combined Science, History and Geography, and Languages EBacc qualifications. The qualifications can count in any combination and there is no requirement to take qualifications in each of the 'pillars' of the EBacc, (three slots).
- The remaining element contains the three highest point scores in any three other subjects, including English Language or Literature (if not counted above), further EBacc qualifications, other GCSEs, or any other approved, high value academic or vocational qualifications, (three slots).
- Each result can only be counted once in an appropriate slot.
- Any slot not filled remains empty and scores zero points. There will always be ten slots because Maths and English are double-weighted and are assigned two slots each, if a student does not take three EBacc subjects, then the unused slots count as zero. However, other non EBacc subjects cannot be used instead, although, unused EBacc subjects can count in Other.

- English can only go in English, unless where two English subjects are taken, then the highest is counted in English and the second subject is counted in Other. English is only double weighted if both Language and Literature subjects are taken. The best result is counted in the English slot and other result is counted in Other.
- If only Language or Literature is taken, the result is counted in the English slot but it is not double weighted.
- Maths can only go in Maths.
- Only Maths from EBacc can count in Maths slot. Statistics, etc. is counted in Other.
- EBacc subjects can only go in the EBacc element and only the three highest subjects are counted. Any remaining unused EBacc subject results are considered together with other remaining qualifications, in the Other element.
- Sciences used in the EBacc slot are counted as one slot each, except Double Science which counts as two slots, for this measure only. The double grade is added twice each with points, e.g. BC= 5.5 points (assuming these are the best 3 EBacc or Other results).
- Other can only go in Other, best three subjects count.
- Where an AS level and a GCSE are taken in same subject, the AS result is counted in the appropriate slot and the GCSE result is discounted.

#### Example

A representation of the calculation for Attainment 8 is detailed in the following graphics. The two double weighted qualifications for Maths and English both count as two slots each.

| ID  | Qualification           | Grade | Points | Included in the measure | Element | Doubled? | <b>Total Points</b> | Slot |
|-----|-------------------------|-------|--------|-------------------------|---------|----------|---------------------|------|
| Qa1 | GCSE Maths              | А     | 7 (52) | Y                       | Maths   | Y        | 14                  | 1&2  |
| Qa2 | GCSE English Language   | A*    | 8 (58) | Y                       | English | Y        | 16                  | 3&4  |
| Qa3 | GCSE English Literature | В     | 6 (46) | Y                       | Other   | N        | 6                   | 8    |
| Qa4 | GCSE Additional Science | В     | 6 (46) | Y                       | Ebacc   | N        | 6                   | 6    |
| Qa5 | GCSE Art                | С     | 5 (40) | Y                       | Other   | N        | 5                   | 9    |
| Qa6 | GCSE Core Science       | А     | 7 (52) | Y                       | EBacc   | N        | 7                   | 5    |
| Qa7 | GCSE French             | С     | 5 (40) | Y                       | Other   | N        | 5                   | 10   |
| Qa8 | GCSE Spanish            | В     | 6 (46) | Y                       | EBacc   | N        | 6                   | 7    |
| Qa9 | GCSE Religious Studies  | D     | 4 (34) | N                       |         |          |                     |      |

Qa1 - GCSE Maths: double weighted, Total Points = 14

Qa2 - GCSE English Language: double weighted, Total Points = 16

Qa3 - GCSE English Literature: Total Points = 6

Qa4 - CGSE Additional Science: Total Points = 6

Qa5 - GCSE Art: Total Points = 5

Qa6 - GCSE Core Science: Total Points = 7

Qa7 - GCSE French: Total Points = 5

Qa8 - GCSE Spanish: Total Points = 6.

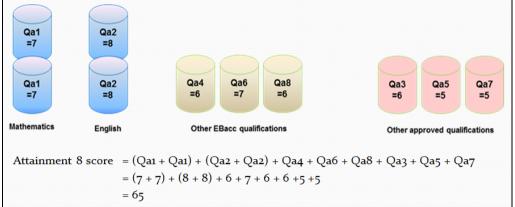

Dividing the combined Attainment 8 score by the 10 slots indicates the student's average grade. In this example, the student has achieved a **Total Point** score of 65, which is divided by 10, producing an average grade of 6.5, which falls between GCSE grades A and B.

#### Estimated Attainment 8 Average/Attainment 8 Average

Summer 2021 saw the first cohort of KS4 Exams students who, when they reached the end of KS2, were assessed under the revised Life Without Levels KS2 Teacher Assessment and Testing Arrangements.

The DfE uses the outcome of the KS2 Teacher Assessment and Testing Arrangements to derive the Attainment 8 Estimates at KS4.

Currently, the new methodology that will be used to calculate the Attainment 8 Estimates using the revised KS2 data has not been published. Therefore, we cannot provide updated Attainment 8 Estimate information. This means that both the Attainment 8 Estimates and the Progress 8 scores will be unavailable. The Attainment 8 figure should be calculated in the usual way.

The **Attainment 8 Average** is an average of the total of Attainment 8 points of the Progress 8 cohort divided by the number of students in the Progress 8 cohort.

#### **Progress 8**

Summer 2021 sees the first cohort of KS4 Exams students who, when they reached the end of KS2, were assessed under the revised Life Without Levels KS2 Teacher Assessment and Testing Arrangements.

The DfE uses the outcome of the KS2 Teacher Assessment and Testing Arrangements to derive the Attainment 8 Estimates at KS4.

Currently, the new methodology that will be used to calculate the Attainment 8 Estimates using the revised KS2 data has not been published. Therefore, we cannot provide updated Attainment 8 Estimate information. This means that both the Attainment 8 Estimates and the Progress 8 scores will be unavailable. The Attainment 8 figure should be calculated in the usual way.

#### **Qualifications Sized as GCSE**

From 2014, qualifications will only be included in the Performance Measures calculations if they are the same size as a GCSE or larger and each individual qualification counts as the equivalent of one GCSE, regardless of its size.

### **Understanding PI Collation and Calculation**

Where possible, the collation and calculation processes gather all the available results that have been entered, apply automatic discounting according to the current rules and then calculate the Performance Indicators based on current DfE guidance.

Manual changes to the automatic discounting applied can be made using the **Edit PI Data** page and the Performance Indicators are recalculated on the closure of this page.

If additional results have subsequently been imported or added via an Exams marksheet, you can collate again using the **CKD** button (to retain manual discounting) or the **CRD** button (to discard manual discounting).

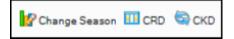

**IMPORTANT NOTE:** Before collating and calculating your PI data, ensure that you have assigned QCA codes to all of the elements in use at your establishment. If you do not assign the QCA codes, the results are not recognised.

Before collating and calculating your PI data, be aware that:

- PI data can only be collated and calculated for examination seasons that contain June as an associated month.
- If you attempt to collate and calculate PI data before the end of the current summer Season, you are warned that only cohort membership is updated. PI data is not collated or calculated.
- You must have imported the up-to-date QWS files via Tools |
   Examinations | Import Qualification Data.

Once the season has begun, select **Tools | Examinations | Edit PI Data** to display the **Edit PI Data** page.

SIMS creates or refreshes the PI cohort with the appropriate candidate details. If the groups already exist, you are asked if you want to update the PI Cohort membership. If you have used Group Manager through the **Tools** menu in Examinations Organiser to modify the membership of the cohort, e.g. to remove recent arrivals or students who have been permanently excluded, click the **No** button.

For every student in each cohort, Examinations Organiser collates the results, applies automatic discounting according to the current rules, calculates the appropriate PI values and creates the exams PI aspects in SIMS Assessment.

**IMPORTANT NOTE:** The PI menu routes in SIMS are locked from 31 January of the year after the ending of the summer Season. This prevents any further calculations, collations or edits from taking place.

1

#### More Information:

*Collating PI Data (Keeping Discounting)* on page 79 *Collating PI Data (Resetting Discounting)* on page 79

### Collating PI Data (Resetting Discounting)

If this option is selected, all manual discounting ticks recorded in the **Performance Results** grid are discarded on collation. Only the automatic discounting rules are applied.

When non-EDI results are recorded in the current season, they are now discounted automatically when you click the **CRD** button.

| 🧖 Change Season | 🛄 CRD | 🔄 СКД |
|-----------------|-------|-------|
|-----------------|-------|-------|

Click the **CRD** button on the **Edit PI Data** page.

### Collating PI Data (Keeping Discounting)

If this option is selected, the manual discounting made to results will be automatically re-applied after collation. When non-EDI results are recorded in the current season, they are now discounted automatically when you click the **CKD** button.

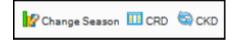

Click the **CKD** button on the **Edit PI Data** page.

#### **Initiating the Grade Integrity Report**

If grade changes have been made via import or through an Exams marksheet, when you revisit the **Edit PI Data** page in SIMS and click either the **CRD** or the **CKD** button to recalculate the data, the Grade Integrity report runs automatically in the background. The report only runs if changes are detected.

The report output is saved to the **Folder for Performance Reports** location specified on the **PI Setup** page in SIMS. If a path has not been specified, the following message is displayed and you must designate a suitable location before the report can be run successfully.

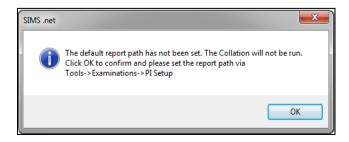

When changes are identified, the **Export Grade Integrity Report** dialog is displayed.

If you want the report output to be saved to the default storage location detailed in the **Export Location** field, click the **OK** button. The report output is saved as a .CSV file and the file name contains the season in use and the date of creation.

Alternatively, click the **Save As** button to display a warning message. If you are certain that you want to change the location for the report output, click the **Yes** button and specify an alternative storage location.

The report output can be viewed and edited in Excel.

# **05** Producing a Performance Table Report in SIMS

# **Producing a Performance Table Report in SIMS**

English schools only - remove important note for Welsh output

*IMPORTANT NOTE:* Before running these reports, ensure that you have calculated the PI data for the current season via **Tools | Examinations |** *Edit PI Data*. Schools must have checked and modified the Performance Indicator details for all qualifications via **Tools | Examinations | Manage Performance Indicator** to ensure accurate reports are generated.

Three report types can be produced for each cohort, you can review the overall performance of the candidates in a selected cohort (Summary), a more detailed candidate level analysis displaying their overall achievements (Detailed), or by selecting Full to view a report output that combines the information detailed in both the Summary and Detailed outputs.

1. Select **Tools | Examinations | PI Reports** to display the **Performance Table Report** page.

| Performance Table | Report [Fileset ID: 1600]                         |                 |            |
|-------------------|---------------------------------------------------|-----------------|------------|
| Season            | June (Summer) Exams 2020 V                        | Qualifying date | 01/05/2020 |
| Level             | Keystage 4 🗸 🗸                                    | Report Type     | Summary ~  |
| Group Filter      | Filter Applied                                    | Q               |            |
| Description       | Exam Season Candidates:June (Summer) Exams 20 All | ^               |            |
|                   |                                                   | ~               |            |
|                   |                                                   |                 |            |

- 2. Select the required **Season** from the drop-down list. The summer seasons available are those for which PI data has been calculated.
- 3. Select the **Level** from the drop-down list. The levels available for selection are Age 16-18 or Key Stage 4.
- 4. Click the **Group Filter** button to display the **Select the Group Filter** dialog.

**IMPORTANT NOTE:** You must select the applicable **Exam Performance Cohort** to prevent all candidates in the season being included in the report.

| Select the Group Filter                                                                                                    |          | ? ×    |
|----------------------------------------------------------------------------------------------------|----------|--------|
| Select the effective Group date<br>From 01/05/2020 5 To 19/06/2020 Refresh<br>Saved Filters                                                                                                    |          |        |
| Name Description                                                                                                    | Private  | New    |
| FSM Free School Meals:Free School Meals                                                                                                    |          | Copen  |
|                                                                                                    |          | Delete |
| Filter Name Private 🖌                                                                                                    |          |        |
| Description Exam Season Candidates:June (Summer) Exams 20 Int                                                                                                    |          | ~      |
| Exam Season Candidates     Course     Course     Enthicity     Home Language     First Language     Special Needs     Year Group     Special Needs     Year Group     Secold Reads     Year Group     Some Defined Groups     Some Defined Groups     Firee School Meals     Firee School Meals Ever 1     Firee School Meals Ever 1     Firee School Meals Ever 6     Gender     More Able     Sen Status     Sen Status     Lonked After |          |        |
| Vinclude Exclude Apply Clear Se                                                                                                    | election | Cancel |
|                                                                                                    |          | .::    |

The **From** and **To** dates default to the start and end dates of the specified examinations **Season**. These dates can be changed by clicking the respective **Calendar** buttons and selecting an alternative date. Click the **Refresh** button after changing the dates.

- 5. If you want to create a **Saved Filter**, click the **New** button adjacent to the **Saved Filters** panel.
- 6. Enter a name for the group filter in the **Filter Name** field. The name needs to be as succinct as possible, whilst making it easy to search for. If you do not enter a name for the filter, a default name is created automatically when the group filter is saved.

Assessment Co-ordinators and Examinations Officers wanting to create group filters for other users should ensure that the **Private** check box is not selected. The **Private** check box is visible only to users with appropriate permissions.

7. Click the **Include** button (if it is not yet selected).

- Click the + icon to expand the required group then select the check box adjacent to the required item. The student group appears in blue to indicate that students belonging to the selected group will be included in the report.
- 9. Repeat for any other student groups that you want to include in the report.
- 10. To exclude any student groups, click the **Exclude** button then select the check box(es) adjacent to the required group(s). The student group appears in red text to indicate that students belonging to the selected group are excluded from the report.
- 11. Repeat for any other student groups that you want to exclude from the report.

*NOTE:* You can switch between **Include** and **Exclude** at any time by clicking the appropriate button. Before selecting a check box, ensure that the correct button has been clicked.

- Click the Save button adjacent to the Saved Filters panel. The Description is populated automatically with the components of the group filter. Both the Filter Name and Description are then displayed in the Saved Filters list.
- If you marked the filter as private, the **Private** check box in the **Saved** Filters section is selected to indicate that only the current user can view or apply this filter.

**IMPORTANT NOTE:** When editing existing group filters, there is no **Save As** function. If you edit a group filter and edit the **Filter Name**, the original group filter is overwritten.

- 14. Click the **Apply** button to confirm the selected filters and return to the **Performance Table Report** page. The name of the selected filter is displayed in the **Group Filter** field. The details of the selected group filter are displayed in the **Description** field. The data in the report changes automatically according to the filters set.
- 15. Select the **Report Type** from the drop-down list. The options are **Summary**, **Detailed** or **Full**.

If you select the **Detailed** option, you can select the display of the information in the report by selecting the required option from the **Order By** drop-down list.

| Order By | Candidate Name             | -   |
|----------|----------------------------|-----|
|          | Candidate Name             |     |
|          | Exam Number                | - H |
|          | Reg Group + Candidate Name | - 1 |

The options are **Candidate Name**, **Exam Number** or **Reg Group + Candidate Name**. If you select the **Full** option from the **Report Type** drop-down list, you can specify that you want to **Exclude Discounted Result** by selecting the check box. This ensures that only the counted rows are displayed in the report output.

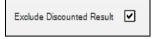

16. Click the **Run** button to compile the report output. Only students who are internal candidates in the selected **Season** are included in the report output.

English schools only - remove important note for Welsh output

**IMPORTANT NOTE:** If the PI report outputs display results different from those expected, you must revisit the **Manage Performance Indicator** page and ensure that the equivalences and point values have been modified and saved correctly. Run the recollate process again on the **Edit PI** page (via **Tools | Examinations | Edit PI Data**) before running the PI reports again.

### **Performance Table Report KS4 - Summary Output**

NOTE: The graphics are for representation purposes only and should not be considered as exact replicas of what is displayed on screen.

Summer 2021 sees the first cohort of KS4 Exams students who, when they reached the end of KS2, were assessed under the revised Life Without Levels KS2 Teacher Assessment and Testing Arrangements.

The DfE uses the outcome of the KS2 Teacher Assessment and Testing Arrangements to derive the Attainment 8 Estimates at KS4.

The methodology that is used to calculate the Attainment 8 Estimates using the revised KS2 data has not been published. Therefore, we cannot provide updated Attainment 8 Estimate information. This means that both the Attainment 8 Estimates and the Progress 8 scores will be unavailable. The Attainment 8 figure should be calculated in the usual way.

An example of a KS4 Summary report output.

| SIMS.net                           | Green Abbey School                                                                           |                                                          |         |        |        |        |         |  |  |
|------------------------------------|----------------------------------------------------------------------------------------------|----------------------------------------------------------|---------|--------|--------|--------|---------|--|--|
|                                    | Performance Tables Summary Report 2019:<br>Scope: No Filter Applied                          | ry Report 2019: Keystage 4<br>June (Summer) Exams 19 Int |         |        |        |        |         |  |  |
| Export Date :                      | 29/10/2019                                                                                   |                                                          |         |        |        |        |         |  |  |
|                                    | Detai                                                                                        | All                                                      |         |        |        |        | %       |  |  |
| KS4 Cohort                         | Number of Students at end of KS4                                                             | 240.00                                                   | 100.00% | 114.00 | 47.50% | 126.00 | 52,50%  |  |  |
| Information                        | Key Stage 2 Fine Level                                                                       | 4.51                                                     |         | 4.48   |        | 4.54   |         |  |  |
|                                    | Students included in KS2 Fine Level measure                                                  | 237.00                                                   | 98.75%  | 111.00 | 97.37% | 126.00 | 100.00% |  |  |
| Progress 8                         | Students included in Progress 8 Score                                                        | 157.00                                                   | 65.42%  | 73.00  | 64.04% | 84.00  | 66.67%  |  |  |
|                                    | Progress 8 Score (Adjusted)                                                                  | 1.04                                                     |         | 1.02   |        | 1.06   |         |  |  |
|                                    | Progress 8 Score (Unadjusted)                                                                | 1.04                                                     |         | 1.02   |        | 1.05   |         |  |  |
|                                    | Estimated Attainment 8 Average                                                               | 36.46                                                    |         | 35.57  |        | 37.23  |         |  |  |
|                                    | Attainment 8 Average                                                                         | 46.58                                                    |         | 45.28  |        | 47.76  |         |  |  |
| Average Att8 Slots                 | Average number of Ebacc slots filled (out of 3)                                              | 2.94                                                     |         | 2.90   |        | 2.98   |         |  |  |
| Filed                              | Average number of Open slots filled (out of 3)                                               | 2.86                                                     |         | 2.88   |        | 2.82   |         |  |  |
| GCSE or Equivalent<br>Achievements | Students achieving 5+ standard passes including English &<br>maths                           | 152.00                                                   | 63.33%  | 70.00  | 61.40% | 82.00  | 65.08%  |  |  |
|                                    | Students achie ving 5+ standard passes (excluding<br>equivalences) including English & maths | 152.00                                                   | 63.33%  | 70.00  | 61.40% | 82.00  | 65.08%  |  |  |
|                                    | Students achieving 5+ standard passes                                                        | 153.00                                                   | 63.75%  | 71.00  | 62.28% | 82.00  | 65.08%  |  |  |
|                                    | Students achieving 5+ passes                                                                 | 157.00                                                   | 65.42%  | 74.00  | 64.91% | 83.00  | 65.87%  |  |  |
|                                    | Students attaining at least one qualification                                                | 160.00                                                   | 66.67%  | 76.00  | 66.67% | 84.00  | 66.67%  |  |  |

In this example, the data from all three EBacc slots contains results in the new row for All students, Males and Females in the selected cohort.

The following sections provide additional information relating to the detailed measures that are included in each specific measure.

#### **Changes to the Key Stage 4 Performance Indicators**

From 2018, the headline Ebacc attainment measure changed to an Ebacc Average Point Score (APS). The new measures show student's point scores across the five pillars of the EBacc. The EBacc APS is calculated by allocating points to a student's best grades in EBacc subjects using the same rules as the current EBacc attainment threshold measure, as follows:

- the better grade of either English Language or English Literature, both subjects must be taken.
- the grade for Maths.
- the best two grades from exams taken in Science, grades are taken from the following:
  - if the Single Sciences option is chosen, three out of four Single Sciences must be taken, the best two grades will be taken from these subjects.
  - grades for Combined Science qualification.
- the better grade of either Geography or History (Humanities)
- the best grade in Languages.

These points are totalled for each student, with a zero for any missing pillars, and then divided by six to create an average point score per student.

The scores are added together for all students in a school's end of Key Stage 4 cohort, and divided by the number in the cohort, to calculate the EBacc Average Point Score (APS) per student, for each school.

The points are divided by the total number of students in the cohort to create an average point score by subject.

#### **KS4** Cohort Information

#### Number of Students at end of KS4

Candidates are identified as being at the end of Key Stage 4 if they were on roll at the school and in curriculum year 11 at the time of the Census Day (third Thursday in January) of the January preceding the Summer season.

#### Students included in KS2 Fine Level Measure

The number of students in the Fine Level measure.

#### **GCSE or Equivalent Achievements**

#### These are existing measures for comparison with the 9-1 qualifications.

#### Students achieving 5+ standard passes including English and Maths

Five qualifying QNs at grade 4 or above including English and grade 4 or above in Maths.

Students achieving 5+ standard passes (excluding equivalences) including English and Maths

Five qualifying QNs at grade 4 and above plus grade 4 or above in English and grade 4 or above in Maths (excluding equivalences, e.g. BTEC).

#### Students achieving 5+ standard passes

Five qualifying QNs at grade 4 or equivalent and above.

#### Students achieving 5+ passes

Five qualifying QNs at grade 1 or equivalent and above.

#### Students attaining at least one qualification

Any single qualifying QN at grade 1 or equivalent and above.

#### **English Baccalaureate**

In 2018, the Science qualifications counting in the English Baccalaureate qualification were changed as follows:

- Biology
- Chemistry
- Physics
- Computer Science
- Combined Science (previously Double Science).

# Additionally, **Double Science** has been renamed **Combined Science**, and **Modern Foreign Languages** has been renamed **Languages**.

#### English EBacc Rule:

• To count, either English Language or English Literature must be taken.

The summary report shows the number and percentage of students entered for and achieving EBacc, the number and percentage of students achieving 9.00-5.00 or A\*-C in the subject areas, and the number and percentage of students achieving 9.00-1.00 or A\*-G in all subject areas.

#### **Students entered for English Baccalaureate**

The number of students entered for all subject areas.

# Students attaining the English Baccalaureate with strong passes in English and Maths

The number of students who achieved strong passes in English and Maths (grades 5 and above).

# Students attaining the English Baccalaureate with standard passes in English and Maths

The number of students who achieved standard passes in English and Maths (grades 4 and above).

#### Students achieving a pass in all EBacc subject areas

The number of students who achieved a pass in all of the five EBacc subject areas.

#### **APS per English Baccalaureate**

The Average Point Score for all KS4 students is added together and divided by the number in the cohort, to calculate the EBacc average point score per student for the school.

#### **EBacc APS for the School**

An additional row (**APS per English Baccalaureate**) has been added to the Summary report output. This was a new measure for 2018. This row is included in the **English Baccalaureate** section of the report output.

The APS (Average Point Score) score for all students at the end of the Key Stage 4 cohort is added together and divided by the number of students in the cohort to calculate the EBacc Average Point Score for the school.

| Student APS      |       | No in cohort | APS for School |                                             |
|------------------|-------|--------------|----------------|---------------------------------------------|
| Ackton Stan      | 8.17  |              |                |                                             |
| Adrianson Robert | 8.50  |              |                |                                             |
| Affelay Brian    | 4.00  |              |                |                                             |
| Affleck Alexis   | 4.33  |              |                |                                             |
| Total            | 25.00 | 4            | 6.25           | Total of student APS divided by No. in coho |

#### **English Baccalaureate Subjects**

The English Baccalaureate qualification consists of separate achievements in five subject areas: English, Maths, Science, Languages and Humanities.

From 2018, the EBacc subjects that are counted in the EBacc qualification were augmented. Additionally, **Double Science** has been renamed **Combined Science**, and **Modern Foreign Languages** has been renamed **Languages**. The inactive subjects (i.e. **Additional Science** and **Core Science**) are displayed in red text to indicate that they are no longer valid.

On the **Manage Performance Indicator** page, the display order of EBacc subjects has been amended to:

- English Language
- English Literature
- Mathematics
- Biology
- Chemistry
- Computer Science
- Combined Science
- Physics
- Additional Science
- Core Science
- Humanities
- Languages.

#### **Students entered for English**

This is the number of students entered for an English qualification.

#### Students achieving a strong pass in English

The achievement is the number and percentage of the cohort achieving a strong pass in English (grades 5 and above).

#### Students achieving a standard pass in English

The number of students achieving a standard pass for English (grades 9-4).

#### **Students entered for Maths**

This is the number of students entered for a Maths qualification.

#### Students achieving a strong pass in Maths

The achievement is the number and percentage of the cohort achieving a strong pass in Maths (grades 5 and above).

*NOTE:* For English and Maths, the percentage is of the cohort, <u>not</u> the number of entries as it is for the other subject areas.

#### Students achieving a standard pass in Maths

The number of students achieving a standard pass for Maths (grades 9-4).

#### **Students eligible for Science**

Students eligible for a Science subject, one of the Science pathways (Physics, Chemistry, Biology and Computer Science), or Combined Science.

#### Students achieving a standard pass in two Sciences

Students attaining two Sciences are those who have achieved a standard pass in at least two Sciences or in Combined Science (grades 4 and above).

#### Students entered for a Language

This is the number of students entered for a qualifying language.

#### Students achieving a standard pass in a Language

This is the number of students who achieved a standard pass in a qualifying language (grades 4 and above).

#### Students entered for a Humanities subject

This is the number of students entered for a qualifying Humanities award.

#### Students achieving a standard pass in a Humanities subject

This is the number of students who achieved a standard pass in a qualifying Humanities award (grades 4 and above).

#### **EBacc APS by Subject**

An additional section (**English Baccalaureate APS by Subject**) was added to the Summary report output from 2018.

- APS for English
- APS for Maths
- APS for Science
- APS for Humanities
- APS for Languages.

The Ebacc APS (Average Point Score) by Subject is calculated as the total of student APS for Ebacc Subject divided by the number of students (e.g. students entered for the Ebacc).

The following graphics contain examples of how the English Baccalaureate APS by Subject is calculated.

#### **For English**

| Student Name      | Pillar  | Subject  | Grade             | Total |
|-------------------|---------|----------|-------------------|-------|
| Ackton Stan       | English | Eng Lit  | 9                 | 9     |
|                   |         | Eng Lang | 5                 |       |
| Adrianson, Robert | English | Eng Lit  | 8                 | 8     |
|                   |         | Eng Lang | 7                 |       |
| Affelay, Brian    | English | Eng Lit  | 6                 | 6     |
|                   |         | Eng Lang | 0                 |       |
| Affleck, Alexis   | English | Eng Lit  | 8                 | 8     |
|                   |         | Eng Lang | 7                 |       |
|                   |         |          | Total Points      | 31    |
|                   |         |          | No of students in |       |
|                   |         |          | cohort            | 4     |
|                   |         |          | APS for English   | 7.75  |

#### For Science

| Student Name     | Pillar                          | Subject             | Grade        | Points | Counts as a result |  |  |  |
|------------------|---------------------------------|---------------------|--------------|--------|--------------------|--|--|--|
| Ackton Stan      | Science                         | Biology             | 7            | 7      | 1                  |  |  |  |
|                  |                                 | Chemistry           | 8            | 8      | 1                  |  |  |  |
|                  |                                 | Physics             | 4            |        |                    |  |  |  |
|                  |                                 | Computer<br>Science | 3            |        |                    |  |  |  |
| Adrianson Robert | Science                         | Biology             | 9            | 9      | 1                  |  |  |  |
|                  |                                 | Double Science      | 9-9          | 9      | 1                  |  |  |  |
| Affelay Brian    | Science                         | biology             | 7            | 0      | 1                  |  |  |  |
|                  |                                 | Chemistry           | 5            |        |                    |  |  |  |
| Affleck Alexis   | Science                         | Physics             | 9            | 4      | 1                  |  |  |  |
|                  |                                 | Double Science      | 4-4          | 4      | 1                  |  |  |  |
|                  | Total number of Points (incl 0) |                     |              |        |                    |  |  |  |
|                  | т                               | otal number of resu | lts (incl 0) | 7      |                    |  |  |  |
| APS for Science  | = Total no.                     | of results          | 5.857143     |        |                    |  |  |  |

#### **Other GCSE Entries**

#### Students entered for more than one language

Students entered for multiple languages, e.g. French and Hebrew, etc.

#### Students entered for three single sciences

Students taking the three single science subjects of Biology, Chemistry and Physics.

#### **The Basics**

#### Students achieving a Strong pass in English and Maths

The number of students achieving a strong pass in English and Maths at grades 9-5

#### Students achieving a standard pass in English and Maths

Achieving grade 4 or above in English and Maths.

#### Students achieving a pass in English and Maths

Achieving grade 1 or above in English and Maths.

#### Averages

#### Average number of qualifications per student

This is calculated by dividing the total number of examinations (GCSE and equivalent) taken by all candidates divided by the number of candidates. The total number of examinations has been determined using the equivalence between a GCSE and other qualifications.

The APS calculations are performed after discounting has taken place, so that each subject is included only once.

#### Average number of GCSEs per student

The total number of GCSEs taken by all students divided by the number of students.

**APS per student capped at best 8** (this is a different measure from Progress 8)

The calculation is based on the best 8 scores achieved.

#### **APS per student GCSEs only**

GCSE, IGCSE and AS results are included in the measure.

#### **APS per student uncapped**

The calculation is based on all scores achieved.

### **Performance Table Report KS4 - Detailed Output**

NOTE: The graphics are for representation purposes only and should not be considered as exact replicas of what is displayed on screen.

The report output is divided into specific sections for **Student Details**, **The Basics**, **English Baccalaureate**, **Progress 8** and **Totals**.

| Green Abbey School<br>Performance Tables De<br>Scope: No Filter Applie |         | rt 202( | D:         | յւ         | Keysta<br>ine (Sum   | ige 4<br>mer) Exam      | s 20 Int      |        |                       |                  |                         |                        |                  |                       |                      |                     |                    |                       |                     |      |
|------------------------------------------------------------------------|---------|---------|------------|------------|----------------------|-------------------------|---------------|--------|-----------------------|------------------|-------------------------|------------------------|------------------|-----------------------|----------------------|---------------------|--------------------|-----------------------|---------------------|------|
| Export Date : 23/06/2021<br>Student Details                            |         |         |            |            |                      |                         | _             |        |                       |                  |                         |                        |                  | _                     |                      |                     |                    |                       |                     |      |
|                                                                        | Student | Details |            |            |                      |                         | The           | Basics |                       |                  |                         |                        |                  | Engl                  | ish Ba               | accalau             | reate              |                       |                     |      |
| Name                                                                   | ITY     | Reg     | DoB        | Exam<br>No | Std<br>Passes<br>E&M | Strong<br>Passes<br>E&M | Std<br>Passes | Passes | Entries<br>>1<br>Lang | Entries<br>3 Sci | EBacc<br>Strg<br>Passes | Ebacc<br>Std<br>Passes | Strg<br>Pas<br>s | Strg<br>Pass<br>Maths | Std<br>Pas<br>s<br>s | Std<br>Pass<br>Math | 2+<br>Std<br>Passe | Std<br>Pass<br>s Lang | Std<br>Pass<br>Hums |      |
| Ackton, Stan                                                           | (13)    | (G)     | 18-12-2001 | 3000       |                      | N                       | 0.00          | 0.00   |                       |                  |                         | N                      |                  | _                     |                      |                     |                    | _                     |                     |      |
| Acton, Jordan                                                          | 12      | G       | 11-02-2004 | 5000       | N                    | N                       | 8.00          | 8.00   | N                     | N                | N                       | N                      | N                | N                     | N                    | N                   | N                  | N                     | N                   | 0.00 |
| Adams, George                                                          | 12      | н       | 01-12-2003 | 5001       | N                    | N                       | 8.00          | 8.00   | N                     | N                | N                       | N                      | N                | N                     | N                    | N                   | N                  | N                     | N                   | 0.00 |
| Adebayi, Emmanuel                                                      | 12      | J       | 15-02-2004 | 5002       | N                    | N                       | 6.00          | 6.00   | N                     | N                | N                       | N                      | N                | N                     | N                    | N                   | N                  | N                     | N                   | 0.00 |
| Affleck, Alexis                                                        | (13)    | (K)     | 20-07-2002 | 3003       |                      | N                       | 0.00          | 0.00   |                       |                  |                         | N                      |                  |                       |                      |                     |                    |                       |                     |      |
| Aloia, Paolo                                                           | (13)    | (N)     | 20-07-2002 | 3006       |                      | N                       | 0.00          | 0.00   |                       |                  |                         | N                      |                  |                       |                      |                     |                    |                       |                     |      |
| Americana, Kari                                                        | 12      | К       | 30-01-2004 | 5003       | N                    | N                       | 5.00          | 6.00   | N                     | N                | N                       | N                      | N                | N                     | N                    | N                   | N                  | N                     | N                   | 0.00 |
| Amos, Rachael                                                          | (11)    | (11E)   | 04-05-2004 | 5004       | N                    | N                       | 7.00          | 7.00   | N                     | N                | N                       | N                      | N                | N                     | N                    | N                   | N                  | N                     | N                   | 0.00 |
| Anderson, Ethan                                                        | 12      | L       | 11-02-2004 | 5005       | N                    | N                       | 7.00          | 7.00   | N                     | N                | N                       | N                      | N                | Ν                     | Ν                    | Ν                   | N                  | N                     | Ν                   | 0.00 |

|                    | Progress 8              |                        |                          |                        |                   |                   |                    |                     |                                     |                                  | То      | otals          |                 |                         |
|--------------------|-------------------------|------------------------|--------------------------|------------------------|-------------------|-------------------|--------------------|---------------------|-------------------------------------|----------------------------------|---------|----------------|-----------------|-------------------------|
| KS2<br>Fine<br>Lvl | No.<br>Att.<br>8<br>Eng | No.<br>Att. 8<br>Maths | No.<br>Att.<br>8<br>Othe | No.<br>Att. 8<br>Other | Att.<br>8<br>Tota | Est.<br>Att.<br>8 | Att.<br>8<br>Score | Prog.<br>8<br>Score | Prog.<br>8<br>Score<br>(Unadjusted) | Prog.<br>8<br>Score<br>(Adjusted | Entries | Total<br>Score | Capped<br>Score | Average<br>per<br>Entry |
| 4.5                |                         |                        |                          |                        | -                 | _                 |                    |                     |                                     |                                  | 0.00    | 0.00           | 0.00            | 0.00                    |
| 4.0                |                         |                        |                          |                        |                   |                   | 0.00               |                     |                                     |                                  | 8.00    | 46.00          | 46.00           | 5.75                    |
| 4.0                |                         |                        |                          |                        |                   |                   | 0.00               |                     |                                     |                                  | 8.00    | 46.00          | 46.00           | 5.75                    |
| 4.5                |                         |                        |                          |                        |                   |                   | 0.00               |                     |                                     |                                  | 6.00    | 37.00          | 37.00           | 6.17                    |
| 4.5                |                         |                        |                          |                        |                   |                   |                    |                     |                                     |                                  | 0.00    | 0.00           | 0.00            | 0.00                    |
| 2.8                |                         |                        |                          |                        |                   |                   |                    |                     |                                     |                                  | 0.00    | 0.00           | 0.00            | 0.00                    |
| 3.0                |                         |                        |                          |                        |                   |                   | 0.00               |                     |                                     |                                  | 6.00    | 25.50          | 25.50           | 4.25                    |
| 4.0                |                         |                        |                          |                        |                   |                   | 0.00               |                     |                                     |                                  | 7.00    | 35.00          | 35.00           | 5.00                    |
| 5.0                |                         |                        |                          |                        |                   |                   | 0.00               |                     |                                     |                                  | 7.00    | 45.50          | 45.50           | 6.50                    |

#### **EBacc APS for Student**

An additional column (**APS for Student**) was added to the Detailed report output from 2018. This column is included in the **English Baccalaureate** section of the report output.

The DfE has changed the headline EBacc attainment measure from the proportion of students achieving a grade 5 and above in the EBacc subjects to an EBacc average point score. This calculates the students' point scores across the six pillars of the EBacc qualification. (Science counts for two pillars).

| Student Name | Pillar     | Subject        | Grade           | Total |                           |
|--------------|------------|----------------|-----------------|-------|---------------------------|
|              |            |                |                 |       | Best Grade of Eng Lit/Eng |
| Ackton, Stan | English    | Eng Lit        | 9               | 9     | Lang                      |
|              |            | Eng Lang       | 5               |       |                           |
|              | Math       | Math 1         | 9               | 9     | Best Grade in Maths       |
|              |            | Math 2         | 7               |       |                           |
|              | Language   | French         | 6               |       |                           |
|              |            | German         | 7               | 7     | Best Grade in Languages   |
|              | Humanities | History        | 5               |       |                           |
|              |            | Geography      | 9               | 9     | Best Grade in Humanities  |
|              | Science    | Biology        | 7               | 7     | Science Result 1          |
|              |            | Chemistry      | 8               | 8     | Science Result 2          |
|              |            | Physics        | 4               |       |                           |
|              |            | Computer       |                 |       |                           |
|              |            | Science        | 3               |       |                           |
|              |            |                | Total           | 49    |                           |
|              |            |                | APS for student | 8.17  |                           |
|              |            |                |                 |       |                           |
| Adrianson,   |            |                |                 |       | Best Grade of Eng Lit/Eng |
| Robert       | English    | Eng Lit        | 8               | 8     | Lang                      |
|              |            | Eng Lang       | 7               |       |                           |
|              | Math       | Math 1         | 7               | 7     | Best Grade in Maths       |
|              |            | Math 2         | 0               |       |                           |
|              | Language   | French         | 9               | 9     | Best Grade in Languages   |
|              |            | German         | 9               |       |                           |
|              |            | Hebrew         | D               |       |                           |
|              | Humanities | History        | 9               | 9     | Best Grade in Humanities  |
|              |            | Geography      | 9               |       |                           |
|              | Science    | Double Science | 9 9             | 9     | Science Result 1          |
|              |            |                |                 | 9     | Science Result 2          |
|              |            |                | Total           | 51    |                           |
|              |            |                | APS for student | 8.5   |                           |

# **Performance Table Report KS4 - Full Output**

*NOTE:* The graphics are for representation purposes only and should not be considered as exact replicas of what is displayed on screen.

To enable a comparison to be made between the 9-1 and the legacy grades, the report output includes the following measures for English and Maths:

- The column **Counted in EBacc Std Passes** displays a **Y** if a reformed GCSE grade is achieved at a grade of 9-4.
- The column **Counted in EBacc Strg Passes** displays a **Y** if a reformed GCSE grade is achieved at a grade of 9-5.

| Green Abbey Schoo     | l.         |           |            |          |                                            |           |          |                                                       |      |      |      |      |   |          |                     |                            |            |   |                 |
|-----------------------|------------|-----------|------------|----------|--------------------------------------------|-----------|----------|-------------------------------------------------------|------|------|------|------|---|----------|---------------------|----------------------------|------------|---|-----------------|
| Performance Table     | s Full Rep | ort 2017: |            |          | Keys                                       | tage 4    |          |                                                       |      |      |      |      |   |          |                     |                            |            |   |                 |
| Scope: Filter Applied | d          |           |            |          | Exam Performance Cohort:PI Cohort 2017 KS4 |           |          |                                                       |      |      |      |      |   |          |                     |                            |            |   |                 |
| Export Date :         | 20/0       | 7/2017    |            |          |                                            |           |          |                                                       |      |      |      |      |   |          |                     |                            |            |   |                 |
| Name                  |            |           |            |          |                                            |           |          |                                                       |      |      |      |      |   | l Best 8 | Counted<br>in Ebacc | Counted<br>in Std<br>Ebacc | Att 8 Slot |   | Att 8<br>Points |
| Abbot, Andrew         | 11         | 11E       | 1111173825 | 60013552 | RA1C                                       | OCR       | GCSE/FC  | Additional Science A                                  | A    | 7.00 | 1.00 | 1.00 | Y | Y        | Y                   |                            | Ebacc1     | N | 7.00            |
| Abbot, Andrew         | 11         | 11E       | 1111173825 | 60050792 | AA3                                        | OCR       | CNAT/182 | Business                                              | L 1P | 0.00 | 0.00 | 0.00 | N | N        | N                   |                            | N          | N |                 |
| Abbot, Andrew         | 11         | 11E       | 1111173825 | 60152953 | 5110                                       | Cambridge | NQF/L2   | Cambridge International Level<br>1/Level 2 (9-1) Cert | 9    | 9.00 | 1.00 | 1.00 | Y | Y        | Y                   |                            | En         | Y | 18.00           |
| Abbot, Andrew         | 11         | 11E       | 1111173825 | 50043948 | LC11                                       | OCR       | GCSE/FC  | Drama                                                 | С    | 4.00 | 1.00 | 1.00 | Y | N        | N                   |                            | N          | N |                 |
| Abbot, Andrew         | 11         | 11E       | 1111173825 | 60145754 | FK2B                                       | OCR       | GCSE/9FC | English Language-OCR Rep                              | 3    | 0.00 | 0.00 | 0.00 | N | N        | N                   |                            | N          | N |                 |
| Abbot, Andrew         | 11         | 11E       | 1111173825 | 50044862 | FKF                                        | OCR       | GCSE/FC  | French                                                | E    | 2.00 | 0.00 | 1.00 | Y | Ν        | N                   |                            | N          | N |                 |
| Abbot, Andrew         | 11         | 11E       | 1111173825 | 60065503 | RF4                                        | OCR       | GCSE/FC  | Geography A                                           | в    | 5.50 | 1.00 | 1.00 | Y | Y        | Y                   |                            | Ebacc2     | N | 5.50            |
| Abbot, Andrew         | 11         | 11E       | 1111173825 | 5004512X | FKG                                        | OCR       | GCSE/FC  | German                                                | С    | 4.00 | 1.00 | 1.00 | Y | N        | Y                   |                            | N          | N |                 |
| Abbot, Andrew         | 11         | 11E       | 1111173825 | 60146060 | RB1                                        | OCR       | GCSE/9FC | Mathematics (Foundation Tier)                         | 4    | 0.00 | 0.00 | 0.00 | N | N        | N                   |                            | N          | N |                 |
| Abbot, Andrew         | 11         | 11E       | 1111173825 | 50044862 | 5650                                       | OCR       | GCSE/FC  | OCR Level 1/Level 2 GCSE in<br>French                 | в    | 5.50 | 1.00 | 1.00 | Y | Y        | Y                   |                            | N          | N |                 |
| Abbot, Andrew         | 11         | 11E       | 1111173825 | 60065503 | 3910                                       | OCR       | GCSE/FC  | OCR Level 1/Level 2 GCSE in<br>Geography A            | в    | 5.50 | 1.00 | 1.00 | Y | Ν        | Y                   |                            | N          | Ν |                 |
| Abbot, Andrew         | 11         | 11E       | 1111173825 | 60110028 | 4010                                       | OCR       | GCSE/FC  | OCR Level 1/Level 2 GCSE in<br>History A              | в    | 5.50 | 1.00 | 1.00 | Y | N        | Y                   |                            | Ebacc3     | N | 5.50            |
| Abbot, Andrew         | 11         | 11E       | 1111173825 | 60147891 | 5110                                       | Pearson   | GCSE/9FC | Pearson Edexcel Level 1/Level 2<br>GCSE (9-1) in Engl | 9    | 9.00 | 1.00 | 1.00 | Y | Y        | Y                   |                            | Other2     | Ν | 9.00            |
| Abbot, Andrew         | 11         | 11E       | 1111173825 | 60148366 | 5030                                       | Pearson   | GCSE/9FC | Pearson Edexcel Level 1/Level 2<br>GCSE (9-1) in Engl | 9    | 9.00 | 1.00 | 1.00 | Y | Y        | Y                   |                            | Other 1    | N | 9.00            |
| Abbot, Andrew         | 11         | 11E       | 1111173825 | 60147003 | 2210                                       | Pearson   | GCSE/9FC | Pearson Edexcel Level 1/Level 2<br>GCSE (9-1) in Math | 8    | 8.00 | 1.00 | 1.00 | Y | Y        | Y                   |                            | Other3     | N | 8.00            |
| Abbot, Andrew         | 11         | 11E       | 1111173825 | 60147003 | 2210                                       | Pearson   | GCSE/9FC | Pearson Edexcel Level 1/Level 2<br>GCSE (9-1) in Math | 9    | 9.00 | 1.00 | 1.00 | Y | Y        | Y                   |                            | Ма         | Y | 18.00           |

An example of a KS4 Full report output.

The **Att 8 Points** column displays the value to two decimal places.

The pdf export option is disabled. When printing from Microsoft Word, it is advisable to format the report output and ensure that the Landscape page layout is selected before printing.

# Performance Table Report 16-18 - Summary Output

NOTE: The graphics are for representation purposes only and should not be considered as exact replicas of what is displayed on screen.

The 16-18 Performance data displays information for six cohorts: A Level Results, Academic Results, Applied General Results, Technical Certificates, Tech Level Results and Additional Measures. A student may be a member of more than one of these cohorts. By default, a student who is a member of the A Level cohort is also a member of the academic cohort.

Two rows have been added to the **Additional Measures** section of the summary report output:

- Number of students who achieved A\*-C in GCSE Maths (or equivalent) by the end of Key Stage 4
- Number of students who go on to achieve an approved Level 3 Maths qualification.

These rows provide school-level information relating to the Level 3 Additional Maths Measure.

|                        | Number of Lever 2. recrimical Certificate entries                                                                                      | 0.  | 00 |         | 0.00  |         | 0.00  |         |
|------------------------|----------------------------------------------------------------------------------------------------|-----|----|---------|-------|---------|-------|---------|
|                        | Number of students whose highest attainment is a Level 2<br>qualification and who achieve an approved Level 2<br>Technical Certificate | 0.  | 00 | 0.00%   | 0.00  | 0.00%   | 0.00  | 0.00%   |
| Tech Level Results     | Average point score per tech level entry                                                                                               | 0.  | 00 |         | 0.00  |         | 0.00  |         |
|                        | Average point score per tech level expressed as a grade                                                                                |     |    |         |       |         |       |         |
|                        | Number of students achieving the Tech Bacc                                                                                             | 0.  | 00 | 0.00%   | 0.00  | 0.00%   | 0.00  | 0.00%   |
|                        | Number of tech level students at the end of 16-18 study                                                                                | 0.  | 00 | 0.00%   | 0.00  | 0.00%   | 0.00  | 0.00%   |
|                        | Number of tech level entries                                                                                                    | 0.  | 00 |         | 0.00  |         | 0.00  |         |
| Additional<br>Measures | Number of students who achieved A*-C in GCSE maths<br>(or equivalent) by the end of key stage 4                                        | 58. | 00 | 100.00% | 28.00 | 100.00% | 30.00 | 100.00% |
|                        | Number of students who go on to achieve an approved<br>level 3 maths qualification                                                     |     | 54 | 93.10%  | 24    | 85.71%  | 30    | 100.00% |

#### Applicable to schools in Northern Ireland only

When exporting the Summary report output to Excel, the following fields are now included in the .XML file for KS4 and 16-18 cohorts:

- 2 A\*-C
- All
- Male
- Female.

The **Average Point Score per Entry** row has been removed from the 16-18 Summary report. This data is not visible when printing the report to Word or to Excel. However, this data is still displayed after selecting the XML export option.

The following sections provide additional information relating to the detailed measures that are included within each specific measure.

#### **KS5** Cohort Information

The following criteria are used to identify these students:

 they have entered for at least 2 qualifications, each of which is at least the size of an A Level or they have entered for at least 1 qualification the size of at least 2 A Levels, in the reporting year.

or

- they have been allocated to the same provider for the last two years, in Year 13 or 14 and have been on-roll for two previous Census dates.
- <u>or</u>
- they are 18 at the start of the reporting year and have not been reported in the Performance Tables at their current allocated provider. These students must be identified by the Exams Officer.

#### **A Level Results**

#### Average Point Score per A Level per entry

The APS per A level entry is the Total number of points for A2 and undiscounted AS results divided by the number of A2 and undiscounted AS results.

#### Average Point Score per A Level entry expressed as a grade

The APS per A Level entry is converted to a Fine Grade using the following table.

| Grade | Point Score | Band          | Fine Grade |
|-------|-------------|---------------|------------|
| A*    | 60          | 58.34 - 60.00 | A*         |
| A.    | 60          | 55.00 - 58.33 | A*-        |
|       |             | 51.67 - 54.99 | A+         |
| Α     | 50          | 48.34 - 51.66 | А          |
|       |             | 45.00 - 48.33 | A-         |
|       |             | 41.67 - 44.99 | B+         |
| В     | 40          | 38.34 - 41.66 | В          |
|       |             | 35.00 - 38.33 | B-         |
|       |             | 31.67 - 34.99 | C+         |
| С     | 30          | 28.34 - 31.66 | С          |
|       |             | 25.00 - 28.33 | C-         |
|       |             | 21.67 - 24.99 | D+         |
| D     | 20          | 18.34 - 21.66 | D          |
|       |             | 15.00 - 18.33 | D-         |
|       |             | 11.67 - 14.99 | E+         |
| E     | 10          | 8.34 - 11.66  | E          |
|       |             | 5.00 - 8.33   | E-         |
| U     | 0           | Below 5.00    | U          |

#### Average point score for a students best 3 A Levels

The Best 3 A Levels score is calculated for each student by adding together the points in their best 3 A Levels, and then dividing by three to give a best 3 A Levels points per entry, which is also expressed as a grade.

# Average point score for a students best 3 A Levels expressed as a grade

The APS per A Level entry is converted to a Fine Grade using the following table.

| Fine Grade | Description   | Value | Rank Order |
|------------|---------------|-------|------------|
| A*         | 58.34 - 60.00 | 17    | 1          |
| A*-        | 55.00 - 58.33 | 16    | 2          |
| A+         | 51.67 - 54.99 | 15    | 3          |
| А          | 48.34 - 51.66 | 14    | 4          |
| A-         | 45.00 - 48.33 | 13    | 5          |
| B+         | 41.67 - 44.99 | 12    | 6          |
| В          | 38.34 - 41.66 | 11    | 7          |
| В-         | 35.00 - 38.33 | 10    | 8          |
| C+         | 31.67 - 34.99 | 9     | 9          |
| С          | 28.34 - 31.66 | 8     | 10         |
| C-         | 25.00 - 28.33 | 7     | 11         |
| D+         | 21.67 - 24.99 | 6     | 12         |
| D          | 18.34 - 21.66 | 5     | 13         |
| D-         | 15.00 - 18.33 | 4     | 14         |
| E+         | 11.67 – 14.99 | 3     | 15         |
| E          | 8.34 - 11.66  | 2     | 16         |
| E-         | 5.00 - 8.33   | 1     | 17         |
| U          | Below 5.00    | 0     | 18         |

# Achieving A Levels at grades AAB or higher (in at least 2 facilitating subjects)

This is the count/percentage of students achieving at least 2 Grade A or higher and at least one Grade B or higher overall, where at least 2 of the subjects are facilitating subjects. Facilitating subjects include Maths, Further Maths, English Literature, Physics, Biology, Chemistry, Geography, History and Languages (Classical and Modern) as outlined in the DfE list.

#### Number of A Level students at the end of 16-18 study

Total number of students at the end of KS5. Any undiscounted AS results (including 'U' grades) are included in these measures as 0.5 of an A2. Two undiscounted AS results equal the equivalent of one A2 result.

#### **Number of A Level entries**

Total number of A Level entries for each student.

#### Number of students included in the Best 3 A Levels measure

Total number of students included in the Best 3 A Levels measure.

### **Academic Results**

#### Average point score per academic entry

The APS per Academic Results entry is calculated by the sum of each student's Academic Results points divided by the sum of each student's Academic Results entries (= No of Academic Results entries).

#### Average point score per academic entry expressed as a grade

The APS per Academic Results level entry is converted to a Fine Grade using the following table.

| Grade | Point Score | Band          | Fine Grade |
|-------|-------------|---------------|------------|
| .*    | <b>C</b> 0  | 58.34 - 60.00 | A*         |
| A*    | 60          | 55.00 - 58.33 | A*-        |
|       |             | 51.67 - 54.99 | A+         |
| Α     | 50          | 48.34 - 51.66 | Α          |
|       |             | 45.00 - 48.33 | A-         |
|       |             | 41.67 - 44.99 | B+         |
| В     | 40          | 38.34 - 41.66 | В          |
|       |             | 35.00 - 38.33 | B-         |
|       |             | 31.67 - 34.99 | C+         |
| С     | 30          | 28.34 - 31.66 | С          |
|       |             | 25.00 - 28.33 | C-         |
|       |             | 21.67 - 24.99 | D+         |
| D     | 20          | 18.34 - 21.66 | D          |
|       |             | 15.00 - 18.33 | D-         |
|       |             | 11.67 - 14.99 | E+         |
| E     | 10          | 8.34 - 11.66  | E          |
|       |             | 5.00 - 8.33   | E-         |
| U     | 0           | Below 5.00    | U          |

#### Number of academic students at the end of 16-18 study

Total number of Academic Results students at the end of KS5.

#### Number of academic entries

Total number of Academic Results entries for each student.

#### **Applied General Results**

#### Average point score per applied general entry

The total number of Applied General Results points achieved by students divided by the total number of A Level entry equivalence achieved in Applied General Results qualifications.

#### Average point score per applied general entry expressed as a grade

The APS per Applied General Results entry is converted to a Fine Grade using the following table.

| Fine Grade | Description   | Value | Rank Order |
|------------|---------------|-------|------------|
| D*         | 46.67 - 50.00 | 12    | 1          |
| D*-        | 41.67 - 46.66 | 11    | 2          |
| D+         | 36.67 - 41.66 | 10    | 3          |
| D          | 33.34 - 36.66 | 9     | 4          |
| D-         | 30.00 - 33.33 | 8     | 5          |
| M+         | 26.67 - 29.99 | 7     | 6          |
| М          | 23.34 - 26.66 | 6     | 7          |
| M-         | 20.00 - 23.33 | 5     | 8          |
| P+         | 16.67 - 19.99 | 4     | 9          |
| Р          | 13.34 - 16.66 | 3     | 10         |
| P-         | 10.00 - 13.33 | 2     | 11         |
| U          | Below 10.00   | 1     | 12         |

#### Number of applied general students at the end of 16-18 study

Total number of Applied General Results students at the end of KS5.

#### Number of applied general entries

Total number of Applied General Results entries for each student.

### **Technical Certificate Results**

#### Average point score per Technical Certificate entry

An average point score per entry is calculated by dividing the total number of points achieved by students in a particular cohort by the total number of entries for those students.

# Average point score per Technical Certificate entry expressed as a grade

The APS per Technical Certificate is converted to a Fine Grade using the following table.

| Average grade per level 2 vocational qualification |               |                                      |              |                          |  |  |  |  |  |
|----------------------------------------------------|---------------|--------------------------------------|--------------|--------------------------|--|--|--|--|--|
|                                                    | Grade         | Points / size<br>(L1/L2 vocational ) | APS band     | Fine grade <sup>11</sup> |  |  |  |  |  |
|                                                    | Distinction * | 8                                    | >7.83 - 8.00 | L2 Dist*                 |  |  |  |  |  |
|                                                    | Distinction   | •                                    | >7.50 - 7.83 | L2 Dist*-                |  |  |  |  |  |
|                                                    |               |                                      | >7.17 -7.50  | L2 Dist+                 |  |  |  |  |  |
|                                                    | Distinction   | 7                                    | >6.83 - 7.17 | L2 Dist                  |  |  |  |  |  |
|                                                    |               |                                      | >6.50 - 6.83 | L2 Dist-                 |  |  |  |  |  |
| L2                                                 |               |                                      | >6.17 - 6.50 | L2 Merit+                |  |  |  |  |  |
|                                                    | Merit         | 6                                    | >5.83 - 6.17 | L2 Merit                 |  |  |  |  |  |
|                                                    |               |                                      | >5.50 - 5.83 | L2 Merit-                |  |  |  |  |  |
|                                                    |               |                                      | >5.17 - 5.50 | L2 Pass+                 |  |  |  |  |  |
|                                                    | Pass          | 5                                    | >4.83 - 5.17 | L2 Pass                  |  |  |  |  |  |
|                                                    |               |                                      | >4.50 - 4.83 | L2 Pass-                 |  |  |  |  |  |
|                                                    |               |                                      | >4.17 - 4.50 | L1 Dist+                 |  |  |  |  |  |
|                                                    | Distinction   | 4                                    | >3.83 - 4.17 | L1 Dist                  |  |  |  |  |  |
|                                                    |               |                                      | >3.50 - 3.83 | L1 Dist-                 |  |  |  |  |  |
|                                                    |               |                                      | >3.17 - 3.50 | L1 Merit+                |  |  |  |  |  |
| L1                                                 | Merit         | 3                                    | >2.83 - 3.17 | L1 Merit                 |  |  |  |  |  |
|                                                    |               |                                      | >2.50- 2.83  | L1 Merit-                |  |  |  |  |  |
|                                                    |               |                                      | >2.17 -2.50  | L1 Pass+                 |  |  |  |  |  |
|                                                    | Pass          | 2                                    | >1.83 - 2.17 | L1 Pass                  |  |  |  |  |  |
|                                                    |               |                                      | 1.50 - 1.83  | L1 Pass-                 |  |  |  |  |  |
|                                                    | U             | 0                                    | Below 1.5    | U                        |  |  |  |  |  |

#### Number of Technical Certificate students at the end of 16-18 study

Total number of Technical Certificate students at the end of Key Stage 5.

#### **Number of Technical Certificate entries**

Total number of Technical Certificate Results entries for each student.

# Number of students whose highest attainment is a Level 2 qualification and who achieve an approved Technical Certificate

Total number of students who have achieved a Level 2 qualification and who go on to achieve an approved Technical Certificate.

#### **Tech Level Results**

#### Average point score per Tech Level entry

An average point score per entry is calculated by dividing the total number of points achieved by students in a particular cohort by the total number of entries for those students.

#### Average point score per Tech Level expressed as a grade

The APS per Tech Level Results entry is converted to a Fine Grade using the following table.

| Fine Grade | Description   | Value | Rank |
|------------|---------------|-------|------|
| D*         | 46.67 - 50.00 | 12    | 1    |
| D*-        | 41.67 - 46.66 | 11    | 2    |
| D+         | 36.67 - 41.66 | 10    | 3    |
| D          | 33.34 - 36.66 | 9     | 4    |
| D-         | 30.00 - 33.33 | 8     | 5    |
| M+         | 26.67 - 29.99 | 7     | 6    |
| М          | 23.34 - 26.66 | 6     | 7    |
| M-         | 20.00 - 23.33 | 5     | 8    |
| P+         | 16.67 - 19.99 | 4     | 9    |
| Р          | 13.34 - 16.66 | 3     | 10   |
| P-         | 10.00 - 13.33 | 2     | 11   |
| U          | Below 10.00   | 1     | 12   |

#### Number of students achieving the Tech Bacc

Total number of students achieving the Tech Bacc qualification.

#### Number of Tech Level students at the end of 16-18 study

Total number of Tech Level Results students at the end of KS5.

#### **Number of Tech Level entries**

Total number of Tech Level Results entries for each student.

#### **Additional Measures**

# Number of students who achieved A\*-C in GCSE Maths (or equivalent) by the end of Key Stage 4

# Number of students who go on to achieve an approved Level 3 Maths qualification.

These rows provide school-level information relating to the Level 3 Additional Maths Measure.

|                        | Number of Level 2. rechnical Certificate entries                                                                                       | 0.00  |         | 0.00  |         | 0.00  |         |
|------------------------|----------------------------------------------------------------------------------------------------|-------|---------|-------|---------|-------|---------|
|                        | Number of students whose highest attainment is a Level 2<br>qualification and who achieve an approved Level 2<br>Technical Certificate | 0.00  | 0.00%   | 0.00  | 0.00%   | 0.00  | 0.00%   |
| Tech Level Results     | Average point score per tech level entry                                                                                               | 0.00  |         | 0.00  |         | 0.00  |         |
|                        | Average point score per tech level expressed as a grade                                                                                |       |         |       |         |       |         |
|                        | Number of students achieving the Tech Bacc                                                                                             | 0.00  | 0.00%   | 0.00  | 0.00%   | 0.00  | 0.00%   |
|                        | Number of tech level students at the end of 16-18 study                                                                                | 0.00  | 0.00%   | 0.00  | 0.00%   | 0.00  | 0.00%   |
|                        | Number of tech level entries                                                                                                    | 0.00  |         | 0.00  |         | 0.00  |         |
| Additional<br>Measures | Number of students who achieved A*-C in GCSE maths<br>(or equivalent) by the end of key stage 4                                        | 58.00 | 100.00% | 28.00 | 100.00% | 30.00 | 100.00% |
|                        | Number of students who go on to achieve an approved<br>level 3 maths qualification                                                     | 54    | 93.10%  | 24    | 85.71%  | 30    | 100.00% |

## Performance Table Report 16-18 - Detailed Output

The report layout includes the following sections for ease of viewing: Student Details, All Level 3 Results, A Level Results, Academic Results, Applied General Results, Tech Level Results, Technical Certificate Results, Level 2 Technical Certificate Results and Additional Measures. Two columns were added to the **Additional Measures** section of the detailed report output in 2019:

- In Scope Level 3 Maths
- Level 3 Maths Achieved.

These columns provide student-level information relating to the Level 3 Additional Maths Measure.

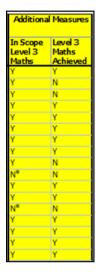

NOTE: The graphics are for representation purposes only and should not be considered as exact replicas of what is displayed on screen.

| Performance Tables    | Detailed Rep | ort 2 | 017:      |            | Age 16-1    | 8       |          |                 |        |                       |                  |        |                      |                         |          |                       |                    |        |        |                 |
|-----------------------|--------------|-------|-----------|------------|-------------|---------|----------|-----------------|--------|-----------------------|------------------|--------|----------------------|-------------------------|----------|-----------------------|--------------------|--------|--------|-----------------|
| Scope: Filter Applied |              |       |           |            | Exam Perf   | ormance | e Cohort | PI Cohort       | 2017 A | ge 16+                |                  |        |                      |                         |          |                       |                    |        |        |                 |
| Export Date :         | 22/          | 05/2  | 017       |            |             |         |          |                 |        |                       |                  |        |                      |                         |          |                       |                    |        |        |                 |
|                       | Student De   | tails |           |            | All Results |         |          | A Level Results |        |                       | Academic Results |        |                      | Applied General Results |          |                       | Tech Level Results |        |        |                 |
| Name                  | TTY          | Re    | g DoB     | Exam<br>No | Entries     | Passes  | AP5      | Entries         | Passes | APS APS as<br>a Grade | Entries          | Passes | APS APS as<br>a Grad | Entries                 | Passes / | APS APS as<br>a Grade | Entries            | Passes | APS    | APS a<br>a Grae |
| Abbey, Grenetta       | 12           | G     | 24-07-200 | 0 1000     | 2           | 2       | 27.5     | 2               | 2      | 27.5 C-               | 2                | 2      | 27.5 C-              | 0                       | 0        | 0                     | 0                  | 0      | 0      |                 |
| Ackton, Bill          | 12           | н     | 11-06-199 | 8 1003     | 3.71        | 3.71    | 150.98   | 1.5             | 1.5    | 26.67 C-              | 1.67             | 1.67   | 32.26 C+             | 0                       | 0        | 0                     | 1.24               | 1.24   | 226.81 | D*              |
| Adams, Melanie        | 13           | Q     | 06-06-199 | 9 0002     | 5.3         | 5.3     | 80.19    | 3               | 3      | 46.67 A-              | 3                | 3      | 46.67 A-             | 0                       | 0        | 0                     | 1                  | 1      | 225    |                 |
| Ahmed, Ackmar         | 12           | Ĵ     | 29-12-199 | 9 1004     | 1           | 1       | 50       | 1               | 1      | 50 A                  | 1                | 1      | 50 A                 | 0                       | 0        | 0                     | 0                  | 0      | 0      |                 |
| Amiel, Tanzeel        | 12           | К     | 02-07-200 | 0 1006     | 1           | 1       | 25       | 1               | 1      | 25 C-                 | 1                | 1      | 25 C-                | 0                       | 0        | 0                     | 0                  | 0      | 0      |                 |
| Andrews, Bethany      | 13           | Q     | 16-01-199 | 9 0005     | 2.5         | 2.5     | 28       | 2.5             | 2.5    | 28 C-                 | 2.5              | 2.5    | 28 C-                | 0                       | 0        | 0                     | 0                  | 0      | 0      |                 |
| Aperen, Alex          | 13           | P     | 16-06-199 | 9 0006     | 2.5         | 2.5     | 26       | 2.5             | 2.5    | 26 C-                 | 2.5              | 2.5    | 26 C-                | 0                       | 0        | 0                     | 0                  | 0      | 0      |                 |
| Arkwright, Deborah    | 12           | L     | 30-10-199 | 9 1008     | 3.3         | 3.3     | 112.12   | 1               | 1      | 40 B                  | 1                | 1      | 40 B                 | 0                       | 0        | 0                     | 1                  | 1      | 270    |                 |
| Ashworth, Imogen      | 13           | N     | 13-03-199 | 9 0007     | 2           | 2       | 30       | 2               | 2      | 30 C                  | 2                | 2      | 30 C                 | 0                       | 0        | 0                     | 0                  | 0      | 0      |                 |
| Atkinson, Bridget     | 13           | м     | 23-08-199 | 9 0008     | 2           | 2       | 50       | 2               | 2      | 50 A                  | 2                | 2      | 50 A                 | 0                       | 0        | 0                     | 0                  | 0      | 0      |                 |
| Barnard, Andrew       | 13           | L     | 14-04-199 | 9 0011     | 3.5         | 3.5     | 50       | 3.5             | 3.5    | 50 A                  | 3.5              | 3.5    | 50 A                 | 0                       | 0        | 0                     | 0                  | 0      | 0      |                 |
| Barnstable, Tracy     | 13           | к     | 14-04-199 | 9 0012     | 2.5         | 2.5     | 36       | 2.5             | 2.5    | 36 B-                 | 2.5              | 2.5    | 36 B-                | 0                       | 0        | 0                     | 0                  | 0      | 0      |                 |
| Bartlet, Jeremy       | 12           | м     | 31-12-199 | 9 1009     | 2           | 2       | 40       | 2               | 2      | 40 B                  | 2                | 2      | 40 B                 | 0                       | 0        | 0                     | 0                  | 0      | 0      |                 |
| Boman, Chloe          | 12           | N     | 04-05-200 | 0 1012     | 1.5         | 1.5     | 30       | 1.5             | 1.5    | 30 C                  | 1.5              | 1.5    | 30 C                 | 0                       | 0        | 0                     | 0                  | 0      | 0      |                 |
| Bradley, Anthony      | 13           | G     | 05-06-199 | 9 0017     | 0.5         | 0.5     | 40       | 0.5             | 0.5    | 40 B                  | 0.5              | 0.5    | 40 B                 | 0                       | 0        | 0                     | 0                  | 0      | 0      |                 |
| Braff, Zac            | 13           | н     | 13-01-199 | 9 0018     | 3           | 3       | 41.67    | 3               | 3      | 41.67 B+              | 3                | 3      | 41.67 B+             | 0                       | 0        | 0                     | 0                  | 0      | 0      |                 |
| Buckley, Helena       | 12           | Ρ     | 09-07-200 | 0 1016     | 0.5         | 0.5     | 20       | 0.5             | 0.5    | 20 D                  | 0.5              | 0.5    | 20 D                 | 0                       | 0        | 0                     | 0                  | 0      | 0      |                 |
| Burlison, Angus       | 12           | Q     | 01-03-200 | 0 1017     | 1           | 1       | 40       | 1               | 1      | 40 B                  | 1                | 1      | 40 B                 | 0                       | 0        | 0                     | 0                  | 0      | 0      |                 |
| Butterfield, Liam     | 13           | J     | 03-12-199 |            | 2           | 2       | 45       | 2               | 2      | 45 A-                 | 2                | 2      | 45 A-                | 0                       | 0        | 0                     | 0                  | 0      | 0      |                 |
| Candy, Mandy          | 12           | Ρ     | 05-11-199 | 9 1020     | 1.5         | 1.5     | 23.33    | 1.5             | 1.5    | 23.33 D+              | 1.5              | 1.5    | 23.33 D+             | 0                       | 0        | 0                     | 0                  | 0      | 0      |                 |
| Carr, Emilia          | 12           | N     | 01-03-200 | 0 1023     | 1.5         | 1.5     | 46.67    | 1.5             | 1.5    | 46.67 A-              | 1.5              | 1.5    | 46.67 A-             | 0                       | 0        | 0                     | 0                  | 0      | 0      |                 |
| Cassidy, Ruth         | 12           | М     | 22-01-200 | 0 1024     | 1.5         | 1.5     | 30       | 1.5             | 1.5    | 30 C                  | 1.5              | 1.5    | 30 C                 | 0                       | 0        | 0                     | 0                  | 0      | 0      |                 |
| Chalke, Sarah         | 13           | к     | 31-07-199 |            | 3.5         | 3.5     | 45.71    | 3.5             | 3.5    | 45.71 A-              | 3.5              | 3.5    | 45.71 A-             | 0                       | 0        | 0                     | 0                  | 0      | 0      |                 |
| Ching, Lee            | 12           | L     | 26-04-200 |            | 1           | 1       | 45       | 1               | 1      | 45 A-                 | 1                | 1      | 45 A-                | 0                       | 0        | 0                     | 0                  | 0      | 0      |                 |
| larke, Patrick        | 13           | L     | 11-02-199 | 9 0022     | 2.5         | 2.5     | 44       | 2.5             | 2.5    | 44 B+                 | 2.5              | 2.5    | 44 B+                | 0                       | 0        | 0                     | 0                  | 0      | 0      |                 |
| Cogman, Stefan        | 13           | Ν     | 28-02-199 | 9 0024     | 2           | 2       | 25       | 2               | 2      | 25 C-                 | 2                | 2      | 25 C-                | 0                       | 0        | 0                     | 0                  | 0      | 0      |                 |
| Coleman, Christopher  | 13           | Ρ     | 05-11-199 | 8 0026     | 3           | 3       | 36.67    | 3               | 3      | 36.67 B-              | 3                | 3      | 36.67 B-             | 0                       | 0        | 0                     | 0                  | 0      | 0      |                 |
| Cook, Greg            | 13           | Q     | 20-06-199 | 9 0028     | 3           | 3       | 48.33    | 3               | 3      | 48.33 A-              | 3                | 3      | 48.33 A-             | 0                       | 0        | 0                     | 0                  | 0      | 0      |                 |
| Cox, Nicholas         | 13           | Q     | 14-04-199 | 9 0029     | 3           | 3       | 36.67    | 3               | 3      | 36.67 B-              | 3                | 3      | 36.67 B-             | 0                       | 0        | 0                     | 0                  | 0      | 0      |                 |
| Cundy, Karl           | 13           | Q     | 22-01-199 | 9 0030     | 2.5         | 2.5     | 32       | 2.5             | 2.5    | 32 C+                 | 2.5              | 2.5    | 32 C+                | 0                       | 0        | 0                     | 0                  | 0      | 0      |                 |
| Danderson, Joanna     | 12           | ĸ     | 31-12-199 | 9 1030     | 1           | 1       | 35       | 1               | 1      | 35 B-                 | 1                | 1      | 35 B-                | 0                       | 0        | 0                     | 0                  | 0      | 0      |                 |

# Performance Table Report 16-18 - Full Output

*NOTE:* The graphics are for representation purposes only and should not be considered as exact replicas of what is displayed on screen.

The report layout includes the following sections for ease of viewing: **Student Details**, **Examination Details** and **Qualification Details**.

| Green Abbey School  |            |          |            |          |              |            |           |                                                                    |        |        |                  |                  |                 |                 |                  |
|---------------------|------------|----------|------------|----------|--------------|------------|-----------|--------------------------------------------------------------------|--------|--------|------------------|------------------|-----------------|-----------------|------------------|
| Performance Table   | s Full Rep | ort 2022 | ±          |          | Age 1        | 16-18      |           |                                                                    |        |        |                  |                  |                 |                 |                  |
| Scope: No Filter Ap | plied      |          |            |          | June         | (Summer) E | xams 22 1 | nt                                                                 |        |        |                  |                  |                 |                 |                  |
| 5                   | tudent De  | tails    |            |          | _            | Đa         | mination  | Details                                                            |        |        | Qua              | lification       | Details         |                 |                  |
| Name                | YII        | Reg      | UUN        | QANI     | Disc<br>Code | Board      | Level     | Title                                                              | Result | Points | GCSE<br>Size Eq. | Level 3<br>Entry | Level 3<br>Pass | 16-18<br>Cohort | Counted<br>in PI |
| Abbess, Graham      | (13)       | (G)      | 1111176638 | 60165522 | AK6          | AAT        | NQF/L2    | AAT Foundation Certificate in<br>Accounting - Level 2              | Pass   | 0.00   | 0.00             | 0.00             | 0.00            |                 | N                |
| Abbess, Graham      | (13)       | (G)      | 1111176638 | 60187608 | RAIE         | AQA        | GCSE/9DA  | Combined Sci: Synergy Tier F                                       | 33     | 3.00   | 0.00             | 0.00             | 0.00            |                 | Y                |
| Abbess, Graham      | (13)       | (G)      | 1111176638 | 60145754 | FK28         | OCR        | GCSE/9FC  | English Language-OCR Rep                                           | 3      | 3.00   | 0.00             | 0.00             | 0.00            |                 | Y                |
| Abbess, Graham      | (13)       | (G)      | 1111176638 | 6014872X | FC4          | OCR        | GCSE/9FC  | English Literature                                                 | 3      | 3.00   | 0.00             | 0.00             | 0.00            |                 | Y                |
| Abbess, Graham      | (13)       | (G)      | 1111176638 | 60180924 | 08           | EDENL/GCSE | GCSE/9FC  | History Option KK                                                  | 3      | 3.00   | 0.00             | 0.00             | 0.00            |                 | Y                |
| Abbess, Graham      | (13)       | (G)      | 1111176638 | 60146084 | R81          | AQA        | GCSE/9FC  | Mathematics Tier F                                                 | 3      | 3.00   | 0.00             | 0.00             | 0.00            |                 | Y                |
| Abbess, Graham      | (13)       | (G)      | 1111176638 | 60182167 | UF1          | OCR        | GCSE/9FC  | Music-OCR Repository                                               | 3      | 3.00   | 0.00             | 0.00             | 0.00            |                 | Y                |
| Abbess, Graham      | (13)       | (G)      | 1111176638 | 60304789 | BC3          | Pearson    | NQF/L2    | Pearson BTEC Level 2 Technical<br>Certificate in Retail Operations | Dist.* | 22.50  | 3.00             | 0.00             | 0.00            | Tech Cert       | Y                |

The **GCSE Size Eq.** column reflects the information recorded on the **Manage Performance Indicator Details** page.

*NOTE:* Where a result is indicated as A Level, it is not also indicated as academic but this is inferred.

# **Exporting Performance Table Reports to Excel with Unformatted Data**

Historically, when exporting data from a marksheet or when exporting Examinations report outputs to Excel, the data was automatically stored with text formatting identified by green triangles. Additionally, the drop-down list indicated that the output had been formatted as text. This caused issues when applying formulas to the data.

To overcome this, individual data fields are now stored with an integer or decimal value format, and this has been changed for the following selected reports and data fields.

#### **Performance Table Report**

- for Summary, Detailed and Full outputs
- for English and NI Regions
- for KS4 and 16-18 levels
- for all calculated fields (not Year Taught In, Unique Candidate Identifier, Exam No. and QN).
- where possible, the display is set to two decimal places.

### **Running the Entry Report**

This report provides a list of exam entries, together with the associated data including QANs and discount codes. The **Entry Mode** column displays the type of entry for each qualification, e.g. private entries (P), centre entries (C), etc.

1. Select **Tools | Examinations | Entry Report** to display the **Entries Report** browser. 2. Select the exams **Season** from the drop-down list.

| Entries Report [File | set ID: 1600 (SIMS .net)]                         |                 |                  |
|----------------------|---------------------------------------------------|-----------------|------------------|
| Season               | June (Summer) Exams 2020 V                        | Membership Date | 01/05/2020       |
| Level                | (All) v                                           | Order By        | Candidate Name 🗸 |
| Group Filter         | Filter Applied                                    | Q               |                  |
| Description          | Exam Season Candidates:June (Summer) Exams 20 Int | ^               |                  |
|                      |                                                   | ~               |                  |
|                      |                                                   |                 |                  |

3. Select the required **Level** from the drop-down list.

The **Membership Date** defaults to the first day of the selected exams season but this can be changed by selecting an alternative date from the Calendar.

- 4. Select the **Order By** output preference from the drop-down list. This determines how the report is displayed when it is compiled.
- 5. Click the **Group Filter** browser button to display the **Select the Group Filter** dialog.

| Select the Group Filter                                                                                                    | ?        | ×      |
|----------------------------------------------------------------------------------------------------|----------|--------|
| Select the effective Group date<br>From 01/05/2020 To 19/06/2020 Refresh<br>Saved Filters                                                                                                    |          |        |
| Name Description                                                                                                    | Private  | New    |
| FSM Free School Meals:Free School Meals                                                                                                    |          | C Open |
|                                                                                                    |          |        |
|                                                                                                    |          | Delete |
| Filter Name Private V                                                                                                    |          |        |
| Description Exam Season Candidates:June (Summer) Exams 20 Int                                                                                                    | ~ ~      |        |
| Exam Season Candidates     Course     Course     Ethnicity     Home Language     First Language     Registration Group     Special Needs     Year Group     National Curriculum Year     Lose Defined Groups     Firee School Meals     Firee School Meals Ever 1     Firee School Meals Ever 1     Firee School Meals Ever 6     Gender     More Able     More Able     SEN Status     English as an Additional Language     Looked After |          | <      |
| Vinclude Exclude Apply Clear Se                                                                                                    | election | Cancel |
|                                                                                                    |          |        |

**Applying a Saved Filter** 

- 6. Any previously created group filters are displayed in the **Saved Filters** list. If the required group is not displayed, you can create a new group filter by clicking the **New** button.
- If the required group filter has already been created, highlight it in the Saved Filters list, click the Open button then click the Apply button.
- 8. The name of the selected filter is displayed in the **Group Filter** field. The data changes automatically according to the filters set.

*NOTE:* If you are unsure of the group filter content, click the **Open** button to display the selected group filter in the lower section of the dialog.

9. To save this filter, click the **Save** button.

#### Selecting a Group

10. Click the + icon to expand the required group and select the check box adjacent to the required item.

The student group appears in blue to indicate that students belonging to the selected group will be included. Repeat for any other student groups that you want to include.

11. To exclude any student groups, click the **Exclude** button then select the check box(es) adjacent to the required group(s).

The student group is displayed in red to indicate that students belonging to the selected group will be excluded.

NOTE: You can switch between **Include** and **Exclude** at any time by clicking the appropriate button. Before selecting a check box, ensure that the correct button has been clicked. The filter can be cleared by clicking the **Clear Selection** button, which closes the **Select the Group Filter** dialog. To create another group filter, click the **Browser** button adjacent to the **Group Filter** field and click the **No** button when asked if you wish to save any changes.

12. Click the **Apply** button to populate the **Description** field.

The **Group Filter** field is updated to indicate that a filter has been applied.

13. Click the **Run** button to compile the report.

Click one of the option buttons to output the report to the medium of your choice.

💽 💽 📐

The options are Export Excel, Export Word or Export PDF.

NOTE: The following graphic is for representation purposes only.

| Ysgol Green Abbey<br>Entries Report 2021:<br>Scope: No Filter Applied |            |        |               |              | (All)<br>June (Si | ummer) Exams 21 1 | (at           |                           |         |              |            |                    |              |
|-----------------------------------------------------------------------|------------|--------|---------------|--------------|-------------------|-------------------|---------------|---------------------------|---------|--------------|------------|--------------------|--------------|
| llame                                                                 | 0e0        | Geoder | Year<br>Groop | Key<br>Group | Encarro<br>Maj    | VCI               | um            | Aspect Name               | Level   | QWAD /<br>QH | Board Russ |                    | tate<br>Node |
| Adams, Adam                                                           | 31/08/2005 | Male   | 11            | 11A          | 6000              | 951370196000C     | 3820200109003 | WJEC/GCSE 3700Q5<br>Entry | GCSE/FC | 60149437     | WJEC/GCSE  | English Language   | ۲.           |
| Adams, Adam                                                           | 31/08/2005 | Male   | 11            | 11A          | 6000              | 951370196000C     | 3820200109003 | W3EC/GCSE 3300PH<br>Entry | GCSE/FC | C0007204     | WJEC/GCSE  | Mathematics Higher | Υ.           |
| Adams, Adam                                                           | 31/08/2005 | Male   | 11            | 11A          | 6000              | 951370196000C     | 3820200109083 | WJEC/GCSE 3400QS<br>Entry | GCSE/FC | C0007798     | WJEC/GCSE  | Biology Cash-in    | ¥.           |
| Adams, Adam                                                           | 31/08/2005 | Male   | 11            | 114          | 6000              | 951370196000C     | 3820200109003 | WJEC/GCSE 3410Q5<br>Entry | GCSE/PC | C0007799     | WJEC/GCSE  | Chemistry Cash-In  | ۷            |
| Adams, Adam                                                           | 31/08/2005 | Male   | 11            | 11A          | 6000              | 951370196000C     | 3820200109003 | WJEC/GCSE 3420Q5<br>Entry | GCSE/PC | C0007800     | WJEC/GCSE  | Physics Cash-in    | ۴.           |
| Adams, Adam                                                           | 31/08/2005 | Male   | 11            | 11A          | 6000              | 951370196000C     | 3820200109003 | WJEC/GCSE 3510Q5<br>Entry | GCSE/FC | C0011555     | WJEC/GCSE  | Business           | ¥            |

# **06** Producing Other Reports in Exams

## Introduction

A broad range of reports is available and can be accessed through the **Reports** menu in Examinations Organiser. They are divided into the following six categories:

- Entries
- Basedata
- Checks
- Seating Organiser
- Labels
- Results (versions of the Candidate Statement of Results report and the Certification Results Broadsheet report can also be accessed in SIMS via Tools | Examinations).

Once produced, reports can be printed and saved to disk in one of the following formats:

- CSV (Comma Separated Values)
- TSV (Tab Separated Values)
- QRP (Quick Report Format)
- TXT (Plain Text Format).

Data exported in this way can be used in a variety of other Windows<sup>®</sup> applications, such as spreadsheets and word processors.

Each of the reports available is prepared according to the same general principles.

- 1. Select the required report from the **Reports** menu.
- 2. Specify the required report criteria using the **Report Criteria** dialog.
- 3. Click the **OK** button to produce the report based on the specified criteria.

## **Viewing Reports**

Once the report criteria have been selected, the report is produced and displayed on screen. Scroll up and down the report using the cursor keys or the **Page Up/Page Down** keys.

To view subsequent pages of the report, either:

- click the Focus Browser button to display the Display Page dialog.
   Enter the page number you want to view and click the Display button; or
- click either the Next Page or Previous Page button to navigate through the report one page at a time.

Click the **Close Report Window** button to exit from the report environment.

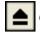

Close Report Window button

### Changing the Orientation of the Report

To change the orientation of the report between portrait and landscape, click the **Report Orientation** button on the Focus Bar. However, each report is in a fixed format, and changing the orientation from the default will not generally bring any benefit.

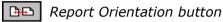

## Zooming In and Out of the Report

To zoom in on or zoom out from the report for easy viewing, click the Report Zoom button on the Focus Bar.

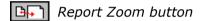

## **Printing Reports**

Once produced, the report is displayed and can be printed as follows.

Click the **Print Report** button on the Focus Bar to display the **Print** dialog. 1.

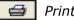

付 Print Report button

2. Select the appropriate printing parameters and click the **OK** button.

## **Exporting/Saving Report Data**

Once produced, the report is displayed. You may wish to export the report data to disk, for use in another Windows application, such as Microsoft® Word or Microsoft<sup>®</sup> Excel.

Data can be saved as a **Tab Separated File**, with each item of data separated by a tab mark or a **Comma Separated File**, with each item of data separated by a comma. Experience suggests however that because the printed report layout includes a lot of header data, tsv or csv export will rarely produce anything very useful when imported into Microsoft® Excel or other external applications. Accordingly, reports that comprise, after the headings, a simple homogeneous table have been provided with a dedicated **Export** button, which should be used in preference.

Data can also be saved in **Ouick Report** format, so that it can be viewed using an application called Quick Reports or as a Text File.

To export from the **Print Preview** screen:

Click the **Export Data** button on the Focus Bar to display the **Export** 1. **Report** dialog.

Export Data button

+ 🔳

- 2. Enter the **File name** for the report you are saving.
- Select the appropriate file format from the **Save as type** drop-down list. 3.

- 4. Click the **Save** button to export the report to the required destination using the specified file name and to return to the **Report** page.
- 5. Click the **Close Report Window** button on the Focus Bar to exit from the report environment.

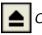

Close Report Window button

The procedure to export using the dedicated **Export** button is similar:

- Click the Export button on the Report Criteria form to run the report. When data collection is complete, if there is no data found, you are informed. Otherwise the Save As dialog opens.
- 7. Select the **Path** and enter the **File name** for the report you are saving.
- 8. Select the appropriate file format from the **Save as type** drop-down list.
- Click the Save button to export the report to the required destination using the specified file name and to return to the Report Criteria form.
   You may now modify the previously entered parameters to produce further variations of your report.

## **Importing a CSV File into Microsoft Excel**

If a report is exported from SIMS in .CSV format (comma separated values), with a .CSV filename extension, the default behaviour of Microsoft Excel when importing such a file is to format all cells as type **General**. This entails examining each value in the file to determine whether its content is purely numeric (i.e. 0-9, comma or point); or is recognisable as a date; or neither of these. On this basis it treats the cell as numeric, date or text respectively. If it is numeric, it strips any leading zeros, and any subsequent re-declaration of the cell or column as type **Text** will not restore the leading zeros.

The effect of this on some types of data can be serious. In the multiple-row results export from Examinations Organiser 6.38 onwards, several columns comprise only numeric characters, but legitimately have leading zeros. These are:

| Column           | Content                                                                                                    |
|------------------|----------------------------------------------------------------------------------------------------|
| Candidate Number | <b>0001 – 9999</b> are valid values. It is a 4-character field, whose content is limited to numerics.                                                                                                    |
| Year group       | These are usually numeric, but following integration<br>are preceded by a space if single-figure. Most exports<br>of exam results are for years above <b>10</b> , so this will not<br>generally be an issue for most users. |
| Board Code       | <b>01</b> , <b>10</b> , <b>11</b> , etc. OCR's <b>01</b> is the only one affected, but it should still be <b>01</b> , not <b>1</b> .                                                                                        |
| QCA Subject Code | The traditional academically oriented code set started at <b>1010</b> , but codes for vocational subjects are in the range <b>0001</b> – <b>0021</b> .                                                                      |

#### 06| Producing Other Reports in Exams

| Column | Content                                                                                                    |
|--------|----------------------------------------------------------------------------------------------------|
| Month  | Exported as <b>01</b> , <b>02</b> , etc.                                                                                                    |
| Year   | Exported as <b>03</b> , <b>04</b> , etc.                                                                                                    |
| Result | This will depend on what you have chosen to export.<br>Entry, Forecast and Equivalent are invariably grades;<br>Results will generally be numeric for Units, grades for<br>Certifications. It will generally be best to allow default<br>behaviour to operate here, but note that some grades,<br>particularly at Entry level ( <b>3</b> , <b>2</b> , <b>1</b> ), look like numerics,<br>and are treated as such unless overridden. |

Once the data has been imported into Microsoft Excel, the formatting of the data can be changed as required. However, it is probable that the stripping of leading zeros from at least some of these values will distort the content.

The way to override this behaviour is as follows:

- 1. When asked to supply a filename for the export in SIMS, enter a suitable name with a .TXT file extension.
- Once the export has completed, open this file using Microsoft Excel. The **Text Import** wizard is displayed, enabling you to specify the display format of the file.

| Text Import Wizard ·                           | Step 1 of 3                                                |                       |                | 2                   | X |
|------------------------------------------------|------------------------------------------------------------|-----------------------|----------------|---------------------|---|
| The Text Wizard has                            | determined that your data is Fixed Width.                  |                       |                |                     |   |
| If this is correct, choo                       | se Next, or choose the data type that best de              | escribes your data.   |                |                     |   |
| Original data type                             |                                                            |                       |                |                     |   |
| 5                                              |                                                            |                       |                |                     |   |
| _ /                                            | that best describes your data:                             |                       |                |                     |   |
| Delimited                                      | <ul> <li>Characters such as commas or tabs sepa</li> </ul> | arate each field.     |                |                     |   |
| Fixed width                                    | - Fields are aligned in columns with space                 | s between each field. |                |                     |   |
|                                                |                                                            |                       |                |                     |   |
| Start import at row:                           | 6 File origin: 437 : 0                                     | )EM United States     |                |                     | - |
| Start import at tow.                           |                                                            | EM United States      |                |                     | • |
|                                                |                                                            |                       |                |                     |   |
|                                                |                                                            |                       |                |                     |   |
|                                                |                                                            |                       |                |                     |   |
| Preview of file D:\S                           | IMS\EXAMIN\Basedata_Structure_2011.TXT                     | ·                     |                |                     |   |
|                                                | Data Structure - Awards                                    |                       |                |                     |   |
| 2 Seas<br>3 Seri<br>4 Code<br>5 2160<br>6 2190 | on: June (Summer) Exams 2011                               | L                     | Board:         | AQA                 | = |
| 3 Seri                                         |                                                            |                       | Title:         | AQA GCE             |   |
| 4 Code                                         |                                                            | Qualificati           |                |                     |   |
| 5 2160                                         | Law (AQA 2160)                                             | GCE                   | Law (GCEA      |                     | - |
| 6 2190                                         | Sociology (AOA 2190)                                       | GCE                   | Sociology      | (GCEAS)             |   |
|                                                |                                                            | 002                   |                |                     |   |
| •                                              |                                                            | 002                   |                | Þ                   |   |
| •                                              |                                                            |                       |                | 4                   |   |
| •                                              |                                                            | < Back                | <u>N</u> ext > | ►<br><u>F</u> inish | 1 |

3. Select the **Delimited** radio button. This ensures that the commas present in the exported file act as separators, denoting where one field ends and another field begins.

NOTE: If you want to suppress the header rows so that they are not displayed in Microsoft Excel, enter **6** in the **Start import at row** field. This will ensure that the first row to be displayed is the column headers and each subsequent row is the associated data.

- 4. Select **437 : OEM United States** from the **File origin** drop-down list.
- 5. Click the **Next** button to continue.

| Text Import Wizard - S   | Step 2 of 3                               |                        |                        | 2              | X        |
|--------------------------|-------------------------------------------|------------------------|------------------------|----------------|----------|
| This screen lets you set | the delimiters your data contains. You ca | n see how your text is | affected in the previo | ew below.      |          |
| Delimiters               |                                           |                        |                        |                |          |
| Tab                      |                                           |                        |                        |                |          |
| Semicolon                | Treat consecutive delimiters as one       |                        |                        |                |          |
| Comma                    | Text <u>q</u> ualifier: {none}            |                        |                        |                |          |
| <u>O</u> ther:           |                                           |                        |                        |                |          |
|                          |                                           |                        |                        |                |          |
|                          |                                           |                        |                        |                |          |
| Data <u>p</u> review     |                                           |                        |                        |                |          |
|                          |                                           |                        |                        |                | ,        |
|                          | a Structure - Awards                      |                        |                        |                | <u> </u> |
| Season:                  | June (Summer) Exams 2011                  |                        | Board: AQA             |                | =        |
| Series:<br>Code          | 6A11_70<br>Award Title                    |                        |                        | A GCE          |          |
|                          |                                           | Qualificati<br>GCE     | Law (GCEAS)            |                |          |
| 2100                     | Sociology (AOA 2190)                      | GCE                    | Sociology (GCE         | 275)           | Ŧ        |
| 1                        |                                           | 005                    |                        | •              |          |
|                          | Cancel                                    | < <u>B</u> ack         | <u>N</u> ext >         | <u>F</u> inish |          |

6. Deselect the **Tab** check box in the **Delimiters** frame and select the **Comma** check box.

This will tell Microsoft Excel that a comma should be used as a field delimiter.

- 7. Select **none** from the **Text qualifier** drop-down list.
- 8. Click the **Next** button to continue.

|                                                                                       |                                                           |                     |                                  | 2                 | x    |
|---------------------------------------------------------------------------------------|-----------------------------------------------------------|---------------------|----------------------------------|-------------------|------|
| This screen lets you select each colu                                                 | mn and set the Data Format.                               |                     |                                  |                   |      |
| Column data format                                                                    |                                                           |                     |                                  |                   |      |
| C General                                                                             |                                                           |                     |                                  |                   |      |
|                                                                                       | 'General' converts numeric valu                           | es to numbers, da   | ate values to dat                | tes, and all rema | ning |
| • Text                                                                                | values to text.                                           |                     |                                  |                   |      |
| ○ <u>D</u> ate: DMY ▼                                                                 |                                                           | Advanced            |                                  |                   |      |
| Do not import column (skip)                                                           |                                                           |                     |                                  |                   |      |
|                                                                                       |                                                           |                     |                                  |                   |      |
|                                                                                       |                                                           |                     |                                  |                   |      |
|                                                                                       |                                                           |                     |                                  |                   |      |
|                                                                                       |                                                           |                     |                                  |                   |      |
| Data preview                                                                          |                                                           |                     |                                  |                   |      |
|                                                                                       |                                                           |                     |                                  |                   | _    |
|                                                                                       |                                                           |                     |                                  |                   |      |
| Text                                                                                  |                                                           |                     |                                  |                   |      |
| Text<br>Base Data Structur                                                            | re - Awards                                               |                     |                                  |                   |      |
| Base Data Structur                                                                    | re - Awards<br>(Summer) Exams 2011                        |                     | Board:                           | AQA               | •    |
| Base Data Structur<br>Season: June<br>Series: 6A11_                                   | (Summer) Exams 2011<br>70                                 |                     | Title:                           | AQA<br>AQA GCE    | •    |
| Base Data Structur<br>Season: June                                                    | (Summer) Exams 2011<br>70                                 | Qualificatio        | Title:                           |                   | •    |
| Base Data Structur<br>Season: June<br>Series: 6A11_                                   | (Summer) Exams 2011<br>70<br>Ele                          | Qualificatio<br>GCE | Title:                           | AQA GCE           | A    |
| Base Data Structur<br>Season: June<br>Series: 6A11<br>Code Award Tit<br>2160 Law (AQA | (Summer) Exams 2011<br>70<br>le<br>2160)<br>21 (AOA 2190) |                     | Title:<br>onCourse               | AQA GCE           | •    |
| Base Data Structur<br>Season: June<br>Series: 6A11<br>Code Award Tit<br>2160 Law (AQA | (Summer) Exams 2011<br>70<br>:le<br>2160)                 | GCE                 | Title:<br>onCourse<br>Law (GCEAS | AQA GCE           | 4    |
| Base Data Structur<br>Season: June<br>Series: 6A11<br>Code Award Tit<br>2160 Law (AQA | (Summer) Exams 2011<br>70<br>le<br>2160)<br>21 (AOA 2190) | GCE                 | Title:<br>onCourse<br>Law (GCEAS | AQA GCE           | •    |
| Base Data Structur<br>Season: June<br>Series: 6A11<br>Code Award Tit<br>2160 Law (AQA | (Summer) Exams 2011<br>70<br>le<br>2160)<br>21 (AOA 2190) | GCE                 | Title:<br>onCourse<br>Law (GCEAS | AQA GCE           | •    |

9. With reference to the table at the beginning of this section, click a column that will be affected by the removal of leading zeros, to highlight it.

10. Select the Text radio button in the Column data format frame.

NOTE: At this stage, the justification in each column is not displayed as it will be once it has been imported.

- 11. Repeat Steps 9 and 10 until you have amended the data format for each of the columns that are affected by the removal of leading zeros.
- 12. Click the **Finish** button to complete the process and to display the selected file in the format specified.

## **Producing Results Reports**

Six reports are available in this section. These reports can be run by selecting **Reports | Results** and selecting the required report name. The **Export Results** routine can also be accessed through this menu route.

**IMPORTANT NOTE:** If an embargo has been set for the current season to disable the viewing or examination related data for a defined period of time, and you are currently in the embargo period, only authorised personnel can run result reports for the current season.

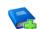

#### Additional Resources:

Setting Up the Results Embargo for Results Download Days in the Setting up Examinations Organiser chapter of the Preparing Examinations Organiser for an Exams Season handbook

#### **Element/Component Results Report**

This is a generic report which displays all marks for an element/component and an optional mark/grade distribution report.

For each element or component, the report header includes school and element/component details. The report body is a columnar list, displaying each candidate that sat the examination, their Candidate Number, class and result.

Each element or component is displayed as a separate page in the report.

If you elect to produce a distribution chart, this displays the same report header information as the main report. The report body displays the total number of candidates achieving each Grade/Mark.

NOTE: The graphics are for representation purposes only and should not be considered as exact replicas of what is displayed on screen. 1. Select **Reports | Results | Element Component Results** to display the **Report Criteria – Element/Component Results** dialog.

| Season                    | June (Summer) Exams 2018                       | ٩ | Selections | 1     |              |
|---------------------------|------------------------------------------------|---|------------|-------|--------------|
| Series                    |                                                | ٩ | Code       | Title | <br><u> </u> |
| Order                     | Candidate Number                               | ٩ |            |       |              |
| Name<br>Format            | Submission format                              | ٩ |            |       |              |
| Component<br>Element Titl | / Internal                                     | ٩ |            |       |              |
| Туре                      | <ul> <li>Element</li> <li>Component</li> </ul> |   |            |       |              |
| Class Date                | 01/05/2018                                     |   |            |       |              |
| Produce                   | e Distribution Chart                           |   |            |       |              |

- 2. Select the **Season** and **Series** by clicking the appropriate **Field Browser** buttons and selecting from the drop-down lists.
- 3. Select a report **Order** by clicking the **Field Browser** button and selecting **Candidate Name**, **Candidate Number** or **Rank** from the drop-down list.
- 4. Select the **Name Format** for the report by selecting **Certificate format**, **Informal format** or **Submission format** from the drop-down list.
- 5. Select whether you wish the **Internal** or **External Component/Element Title** should be used in the report by clicking the **Field Browser** button and selecting the required option.
- 6. Select either the **Element** or **Component** radio button in the **Type** frame to determine the results to be displayed on the report.
- 7. Select the **Class Date** by clicking the **Calendar** button and selecting the date from the calendar. This defaults to the start date of the season. This date is used to identify class memberships on that date.
- 8. Select the **Produce Distribution Chart** check box if you wish to produce the chart as well as the report.
- 9. Click the **Field Browser** button in the **Selections** frame to display the **Elements** chooser.
- 10. Select either the elements or components you wish to include in the report. The type of item selected depends on the radio button selected in the **Type** frame.

Double-click the required items or highlight the required element or component and click the **Choose** button. Multiple elements or components can be selected by holding down the **Ctrl** key and clicking each item, then clicking the **Choose** button. Select all the elements or components by clicking the **Choose All** button. All selected items are displayed in the **Chosen Elements/Components** frame. Remove any elements or components added in error using the same selection method as before and clicking either the **Remove** or **Remove All** button.

The **Available items count** and the **Chosen items count** automatically update when items are selected or deselected from the chooser.

- Click the Update button to return to the Report Criteria Element/Component Results dialog. Your selections are displayed in the Selections frame.
- 12. Click the **OK** button to produce the report and the distribution chart (if selected).

If you are creating the moderator's documentation to support an EDI Coursemark submission, the parameters you select should be as follows.

| Order                         | Candidate Number  |
|-------------------------------|-------------------|
| Name Format                   | Submission Format |
| Component/Element Title       | External          |
| Туре                          | Component         |
| Produce Distribution<br>Chart | Selected          |

#### **Candidate Statement of Results Report**

The report accessible from Examinations Organiser is produced to review the results, or view the forecast of results, for each candidate.

A version of the Candidate Statement of Results report is also accessible from Exams in SIMS via **Tools | Examinations | Candidate Statement of Results Report**. The SIMS version of the report displays a more comprehensive grade description.

|             | atement of Re |                 | rt [Fileset ID: 2200 (SIMS .net)] |                 |           |      |       |      |      |        |
|-------------|---------------|-----------------|-----------------------------------|-----------------|-----------|------|-------|------|------|--------|
|             |               |                 |                                   |                 |           |      |       |      |      |        |
| M 4 •       |               | N. L. A         |                                   |                 |           |      |       |      |      |        |
| {           | of I P        |                 | ) 🕼 🔲 🍋 📋                         | Find            | I   Next  |      |       |      |      | 4      |
|             |               |                 | 21                                | Carles          | . ( . !!) |      |       |      |      |        |
|             | ne (Summer    | ) Exams 20      | 21                                | Series          |           |      |       |      |      |        |
| Name: Ada   | m Adams       |                 |                                   | Year:           | 12        |      |       |      |      |        |
| Candidate   | Number: 60    | 00              |                                   | Reg. Group: G   |           |      |       |      |      |        |
| UCI: 951370 | 196000C       |                 |                                   | ULN: 5142335537 |           |      |       |      |      |        |
| Exam Resu   | lts           |                 |                                   |                 |           |      |       |      |      |        |
| Board       | Level         | Element<br>Code | Title                             | Grd1            | Grd2      | Mark | Equiv | End1 | End2 | Points |
| EDEXL/GCSE  | GCSE/9FC      | 1BS0            | Business                          | 5               |           |      |       |      |      | 5      |
| EDEXL/GCSE  | GCSE/9FC      | 1FR0H           | French Option H                   | 3               |           |      |       |      |      | 3      |
| EDEXL/GCSE  | GCSE/9FC      | 1GN0H           | German Option H                   | 6               |           |      |       |      |      | 6      |
| AQA         | GCSE/9FC      | 8100            | Citizenship Studies               | 4               |           |      |       |      |      | 4      |
| AQA         | GCSE/9FC      | 8300H           | Mathematics Tier H                | 5               |           |      |       |      |      | 5      |
| AQA         | GCSE/9FC      | 8461H           | Biology Tier H                    | U               |           |      |       |      |      | 0      |
| AQA         | GCSE/9FC      | 8462H           | Chemistry Tier H                  | 6               |           |      |       |      |      | 6      |
| AQA         | GCSE/9FC      | 8463H           | Physics Tier H                    | 7               |           |      |       |      |      | 7      |
|             |               |                 |                                   |                 |           |      |       |      |      |        |

After compiling the report, click the **Upload** button to export the data from the report, as a Microsoft<sup>®</sup> Word document, to the Document Management Server.

If a report file with the same name already exists on the DMS, uploading an updated report will overwrite the original file.

*NOTE:* The graphics are for representation purposes only and should not be considered as exact replicas of what is displayed on screen.

1. In Examinations Organiser, select **Reports | Results | Candidate Statement of Results** to display the **Report Criteria – Candidate Statement of Results** dialog.

| Rep | ort Criteria - Ca    | indidate Statemi | ent of Results             | <b>x</b> |
|-----|----------------------|------------------|----------------------------|----------|
|     | Result Type<br>Scope | Results          | C Year                     | ٩        |
|     |                      |                  |                            |          |
|     | Selection            | June (Summer)    | Exams 2018                 | ٩        |
|     | Membership<br>Date   | 01/05/2017       |                            |          |
|     | Series               | (All)            | (All)                      | ٩        |
|     |                      |                  |                            |          |
|     | Select By            | Groups           | C Individuals              |          |
|     | Selections           | 🔳 Type 🛛 🛆       | Description                | · 🕄      |
|     |                      | Class            | Class J                    |          |
|     |                      | Class            | Class M                    |          |
|     |                      | Class            | Class G                    |          |
|     |                      | Class            | Class 10F                  |          |
|     |                      | Class            | Class 11C                  |          |
|     |                      | Class            | Class 10B                  | -        |
|     |                      | •                | 4 III                      |          |
|     |                      |                  |                            |          |
|     | Order                | Candidate Nam    | e                          | ۹        |
|     | Report Footer        |                  | Save as Defau              | lt 🗖     |
|     | These results a      | are provisional  |                            | *        |
|     | 🔽 Page per St        | udent            | Print on Headed Stationery |          |
|     | Print Export         | to DMS           | Cancel                     | Help     |

2. Select the required **Result Type**, either **Results** or **Forecast**, by clicking the **Field Browser** button. The default value is **Results**.

If you select **Forecast** as the **Result Type**, the **Scope** of the report automatically defaults to **Season** and the radio buttons are disabled to prevent this being changed. In addition, the Export function is not available and so the **Export to DMS** button is disabled.

3. If you have selected **Results** as your **Result Type**, select the **Scope** of the report, **Season** or **Year**, by selecting the appropriate radio button.

If you select Year, the Series field is cleared and disabled.

 Choose the required Selection by clicking the Field Browser button. If you selected Season as the Scope of the report, the Selection drop-down list enables you to select the required season. You can also select <All> to view all seasons.

If you selected **Year** as the **Scope**, the drop-down list contains all the defined academic years.

- 5. Select the required **Series** by clicking the appropriate **Field Browser** button. The drop-down list contains all the series of the selected season, along with **All**, which is the default value (as stated above, the **Series** radio buttons are enabled only if you selected **Season** as the **Scope** of the report).
- 6. Select the required **Select By** radio button, either **Groups** or **Individuals**. This determines the items available for selection from the **Selections** grid.
- 7. Click the Selections Field Browser button.

If you chose to select by **Groups**, this will open the **Group chooser**, from which you can select a group or groups from the **Choose Groups** chooser.

NOTE: You may opt to order the groups in the **Source** panel alphabetically or by group type by clicking the appropriate column heading; note that if you order by group type, alphabetical order is not observed within the group type. When you select multiple groups, the reports are batched by group.

If you chose to select by **Individuals** this opens the **Candidate chooser**, from which you can select student(s).

- Select the required Order for the report output by clicking the Field Browser button. The options are Candidate Name, Candidate Number or Reg Group + Candidate Name.
- 9. If required, enter text in the **Report** footer box (max. 500 characters). This text is displayed directly beneath the report text, on each page of the report.

*NOTE:* The **Report** footer box is available for entry only if the **Page per Student** check box is selected.

10. If you want to save the content of the **Report Footer** so that it can be used when running this report in future, select the **Save as Default** check box.

The **Save as Default** check box is disabled, with its current setting preserved, when the **Page per Student** check box is deselected.

11. If you want to print this report on your school's headed stationery, select the **Print on Headed Stationery** check box.

*NOTE:* Before producing this report, if you selected the **Print on Headed Stationery** check box, you should also check the settings in the **Headed Stationery Parameters** panel in the **School Details** dialog (**Tools** | **Setups** | **School Details**). 12. Click either the **Print** button to print the report, or the **Export to DMS** button.

| Candidate State | Candidate Statement of Results |                 |                                |     |      |     |            |      |      |        |
|-----------------|--------------------------------|-----------------|--------------------------------|-----|------|-----|------------|------|------|--------|
| Season:         | June (Su                       | Series: (All)   |                                |     |      |     |            |      |      |        |
| Name:           | Stanley 0                      | Craig Ackt      | on (Stan)                      | Yea | r: 1 | 1   |            |      |      |        |
| Candida         | te Numbe                       | er: 3000        |                                | Reg | . Gr | oup | b: 11A     |      |      |        |
| UCI: 95         | 13701630                       | 00C             |                                | ULN | :    |     |            |      |      |        |
| Exam Re         | sults                          |                 |                                |     |      |     |            |      |      |        |
| Board           | Level                          | Element<br>Code | Title                          | Gi  | d1 G | rd2 | Mark Equiv | End1 | End2 | Points |
| WJEC/GCS        | GCSE/DA                        | 3445QD          | Applied Science Double Cash-in | BE  | 1    |     |            |      |      |        |
| WJEC/GCS        | GCSE/FC                        | 3110QS          | Geography                      | С   |      |     |            |      |      |        |
| WJEC/GCS        | GCSE/FC                        | 3300PF          | Mathematics Foundation         | В   |      |     |            |      |      |        |
| WJEC/GCS        | GCSE/FC                        | 3550QS          | Physical Education             | В   |      |     |            |      |      |        |

The export option enables you to export the data from the report, as a Microsoft<sup>®</sup> Word document, to the Document Management Server, from where it can be viewed in SIMS.

**IMPORTANT NOTE:** When specifying the export location for all reports, it is suggested that consideration is given to any active embargo and the possibility of the exam results being visible to users who may not be authorised to view them.

The **Export to DMS** button is enabled only if the **Scope** selected is **Year**, or if the **Scope is Season** and the **Series** is **All**. In both cases the **Export to DMS** button is enabled only if the **Page per Student** check box is selected and the **Result Type** is **Results**.

If you click the **Export to DMS** button, a message advises that any documents of the same name are replaced. Click the **Yes** button to continue. A message will advise you when the export to the DMS is complete.

Once a candidate's Statement of Results data has been exported to the DMS, it can be viewed by clicking **Linked Documents** in the **Links panel** (SIMS route **Focus | Student | Student Details**).

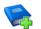

#### **Additional Resources:**

Setting the Headed Stationery Parameters in the Setting up Examinations Organiser chapter of the Preparing Examinations Organiser for an Exams Season handbook

#### **Certification Results Broadsheet Report**

**IMPORTANT NOTE:** When running the Certification Results Broadsheet report and selecting **Level** <**All**> the results for both the reformed 9-1 qualifications and the legacy qualifications (A\*-G) are displayed.

The report accessible from Examinations Organiser is used to review the full certification examination results achieved by the candidates in the selected cohort. You can also use it to view the candidates' full certification forecast grades.

A version of the Certification Results Broadsheet report is also accessible from Exams in SIMS via **Tools | Examinations | Certification Broadsheet Report**. This version of the report displays a more comprehensive grade description.

The report header displays the School name, selected season, qualification, level and the group for which the report was produced. For each candidate, the report body displays their Year group, Registration group, the number of entries and their results for each of the examinations that they took.

The mechanism used to ensure that the different options are grouped together so that they are displayed in the same column (e.g. tiers of Maths), is to cluster by QCA code. If a QCA code is absent from an element, that element cannot be assigned to a column in the report.

This is the reason why the results for different examination boards behave differently. For example, CCEA and WJEC have total coverage in the basedata, AQA for all certifications and OCR for non-vocational certifications. EdExcel do not currently provide QCA codes as part of their basedata.

Currently, the solution to the QCA code not being present in the basedata is to display the Basedata tree and add the appropriate QCA code to the required certification element.

Under certain circumstances, this assignment of a QCA code will need to be based on informed guesswork.

*NOTE:* Remember that the **00** values should be used for GNVQ, VCE and Applied GCSE only.

It is hoped that in the future, examination boards will amend their process and supply the QCA codes as part of their basedata. This will ensure that an examination board's authentic QCA code overwrites any values erroneously assigned by a user.

NOTE: The graphics are for representation purposes only and should not be considered as exact replicas of what is displayed on screen. To assign a QCA Code to an element:

1. Click the **Manage Basedata** button or select **Focus | Basedata** to display the **Basedata for Season** dialog.

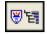

Manage Basedata button

- 2. Navigate to the fourth level item (element) by clicking the + button to expand the navigation tree and highlight the required element.
- 3. Right-click the required element and select **Properties** from the pop-up menu to display the **Properties of Element** dialog. The **Basic Details** page is automatically selected.
- 4. Enter the **QCA Code** (Qualifications and Curriculum Authority, formerly known as the LEAP code or SCAA code) for the element.
- 5. Repeat Steps 2-4 until all of the required Subjects have been assigned a QCA Code.

**IMPORTANT NOTE:** Results, for certifications only, are displayed in the report output. Equivalents, endorsements and units are not displayed in the report output.

 Select Reports | Results | Certification Broadsheet to display the Report Criteria – Certification Results Broadsheet dialog. It is possible to display all results that an individual student has achieved whilst at your school.

| Report O | Criteria: Certificatior | n Results Broadsheet                       | ×    |
|----------|-------------------------|--------------------------------------------|------|
|          |                         |                                            | - 1  |
|          | Report Type             | Results 2018                               |      |
|          | Season                  | June (Summer) Exams                        |      |
|          | Qualification           | (All)                                      |      |
|          | Level                   | (All) (All)                                |      |
|          | Group                   | hoc <u>Q</u>                               |      |
|          | Membership Date         | 01/05/2017 📄 🔽 Show Non EDI Qualifications |      |
|          | Order                   | Candidate Name                             |      |
|          | Output Mode             | Grades 🤦                                   |      |
|          | ]                       |                                            |      |
| Print    | Export                  | Cancel                                     | Help |

- 7. Select the **Report Type**, either **Results** or **Forecast**, by clicking the **Field Browser** button and selecting from the drop-down list.
- Select the Season for which you want to run the report by clicking the Field Browser button and selecting from the drop-down list. You can also select
   <AII> to view values for all seasons.

- Select the Qualification by clicking the Field Browser button and selecting from the drop-down list. If you have selected <AII> from the Season drop-down list, you can also select <AII> to view all existing qualifications.
- 10. Select the Level for the report by clicking the Field Browser button and selecting the required level from the drop-down list. The levels available are those associated with the selected qualification. If you have selected <All> from the Season drop-down list, you can also select <All> to view all existing levels.
- 11. Select the **Group** for which you wish to run the report by clicking the **Field Browser** button and selecting from the drop-down list. The groups available are **Season Candidates**, **Curriculum Years**, **Registration Groups**.
- 12. The **Membership Date** defaults to the Start date of the **Season** that you have selected. It can be changed by clicking the **Calendar** button and selecting a different date or by manually entering the required date in the field. If you have selected **<All>**, this field remains blank.
- 13. The **Show Non EDI Qualifications** check box is selected by default. Deselect this check box if you do not want to include non-EDI qualifications in the report output.
- 14. Select the **Order** of the report by clicking the **Field Browser** button and selecting the order from the drop-down list. The options available are **Exam Number, Candidate Name** and **Reg group + Candidate Name**.

Select the **Output Mode** of the report by clicking the **Field Browser** button and selecting the order from the drop-down list (for Forecast reports, only Grades is available). The options available are:

Grades

The report displays the grade achieved, or forecast, for each subject. An additional row at the end of the report will display the total **Number of Results** for each subject.

Points

The report displays the points equivalent for each grade (e.g. **Grade A** at GCSE French is displayed as 7).

An additional column on the right displays the average points score per entry for each student (e.g. for a candidate scoring **A** in GCSE Full Course level and **D** in another subject at GCSE Short Course level, the average points are calculated as (7 + 3) / 2 = An average of 5 points).

For each subject, rows at the end of the report display:

- Number of Results
- Total number of equivalent entries a Full Course counts as 1, a Short Course as 0.5
- Average Score i.e. the total of the points scores for all students for the subject divided by the number of equivalent entries.
- Residuals

As for the Grades option, an additional column on the right will display the average points score per entry for each student.

The residual value displayed against each subject is the difference between the points value of the grade achieved for the subject and the candidate's average points score per entry. For example, if a student's average points score across all subjects entered is 4 and the student has scored Grade A (i.e. 7 points) for Drama at GCSE Full Course, then the residual value for Drama is 7 – 4 = 3. The residual value can also be a negative number, e.g. if the student has scored Grade D (i.e. 3 points), then the residual value is 3 – 4 = -1.

For each subject, rows at the end of the report display:

- Number of Results
- Total number of equivalent entries a Full Course counts as 1, a Short Course as 0.5.
- Average Residual i.e. the total of all students' residual values for the subject divided by the number of equivalent entries.
- 15. Click either the **Print** button to display the report, or the **Export** button to export the report.

Clicking the **Export** button opens the **Save As** dialog. Enter or select the filename and location to which you wish to save the export file. Select the required file type, either .TXT or .CSV, by selecting from the **Save as type** drop-down list, and then click the **Save** button.

Once the export process has completed successfully, you can open the file to view, format and print, as required.

#### Subject/Grade Analysis Report

**IMPORTANT NOTE:** Examinations Officers must be aware that this report needs to be run twice; once for the reformed 9-1 qualifications and again for the legacy A\*- C qualifications.

This report can be produced to review the breakdown of grades for a given subject.

The report header displays the School name, selected season, qualification, level and the group for which the report was produced. For each subject, the report body displays the number of subject entries associated with it and the number/percentage of candidates achieving each grade. The number/percentage of A\*-C and A\*-G are also displayed for GCSE qualifications.

A version of the Subject/Grade Analysis Report is also accessible from Exams in SIMS via **Tools | Examinations | Subject/Grade Analysis Report**.

1. Select **Reports | Results | Subject/Grade Analysis** to display the **Report Criteria – Subject/Grade Analysis** dialog.

| Season          | [(All)              | <u>م</u> |
|-----------------|---------------------|----------|
| Qualification   | GCSE                | ٩        |
| Level           | (All) (All)         | ٩        |
| Group           | <u></u>             | ٩        |
| Membership Date |                     |          |
| Mode            | Percentage          | ٩        |
| Order           | Code                | ٩        |
| Show Cumulative | 🔽 Group by Season 🔽 |          |

- Select the Season for which you wish to run the report by clicking the Field Browser button and selecting the required season from the drop-down list. You can also select <AII> to view values for all seasons.
- 3. Select the **Qualification** by clicking the **Field Browser** button and selecting the required qualification from the drop-down list.
- 4. Select the Level for the report by clicking the Field Browser button and selecting the required level from the drop-down list. The levels available are those associated with the selected qualification. Additional Levels can be selected in the Subject/Grade Analysis Report Criteria dialog and the Group Performance Analysis Report Criteria dialog for 9FC (Full Course), 9SC (Short Course) and 9DA (Double Award Science).

The report populates the **A\*-C** column when **<All>** is selected from the **Season** drop-down list in conjunction with the **Level** of **9FC** - **GCSE (9-1) Full Course** 

 Select the Group for which you wish to run the report by clicking the Field Browser button and selecting the group from the drop-down list. The groups available are Season Candidates, Curriculum Years, Registration Groups and PI Cohorts.

The **Membership Date** defaults to the **Start** date of the **Season** that you have selected. It can be changed by clicking the **Calendar** button and selecting a different date or by manually entering the required date in the field. If you have selected **<All>**, this field remains blank.

- Select the Mode for the report by clicking the Field Browser button and selecting the mode from the drop-down list. Select either Raw or Percentage, as appropriate.
- 7. Select the **Order** of the report by clicking the **Field Browser** button and selecting the order from the drop-down list. The options available are **Code** and **Description**.

8. Select the **Show Cumulative** check box if you wish the previous percentage or raw score for grades to be added to the percentage or raw score for the next grade, etc. For example, A\* may be 8.50, A would be 8.50 + 8 = 16.5 and so on.

The **Group by Season** check box is only available for selection if you have selected **<All>** from the **Season** drop-down list.

9. Click either the **Print** button to display the report, or the **Export** button to export the report.

Clicking the **Export** button opens the **Save As** dialog. Enter or select the filename and location to which you wish to save the export file. Select the required file type, either .TXT or .CSV, by selecting from the **Save as type** drop-down list, and then click the **Save** button.

Once the export process has completed successfully, you can open the file to view, format and print, as required.

NOTE: Only certification results are included in the report output.

#### **Group Performance Analysis Report**

**IMPORTANT NOTE:** Examinations Officers must be aware that this report needs to be run twice; once for the reformed 9-1 qualifications and again for the legacy A\*- C qualifications.

This report provides, on or after results day, a quick class-by-class summary of subject performance.

*NOTE:* The graphics are for representation purposes only and should not be considered as exact replicas of what is displayed on screen.

1. Select **Reports | Results | Group Performance Analysis** to display the **Report Criteria – Group Performance Analysis** dialog.

| Report | Criteria : Group Per | formance Anal | ysis             |        | ×    |
|--------|----------------------|---------------|------------------|--------|------|
|        |                      |               |                  |        | -    |
|        | Season               | June (Summe   | r) Exams 2018    | ٩      |      |
|        | Qualification        | GCE           |                  | ٩      |      |
|        | Level                | (All)         |                  | ٩      |      |
|        | Year Group           | Curriculum Ye | ar 9             | ٩      |      |
|        | Group Type           | Class         |                  | ٩      |      |
|        | Output Mode          | Numbers       |                  | ٩      |      |
|        | Residual Calculation | n PI Values   |                  | ٩      |      |
|        | Membership Date      | 01/05/2018    |                  |        |      |
|        | Split by Gender      |               | Page per Subject |        |      |
|        | Expand Groups        | ~             | Group by Season  |        |      |
|        | Show Residuals Or    | nly 🔽         |                  |        |      |
|        |                      |               |                  |        |      |
| Prin   | t Export             |               |                  | Cancel | lelp |

- 2. Select the parameters of the report, by clicking the appropriate **Field Browser** buttons:
  - Season only seasons for which Performance Indicator values have been calculated are available for selection. You can also select <AII> to view values for all relevant seasons.
  - Qualification only qualifications represented in the selected season are available for selection.
  - Level only levels for the selected qualification are available for selection, with All being the default. Additional Levels can be selected in the Subject/Grade Analysis Report Criteria dialog and the Group Performance Analysis Report Criteria dialog for 9FC (Full Course), 9SC (Short Course) and 9DA (Double Award - Science).
  - **Year Group** these are Curriculum Years and are limited to those represented in the **All Candidates** group for the selected season.
  - Group Type you can select Class, or Course with Class being the default. If you have selected <AII> from the Season drop-down list, you can also select Groups.
  - Output Mode the Output Mode can be Numbers or Percentages, with Numbers being the default. If you have selected <AII> from the Seasons drop-down list, you can also select Groups.
  - Residual Calculation the option is now given to compare the results of groups and individuals with the stored PI values, as previously, or with the matching qualification – e.g. for GCSE results, comparing only with all GCSE results.

- Membership Date the Membership Date defaults to the Start date of the selected Season. It can be changed by clicking the Calendar button and selecting a different date or by manually entering the required date in the field. If you have selected <AII>, this field remains blank.
- 3. Select the report format:
  - Split by Gender select this check box if you wish to breakdown the analysis by male and female students.
  - Expand Groups select this check box if you wish to see an analysis of each student in a class/course, as well as the overall class analysis. If you select this option, each group begins on a fresh page.
  - Page per Subject select this check box if you wish each subject to start on a new page of the report.
  - Group by Season this check box is only available for selection if you have selected <All> from the Season drop-down list.
  - Show Residuals Only select this check box if you want to suppress the grades in the report output and view the residual calculations only.

NOTE: If the **Expand Groups** check box is selected, the **Page per Subject** is automatically selected and disabled. In addition, the Export function is not available and the **Export** button is disabled.

4. Click either the **Print** button to display the report, or the **Export** button to export the report.

| Season: ()<br>Qualification: ()  | All)<br>CSE |      |       |            |       |                        |                  | Year: Curriculum Year 12<br>Level: GCSE/(All) |
|----------------------------------|-------------|------|-------|------------|-------|------------------------|------------------|-----------------------------------------------|
| Subject Class<br>Art(Ac) 121(Ac) | Supervi     |      | :     | Ruds<br>20 |       | <b>Ali Av</b><br>39.68 | Residual<br>1.62 | Loter Goodily by                              |
| Name                             | Cand No.    | Year | Reg   | Gdr        | Avge  | All Av                 | Residual         |                                               |
| Amd,Audie                        | 3565        | 12   | 12/A  | м          | 46.00 | 47.50                  | -1.50            |                                               |
| Jutras, Chonsie                  | 3928        | 12   | 124M  | F          | 40.00 | 39.40                  | 0.00             |                                               |
| Kinda, Salha                     | 4079        | 12   | 121A  | F          | 40.00 | 38.20                  | 1.00             |                                               |
| Kuakini,Ullich                   | 3859        | 12   | 125wf | м          | 40.00 | 36.67                  | 0.30             |                                               |
| Murger,Alaris                    | 3864        | 12   | 12H5H | F          | 46.00 | 42.67                  | 3.40             |                                               |
| Schwent,Silvano                  | 3976        | 12   | 129W  | м          |       | 35,09                  | 4.91             |                                               |
| Watameyer,Noelia                 | 3879        | 12   | 124M  | F          | 40.00 | 39.17                  | 0.80             |                                               |
| Weiszbrod/Reena                  | 3870        | 12   | 134M  | F          | 40.00 | 42.67                  | -2.67            |                                               |
| Witzel, Anona                    | 4056        | 12   | 125W  | F          | 40.00 | 33.25                  | 6.75             |                                               |
| ZanaPrudencio                    | 4074        | 12   | 12H5H | м          | 40.00 | 42.25                  | -2.25            |                                               |

Clicking the **Export** button opens the **Save As** dialog. Enter or select the filename and location to which you wish to save the export file. Select the required file type, either .TXT or .CSV, by selecting from the **Save as type** drop-down list, then click the **Save** button.

Once the export process has completed successfully, you can open the file to view, format and print, as required.

#### **Report Details**

The exact analysis displayed in the report will differ depending on the options you select in the **Group Performance Analysis Report Parameters** dialog.

#### **Example Report 1**

*NOTE:* This graphic is for representation purposes only and should not be considered as an exact replica of what is displayed on screen.

| Class Perf      | orman   | ce Analysis  | 5      |          |        |          |        |        |        |   |     |        |       |                                            |
|-----------------|---------|--------------|--------|----------|--------|----------|--------|--------|--------|---|-----|--------|-------|--------------------------------------------|
| Season:         | June    | (Summer) Ex  | ams    | 2011     |        |          |        |        |        |   | Ye  | ar: C  | urric | ulum Year 11                               |
| Qualificatio    | n: GCE  |              |        |          |        |          |        |        |        |   | Lev | vel: G | CE/(  | (All)                                      |
| Residual:       | PI Va   | lues         |        |          |        |          |        |        |        |   |     |        | -     |                                            |
| Subject         | Class   | Supervisor   | Gdr    | Studs    | A*     | Α        | В      | С      | D      | Ε | **  | U      | х     | Q. Avge All Av Residual                    |
| Mathematics(Ma) | 11x/Ma1 | MrsLVerron   | Α      | 29       | D      | 29       | D      | 0      | 0      | 0 | D   | D      | 0     | 0 67.50 54.85 12.65                        |
|                 |         |              | F      | 14       | 0      | 14       | 0      | 0      | D      | D | D   | D      | Û     | 0 67.50 53.69 13.81                        |
|                 |         |              |        |          |        |          |        |        |        |   |     | 0      | 0     |                                            |
|                 |         |              | м      | 15       | 0      | 15       | 0      | 0      | D      | D | D   | U      | U     | 0 67.50 55.92 11.58                        |
|                 | 11y/Ma1 | MrsD Mumford | M<br>A | 15<br>29 | 0<br>0 | 15<br>29 | 0<br>0 | 0<br>0 | 0<br>0 | 0 | D   | 0      | 0     | 0 67.50 56.92 11.58<br>0 67.50 54.02 13.48 |
|                 | 11y/Ma1 | MrsD Mumford |        |          | -      |          | -      | -      | -      | - | -   | -      | -     |                                            |

The report displays the following columns:

- Subject the subjects in the curriculum whose results are being reported on.
- Class the classes associated with the selected year group and the subject.
- Supervisor the main supervisor for the class on the Membership Date.
- Gender with the Split by Gender check box selected, this displays analysis for the class in three rows, A (All), M (Male) and F (Female).
- **Students** the number of students who have results recorded against them and who are members of the class and the selected year group.
- Grades the list of grades and the number of results at each grade.
   Only certification results are counted endorsements /equivalents are excluded.
- Average the average points scored by the row of students calculated by totalling the points corresponding to the grade and level and then dividing by the total number of results for all grades.

NOTE: The points equivalent for a grade achieved in a Short Course is half that of a Full Course. Similarly, when calculating the total number of results for all grades, a Short Course counts as 0.5.

**All Average** – this is calculated by totalling the number of points accrued for all subjects by all the candidates in the class and dividing it by the total number of entries for the season by all the candidates in the class.

The concept of equivalent entries ensures that not only the level selected, e.g. GCSE, but also other levels regarded as equivalent are taken into account. This figure is read from the PI – Calculated values.

 Residual – this is the difference between the class average points score for all class members for the individual subject and the average of all class members for all subjects. This should be difference between Average and All Average for the class in consideration.

#### **Example Report 2**

NOTE: This graphic is for representation purposes only and should not be considered as an exact replica of what is displayed on screen.

|                      | formance Analys            |     |       |      |       |       |       |       |       |      |        |       |        |       |       |      |      |      |      |      |      |
|----------------------|----------------------------|-----|-------|------|-------|-------|-------|-------|-------|------|--------|-------|--------|-------|-------|------|------|------|------|------|------|
| Season:              | June (Summer) Exa          | ams | 2011  |      |       |       |       |       |       | Ye   | ear: I | Curri | culur  | n Yea | ar 12 |      |      |      |      |      |      |
| Qualification:       | GCE                        |     |       |      |       |       |       |       |       | Le   | vel: I | GCE   | /(AII) |       |       |      |      |      |      |      |      |
| Residual:            | PI Values                  |     |       |      |       |       |       |       |       |      |        |       |        |       |       |      |      |      |      |      |      |
| Subject              | Course                     | Gdr | Studs | A*   | Α     | В     | С     | D     | E     | -    | *A     | AA    | AB     | BB    | BC    | CC   | D    | DD   | DE   | EE   | U    |
| Art(Ar)              | Art (GŒAS)                 | A   | 13    | 0.00 | 46.15 | 46.15 | 7.69  | 0.00  | 0.00  | 0.00 | 0.00   | 0.00  | 0.00   | 0.00  | 0.00  | 0.00 | 0.00 | 0.00 | 0.00 | 0.00 | 000  |
| Bidoq.(Bi)           | Biology (GCEAS)            | Α   | 18    | 0.00 | 44.44 | 33.33 | 11.11 | 11.11 | 0.00  | 0.00 | 0.00   | 0.00  | 0.00   | 0.00  | 0.00  | 0.00 | 0.00 | 0.00 | 0.00 | 0.00 | 0.00 |
| Business Studies(Bs) | Business Studies (GCEDS)   | Α   | 17    | 000  | 0.00  | 0.00  | 0.00  | 0.00  | 0.00  | 0.00 | 0.00   | 29.41 | 23.53  | 23.53 | 17.65 | 5.88 | 0.00 | 0.00 | 0.00 | 0.00 | 000  |
| CDT:Des & Real(De)   | CDT:Design & Red. (GCEAS)  | A   | 18    | 0.00 | 33,33 | 50 DD | 11.11 | 5.56  | 0.00  | 0.00 | 0.00   | 0.00  | 0.00   | 0.00  | 0.00  | 0.00 | 0.00 | 0.00 | 0.00 | 0.00 | 0.00 |
| Chemistry(Ch)        | Chemistry (GCEAS)          | А   | 13    | 0.00 | 38.46 | 46.15 | 0.00  | 7.69  | 7.69  | 0.00 | 0.00   | 0.00  | 0.00   | 0.00  | 0.00  | 0.00 | 0.00 | 0.00 | 0.00 | 0.00 | 000  |
| Endist(En)           | English(GCEAS)             | А   | 17    | 0.00 | 47 D6 | 41.18 | 5.88  | 5.88  | 0.00  | 0.00 | 0.00   | 0.00  | 0.00   | 0.00  | 0.00  | 0.00 | 0.00 | 0.00 | 0.00 | 0.00 | 000  |
| EndishLit(Et)        | English Literature (GCEAS) | A   | 20    | 0.00 | 40 DD | 40.00 | 15.DD | 5.00  | 0.00  | 0.00 | 0.00   | 0.00  | 0.00   | 0.00  | 0.00  | 0.00 | 0.00 | 0.00 | 0.00 | 0.00 | 0.00 |
| French(Fr)           | French (GCEAS)             | A   | 21    | 0.00 | 28.57 | 47.62 | 1429  | 9.52  | 0.00  | 0.00 | 0.00   | 0.00  | 0.00   | 0.00  | 0.00  | 0.00 | 0.00 | 0.00 | 0.00 | 0.00 | 0.00 |
| Geography(Gg)        | Geography (GCEAS)          | А   | 17    | 0.00 | 35.29 | 41.18 | 17.65 | 5.88  | 0.00  | 0.00 | 0.00   | 0.00  | 0.00   | 0.00  | 0.00  | 0.00 | 0.00 | 0.00 | 0.00 | 0.00 | 000  |
| History(Hi)          | History (GCEAS)            | Α   | 17    | 0.00 | 41.18 | 17.65 | 11.76 | 11.76 | 11.76 | 0.00 | 0.00   | 0.00  | 0.00   | 0.00  | 0.00  | 0.00 | 0.00 | 0.00 | 0.00 | 0.00 | 5.88 |
| Lav(La)              | Law(GCEAS)                 | Α   | 13    | 0.00 | 46.15 | 38.46 | 7.69  | 0.00  | 7.69  | 0.00 | 0.00   | 0.00  | 0.00   | 0.00  | 0.00  | 0.00 | 0.00 | 0.00 | 0.00 | 0.00 | 0.00 |
| Mathematics(Ma)      | Mathematics(GCEAS)         | А   | 44    | 0.00 | 31.82 | 43.18 | 13.64 | 2.27  | 9.09  | 0.00 | 0.00   | 0.00  | 0.00   | 0.00  | 0.00  | 0.00 | 0.00 | 0.00 | 0.00 | 0.00 | 0.00 |
| Physical Ed(Pe)      | Physical Education (GCEAS) | А   | 13    | 0.00 | 23 D8 | 53.85 | 0.00  | 15.38 | 7.69  | 0.00 | 0.00   | 0.00  | 0.00   | 0.00  | 0.00  | 0.00 | 0.00 | 0.00 | 0.00 | 0.00 | 0.00 |
| Physics(Ph)          | Physics (GCEAS)            | А   | 21    | 0.00 | 47.62 | 33,33 | 1429  | 4.76  | 0.00  | 0.00 | 0.00   | 0.00  | 0.00   | 0.00  | 0.00  | 0.00 | 0.00 | 0.00 | 0.00 | 0.00 | 0.00 |
| Sociology(So)        | Sociology(GCEAS)           | А   | 20    | 0.00 | 45.00 | 35.DD | 15.DD | 5.00  | 0.00  | 0.00 | 0.00   | 0.00  | 0.00   | 0.00  | 0.00  | 0.00 | 0.00 | 0.00 | 0.00 | 0.00 | 0.00 |
| Technology(Te)       | Technology (GCEAS)         | А   | 13    | 0.00 | 53.85 | 23.08 | 23 D8 | 0.00  | 0.00  | 0.00 | 0.00   | 0.00  | 0.00   | 0.00  | 0.00  | 0.00 | 0.00 | 0.00 | 0.00 | 0.00 | 0.00 |
| Theatre Studies(Ts)  | Theatre Studes (GCEAS)     | А   | 17    | 0.00 | 35.29 | 41.18 | 5.88  | 5.88  | 11.76 | 0.00 | 0.00   | 0.00  | 0.00   | 0.00  | 0.00  | 0.00 | 0.00 | 0.00 | 0.00 | 0.00 | 0.00 |

The following columns differ from the previous example:

- **Course** the courses associated with the selected subject.
- Gender as the Split by Gender check box has not been selected, this displays analysis for the course as A (All), only.
- Students the number of students who are members of the course and of the selected year group and who have results recorded against them.
- Grades the percentage of students with recorded results who achieved each grade.

#### **Example Report 3**

NOTE: This graphic is for representation purposes only and should not be considered as an exact replica of what is displayed on screen.

| Class Performance Analysis |
|----------------------------|
|----------------------------|

| Season<br>Ouslitic | : Ju<br>ation:G | ine (Surr<br>∩⊏ | ımerj | Exam | 15 ZU I | 1  |   |   |   |   |   |   |    |    | rricul<br>)E/(A |    | ear | 12 |   |    |    |    |   |
|--------------------|-----------------|-----------------|-------|------|---------|----|---|---|---|---|---|---|----|----|-----------------|----|-----|----|---|----|----|----|---|
|                    |                 |                 |       |      | ~ .     |    |   |   | ~ |   | - |   |    |    |                 |    | -   | ~  | - |    |    |    |   |
| Subject            | Class           | Supervis        |       |      | Studs   | A* | Α | В | С | D | Ε |   | *A | AA | AB              | BB | BC  | œ  | D | DD | DE | EE | ι |
| Art(Ar)            | 12D/Ar1         | Mr T Smith      | 1     |      | 13      | 0  | 6 | 6 | 1 | D | D | 0 | D  | D  | 0               | 0  | 0   | 0  | D | D  | 0  | D  | ٥ |
| Name               |                 | CandNo.         | Year  | Reg  | Gdr     | A× | Α | в | С | D | Е | = | ۰A | AA | AB              | BB | BC  | œ  | D | DD | DE | EE | U |
| Adams, Dwer        | n               | 5002            | 13    | К    | м       |    | 1 |   |   |   |   |   |    |    |                 |    |     |    |   |    |    |    |   |
| Briscoe, Benja     | anin            | 5024            | 13    | J    | м       |    |   | 1 |   |   |   |   |    |    |                 |    |     |    |   |    |    |    |   |
| Cruxys, Dafyd      | bi              | 5034            | 13    | М    | м       |    |   |   | 1 |   |   |   |    |    |                 |    |     |    |   |    |    |    |   |
| Haliday,Mitzi      |                 | 5061            | 13    | L    | F       |    |   | 1 |   |   |   |   |    |    |                 |    |     |    |   |    |    |    |   |
| HytonJulie         |                 | 5072            | 13    | Κ    | F       |    | 1 |   |   |   |   |   |    |    |                 |    |     |    |   |    |    |    |   |
| Marey, Domin       | ic i            | 5098            | 13    | J    | м       |    | 1 |   |   |   |   |   |    |    |                 |    |     |    |   |    |    |    |   |
| Osman Kierer       |                 | 5107            | 13    | J    | м       |    |   | 1 |   |   |   |   |    |    |                 |    |     |    |   |    |    |    |   |
| RimbaultKai        |                 | 5124            | 13    | К    | м       |    | 1 |   |   |   |   |   |    |    |                 |    |     |    |   |    |    |    |   |
| Smith.Melari       | в               | 5135            | 13    | L    | F       |    |   | 1 |   |   |   |   |    |    |                 |    |     |    |   |    |    |    |   |
| Stephenson         |                 | 5139            | 13    | Ĥ    | M       |    |   | 1 |   |   |   |   |    |    |                 |    |     |    |   |    |    |    |   |
| TashiwaPin         |                 | 5146            | 13    | м    | F       |    | 1 |   |   |   |   |   |    |    |                 |    |     |    |   |    |    |    |   |
| Walsh.Erin         |                 | 5154            | 13    | Р    | F       |    | 1 |   |   |   |   |   |    |    |                 |    |     |    |   |    |    |    |   |
| Wooford,Ch         | ristonher       | 5161            | 13    | N    | M       |    |   | 1 |   |   |   |   |    |    |                 |    |     |    |   |    |    |    |   |

This differs from the previous example reports because the **Expand Groups** check box has been selected. This results in an analysis of each student in a class/course being shown, as well as the class analysis. It also means that each subject will start on a new page.

For each student, the **Average** column is the average points score for the student in the subject – usually the score for the single result achieved. The **All Average** column is the candidate's average points score for all subjects entered. The **Residual** column is the difference between the **Average** and the **All Average**.

#### **Export Results**

You can export examination results held in Examinations Organiser to a .CSV or .TXT file. This enables you to review the results data, incorporate the data into school reports, or use it for analysis purposes.

The header of the exported file displays the name of the season, series and group selected together with the date that the export file was created. The detail record displays the candidate's name, Exam Number, UCI, Registration and Year Group, Admission Number and examination results, grouped by element.

#### Important Information on Exporting Results to a CSV File

You can export examination results held in Examinations Organiser to a .CSV or .TXT file. This enables you to review the results data, include the data in school reports or use it for analysis purposes.

The header of the exported file displays the name of the season, series and group selected together with the date the export file was created. The detail record displays the candidate's name, Exam Number, UCI, Registration and Year group, Admission Number and examination results, grouped by element.

*NOTE:* This graphic is for representation purposes only and should not be considered as an exact replica of what is displayed on screen.

1. Select **Reports | Results | Export Results** to display the **Exam Results Export Parameters** dialog.

| Season      | June (Summer) E | xams 2018   | Q              | Series            | (All) (All)                  |        | 9        |
|-------------|-----------------|-------------|----------------|-------------------|------------------------------|--------|----------|
|             | ,               |             |                | -                 | ,                            |        |          |
| Group       | 10C             |             | Q              | Process           | Result                       |        | ٩        |
|             |                 |             |                | _                 |                              |        |          |
| Level       | GCE/A           |             | 9              | Element Type      | All                          |        | ٩        |
|             |                 |             |                | 1                 |                              |        | - 1      |
| Select by   | Award           |             | 9              | Order             | Name                         | ,      | ٩        |
| Membership  | [               | F           | =1             |                   |                              |        |          |
| Date        | 1               |             |                |                   |                              |        |          |
|             | 🔽 Single Recor  | d per Candi | date           |                   | 🔽 Include Element title in H | leader |          |
| Selections  | 🔳 Board 🛛 🛆     | Code        | Description    |                   |                              |        | 3        |
| 00100000110 | AQA             | 2160        | Law (AQA 21)   | 501               |                              |        | <b>X</b> |
|             | EDEXL/GCE       | 9741        |                | cial Care (EDEXL  | 9741)                        |        |          |
|             | EDEXL/GCE       | 9FR01       | French (EDE>   |                   |                              | =      |          |
|             | EDEXL/GCE       | 9GE01       | Geography (E   | DEXL 9GE01)       |                              |        |          |
|             | EDEXL/GCE       | 9GN01       | German (EDE    |                   |                              |        |          |
|             | EDEXL/GCE       | 9PE01       | Physical Educ  | ation (EDEXL 9PE  | 01)                          |        |          |
|             | EDEXL/GCE       | 9RM01       | D & T: Produc  | t Design (EDEXL 9 | 9RM01)                       |        |          |
|             | EDEXL/GCE       | 9372        | Further Mathe  | matics (EDEXL 93  | 72)                          |        |          |
|             | EDEXL/GCE       | 9GR01       | D & T: Produc  | t Design (EDEXL S | 9GR01)                       |        |          |
|             | EDEXL/GCE       | 9AD0        | Art. Craft and | Desian (EDEXL 94  | .D0)                         |        |          |
|             | I <             |             |                | 111               |                              | - F    |          |

- Select the Season for which you wish to export result data by clicking the Field Browser button and selecting from the drop-down list. All seasons in Examinations Organiser are available for selection, including closed, locked and domestic seasons. You can also select <All> to view values for all relevant seasons.
- 3. Select the required **Series** by clicking the **Field Browser** button and selecting from the drop-down list. The series available are those associated with the selected season. The **All Series** option enables all examination results in the selected season to be exported.
- 4. Select the required Group by clicking the Field Browser button and selecting from the drop-down list. The groups available include Season Candidates, Curriculum Years, etc. Any examination results for a candidate who was a member of the selected group as of the start date of the selected season is exported.
- 5. Select the **Process** by clicking the **Field Browser** button and selecting from the drop-down list. This enables you to specify the type of results you wish to export. The options available are **Entry**, **Equivalent**, **Forecast** and **Result**. If you select **Entry**, all entries (including those that have been withdrawn) are exported.
- 6. Select the **Level** by clicking the **Field Browser** button and selecting from the list.

- Select the Element Type by clicking the Field Browser button and selecting from the list. The options are All Results, Certification Results and Unit Results.
- Select the method of examination results selection by clicking the Field Browser button adjacent to the Select by field and selecting from the drop-down list. The options are Award and Element.
- 9. The **Membership Date** defaults to today's date but this can be changed by selecting an alternative date from the **Calendar**.
- Select the Order in which the examination results will be displayed in the export file by clicking the Field Browser button and selecting the order from the drop-down list. The options available are Exam Number, Name and Reg + Name.
- 11. Select the **Single Record per Candidate** check box to produce one record per candidate and a column for each result aspect that conforms to your request.

If you deselect this check box, the **Include Element title in Header** check box becomes disabled and the export file will include one record per result only. The information exported for each result comprises aspect name, level, board code, board name, subject code, subject title, result month, result year, result, school status, points value (for grades) and percentage of maximum mark (for marks).

- 12. Select the Include Element title in Header check box, if required.
- 13. Click the **Field Browser** button adjacent to the **Selections** frame to display the **Awards** chooser. The chooser displays either a list of awards or elements, depending on the option selected in the **Select by** field.
- 14. Select the required awards or elements by double-clicking them or highlighting an item in the list and clicking the **Choose** button. Multiple awards or elements can be selected by holding down the **Ctrl** key and clicking each item, then clicking the **Choose** button. Select all the awards or elements by clicking the **Choose All** button.

All selected awards or elements are displayed in the **Selected Items** frame. Remove any items added in error using the same selection method as before and clicking either the **Remove** or **Remove All** button.

The **Number of Available Items** for selection and the **Number of Selected Items** automatically updates when items are selected or deselected from the chooser.

- Click the Update button to return to the Exam Results Export Parameters dialog. Your award or element selections are displayed in the Selections frame.
- 16. Click the **Export** button to display the **Save As** dialog. To export the report, click the **Export** button to display the **Save As** dialog. Enter or select the filename and location to which you wish to save the export file. Select the required file type, either .TXT or .CSV, by selecting from the **Save as type** drop-down list, and then click the **Save** button.
- 17. Once the export process has completed successfully, you can open the file to view, format and print, as required.

#### Producing the EDI Submission Log Report

This report is produced to review the history of submissions made to the exam boards.

The report displays the examination board for which the submissions have been made, the type of submission file, the file name, the date and time the file was generated, the date and time the file was submitted and the name of the user who submitted the file.

*NOTE:* This graphic is for representation purposes only and should not be considered as an exact replica of what is displayed on screen.

1. Select **Reports | EDI Submission Log** to display the **Report Criteria – Print EDI Submission Log** dialog.

| Report Criter | ia - Print EDI Su    | ıbmission Log 🛛 💌 |
|---------------|----------------------|-------------------|
| View          | From Date<br>To Date | 07/02/2018 🛅      |
| ОК            |                      | Cancel Help       |

- 2. Select the date range for the report by completing the **From** and **To Date** fields.
- 3. Click the **OK** button to produce the report.

#### **Candidate Progress Report**

This report can be accessed by selecting **Reports | Checks | Candidate Progress**.

This report enables Examinations Officers to track the progress of a candidate within an award, over a sequence of seasons. This is achieved by displaying all results for any aspect associated with the chosen award. These usually belong to elements associated with the award, but may also be for the award itself (an Edexcel Enrolment) or it may be a coursework mark for a component assigned to an associated element.

The report header displays the candidate personal details including their name, as well as their Exam Numbers, Year, Reg Group and a combination of examination board, qualification and award details. For each examination, the report body consists of the parent assessment code, type and title as well as the aspect type, result and associated season.

**IMPORTANT NOTE:** If an embargo has been set for the current season to disable the viewing or examination related data for a defined period of time, and you are currently in the embargo period, only authorised personnel can run this report for the current season.

1. Select **Reports | Checks | Candidate Progress** to display the **Report Criteria – Candidate Progress** dialog.

NOTE: This graphic is for representation purposes only and should not be considered as an exact replica of what is displayed on screen.

| Report Criteria          | - Candidate Progress         |               | ×        |
|--------------------------|------------------------------|---------------|----------|
| Award                    | Additional Science A (OCR J2 | 42)           | ٩        |
| Membership<br>Date Range | From 01/09/2017              | To 07/02/2018 |          |
| Class                    |                              |               | 8        |
| Candidates               | 🔳 Exam No. 🛆 Name            |               | <u> </u> |
|                          |                              |               |          |
|                          |                              |               |          |
|                          |                              |               |          |
|                          |                              |               | _        |
| Date Range               | From 01/09/2017              | To 07/02/2018 |          |
| OK                       |                              | Cancel        | Help     |

- 2. Select the **Award**, **Class** and **Membership Date Range** for the group by clicking the appropriate **Field Browser** and **Calendar** buttons.
- Select the Candidates by clicking the adjacent Field Browser button and select the Date Range by clicking the appropriate Calendar button. The From date defaults to the beginning of the current academic year and the To date defaults to today's date.
- 4. Click the **OK** button to produce the report.

#### **Exams Graphs in Discover**

Before accurate and up-to-date Exams data is visible in Discover, there are a number of prerequisites.

- Exams basedata must have been imported into Examinations Organiser.
- Exam results must have been imported/recorded in Examinations Organiser.
- The PI values must have been collated and calculated in Examinations Organiser/SIMS.
- The SIMS data must have been transferred into Discover using the Discover Administration Utility.

For further information, please refer to the Discover User Guide handbook.

**IMPORTANT NOTE:** Before proceeding, consider any active exam embargoes and the possibility of exam results being visible to users who may not be authorised to view them. Click the **Exams** button to display a drop-down list of available graph outputs.

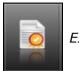

Exams button

All Key Performance Indicator values, Baccalaureate results, Summary and Residuals data is calculated in Examinations Organiser/SIMS before being transferred to Discover. If there is no data visible via **Reports | Results | Subject/Grade Analysis**, **Group Performance Analysis** and **Performance Tables**, the Exams graphs in Discover are blank. As soon as data is available in the Examinations Organiser/SIMS reports and the data Transfer process has transferred the data into Discover, the Discover Exams graphs display the correct data when dropped on the canvas.

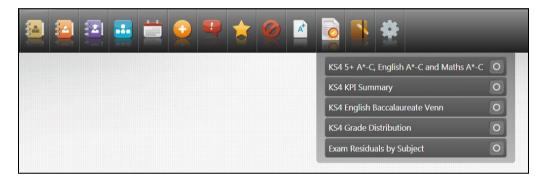

The following graph definitions are available from the Exams catalogue:

- KS4 5+ A\*-C, English A\*-C and Maths A\*- C this Venn diagram displays details of all students who have achieved five or more A\*-C grades in addition to achieving an A\*-C grade in both English and Maths.
- KS4 KPI Summary this bar graph shows the student totals for the Key Performance Indicators in Key Stage 4 that have been calculated in SIMS. The data displayed in this graph matches the output from the Performance Tables report in Examinations Organiser/SIMS.
- KS4 English Baccalaureate Venn this Venn diagram displays a separate circle for all students in the Key Stage 4 cohort who have achieved a grade of A\*-C in the following subjects:
  - English
  - Humanities
  - Mathematics
  - MFL (Modern Foreign Language)
  - 2+ Science subjects.

The central section of the Venn diagram contains the details of all students who have achieved a grade of  $A^*$ -C in all subjects. This Venn diagram is only visible to schools in England.

- KS4 Grade Distribution this stacked bar graph displays the distribution of new 9-1 GCSE grades for Maths, English Literature and English Language. The stacked bar graph can be viewed either as a count of students or as a percentage value by changing the display option. The data displayed in this graph matches the output from the Subject/Grade Analysis report in Examinations Organiser.
- Exam Residuals by Subject this bar graph displays the residuals for all the GCSE examination subjects for all students in the Key Stage 4 cohort. The drill down feature enables you to view the class supervisor information beneath each subject data point.
- Welsh Baccalaureate the default graphical display is a bar graph of on-roll students. Information is displayed for the Level 1 Welsh Baccalaureate Foundation Diploma, Level 2 Welsh Baccalaureate Intermediate Diploma and Level 3 Welsh Baccalaureate Advanced Diploma. On the reverse of the graph, a record is displayed for each KS4 PI cohort with a true/false value for each Diploma Level. This bar graph is only available to schools in Wales.

Additionally, the following Exams predefined graph definitions can only be compiled and viewed if you have appropriate permissions:

- KS4 Grade Distribution
- KS4 Exam Residuals by Subject.

**IMPORTANT NOTE:** Only users with appropriate permissions can view details of Examination Results. SIMS Discover respects all results embargoes that have been specified in Examinations Organiser via **Tools | School Setup | Results Embargo**.

The following graph definitions are available for the Performance Indicator cohort Age 16+:

- KS5 A2 Point Scores per Student the default graphical display shows the average point scores per student for the A2 Level.
- **KS5 A2 Point Scores per Entry -** the default graphical display shows the average of averaged point scores per entry for the A2 Level.
- KS5 A2 Grade Distribution by Subject the default graphical display shows the grade distribution by subject for the A2 Level results, with drill through to class supervisors.
- KS5 A2 Exam Residuals by Subject the default graphical display shows exam residuals by subject for KS5 A2 Level, with drill through to class supervisors.
- KS5 AS Point Scores per Student the default graphical display shows the average point scores per student for the AS Level.
- **KS5 AS Point Scores per Entry** the default graphical display shows the average of averaged point scores per entry for the AS Level.
- KS5 AS Grade Distribution by Subject the default graphical display shows the grade distribution by subject for the AS Level results, with drill through to class supervisors.
- KS5 AS Exam Residuals by Subject the default graphical display shows the exam residuals by subject for KS5 AS Level, with drill through to class supervisors.

## Glossary

#### Aspect

An aspect is the definition of an assessment used to hold predicted grades, record final results, record results for any endorsements, hold indication of entry and record coursework marks or grades. The definition includes what is to be assessed, the manner in which it is assessed and a range of acceptable grades.

#### **Attainment 8**

Attainment 8 is a measure of the average grade for a student across 8 subjects including mathematics (double weighted) and English (double weighted), three further qualifications that count in the English Baccalaureate (EBacc) measure and three further qualifications that can be GCSE qualifications (including EBacc subjects) or any other non-GCSE qualifications on the DfE approved list.

#### Award

An award is defined in terms of an examination board, level, title and the course to which it relates. It specifies the qualification aim that members of a Course are directed towards. As basedata for successive series is imported from the examination boards, users will attach the options, units, certifications (elements), etc. to the appropriate award(s), to indicate the steps that eligible candidates may take towards certification.

#### Awarding Body (Organisation)

Any authority or agency recognised as competent to assess and issue qualifications in any academic or vocational field.

#### Board

Any authority or agency recognised as competent to assess and issue qualifications in any academic or vocational field.

Most activity will take place in relation to the three Unitary Awarding Bodies (UABs) in England – namely Edexcel, AQA and OCR – and their equivalent in Wales and Northern Ireland, WJEC and NICCEA.

#### Centre

An establishment licensed to administer examinations. All secondary schools are centres.

#### **Centre Number**

All centres have a 5-figure centre number issued by the National Centre Registry at Cambridge. A few colleges, particularly if they arise from an amalgamation of geographically separated sites, have more than one.

#### **Certification Claim**

The entry code required by the examination board signifies that, in the eyes of the school, the candidate has completed the requirements for certification and is now claiming the certification.

#### Component

A component is an examinable task that constitutes the whole or part of what a candidate must present to satisfy the requirements for an element. It may be a timed paper, a practical exercise, a coursework assignment, a test or a portfolio.

#### EDI

Electronic Data Interchange – the transfer of computer data from one computer system to another via a modem link.

#### Element

An element is a term used within Examinations Organiser to refer to a record in the 'O' (Options) basedata file. It may be an option in the traditional sense, a module, a unit, a registration or a certification claim – anything for which the board requires notification of candidate entry.

#### Enrolment

A dated link between a candidate and an award. It indicates a commitment on the part of the candidate to work towards one or more of the outcomes contained by the award.

This entity is not currently in use.

#### Entry

A link between a candidate and an element.

#### **Estimated Attainment 8**

The estimated Attainment 8 score is the average Attainment 8 score of all students nationally who achieved the same Prior Attainment at Key Stage 2. A student's Prior Attainment is defined as the average of their KS2 English and Mathematics results, in fine graded levels.

#### **Examination Board**

Any authority or agency recognised as competent to assess and issue qualifications in any academic or vocational field.

Most activity will take place in relation to the three Unitary Awarding Bodies (UABs) in England – namely Edexcel, AQA and OCR – and their equivalent in Wales and Northern Ireland, WJEC and NICCEA.

#### **External Candidate**

For a person to be considered for taking an examination, they must first be recognised as a candidate in Examinations Organiser. Registering a person as an external candidate consists of associating them with a season and allocating both an exam number and a UCI number.

*NOTE: You cannot add external candidates if the season is locked or closed.* 

#### Option

An option is anything for which the examination board requires notification of candidate entry. The Examinations Organiser term for this is 'element'.

#### Progress 8

A student's Progress 8 score is defined by the DfE, and is calculated by subtracting their estimated Attainment 8 score from their actual Attainment 8 score. The school's Progress 8 score is the mean average of all the students' mean progress scores.

#### **QCA Code**

QCA is the Qualifications and Curriculum Authority, the regulating body for all curriculum and assessment in schools. The QCA Subject Classification Code (formerly known as the LEAP code or SCAA code) is the standard subject code used for the subject-by-subject analysis in the Schools Performance Tables. Every certification element will have a QCA code, although the examination board may not include it in the 'O' file; units/modules are not subject to PI analysis and a code may not have been issued by QCA at this level and therefore will not appear in the 'O' file. However, these codes are the only standardised way of referencing subjects and are therefore used by SIMS Analysis to categorise elements by subject. The field is made editable in the element properties dialog to enable users who wish to perform such analysis at unit level to do so.

The QCA code is also known as the discount code.

#### QN

The Qualification (Accreditation) Number.

#### Qualification

In the context of basedata, a qualification indicates a framework for assessment, which may exist at a variety of levels. Examples are GCSE, GCE, VCE and GNVQ.

#### **Result Set**

Used in SIMS Assessment to collate results to be processed in a single 'view'. A season in Examinations Organiser maps directly to a result set in SIMS Assessment.

#### Season

A timeframe in which examinations are administered and are entirely user-defined. It is anticipated that a season will contain examinations of a generally similar character, e.g. external, Key Stage, internal, etc. seasons may run concurrently, but only one season can be current at a given time. All activity under the **Focus** menu operates within the selected season.

#### **Season Pattern**

Provides a way of grouping a set of examinations that are normally sat at a given time each year. They consist of a code, title, description and set of associated months. A *season* is then created based on a selected season pattern.

#### Series

A collection of syllabuses, options, components, etc. defined by the examination board for its own administrative purposes to manage the entry of the results process. A series will usually, although not always, have a single closing date for entries, together with a defined date for the return of results.

#### Template

The definition of a set of columns that are merged with a group of candidates to produce a marksheet.

#### UCI

Unique Candidate Identifier – a 12-digit number with a check letter, primarily used to track individual students who change schools during a modular course. It is calculated by the school's MIS from an algorithm defined by the Joint Council.

#### I| Index

## Index

## Α

| 42 |
|----|
| 41 |
|    |
| 58 |
|    |

## В

## С

| certification broadsheet report116 |
|------------------------------------|
| changing                           |
| report orientation104              |
| zoom factor104                     |
| cloning                            |
| QNs from previous year 19          |
| csv file                           |
| importing into excel106            |

## D

| data collation                    |
|-----------------------------------|
| PI                                |
| dealing with result import errors |
| deleting                          |
| PI data 56                        |

## Ε

| EDI submission log              |
|---------------------------------|
| reports129                      |
| editing                         |
| PI data50, 58                   |
| errors                          |
| importing results, dealing with |
| examination results             |
| exporting105                    |
| viewing in SIMS 11              |
| Excel                           |
| importing csv file106           |

| exporting            |     |
|----------------------|-----|
| examination results1 | .26 |
| reports overview1    | .05 |

## G

| grade points                        |    |
|-------------------------------------|----|
| modifying                           | 36 |
| group performance analysis report12 | 21 |

## I

| importing              |
|------------------------|
| csv file into Excel106 |
| results6               |
| importing results      |
| dealing with errors 8  |

## Μ

| 3 |
|---|
| 2 |
|   |
| 1 |
|   |
| 5 |
|   |

## Ν

| non-EDI data                  |
|-------------------------------|
| batch entering qualifications |
| in PI 13, 47, 62              |

## 0

| orientation           |    |
|-----------------------|----|
| changing in reports10 | )4 |

## Ρ

| performance indicator details |    |
|-------------------------------|----|
| creating cohorts              | 13 |
| importing qualification data  | 15 |
| managing                      | 22 |
| performance tables            |    |
| report                        | 79 |
| PI data                       |    |

#### I | Index

| C   | collation76,               | 77  |
|-----|----------------------------|-----|
| (   | deleting an entry          | 56  |
| e   | editing50,                 | 58  |
| r   | manually adding/editing50, | 58  |
| r   | non-EDI                    | 76  |
| F   | performance calculation62, | 76  |
| pri | inting                     |     |
| r   | reports overview1          | .04 |
| pro | oducing                    |     |
| ſ   | reports 1                  | .03 |
|     |                            |     |

## Q

| QNs (formerly QANs)         |    |
|-----------------------------|----|
| adding existing 4           | 2  |
| adding new 4                | 1  |
| cloning from previous year1 | .9 |
| qualifications              |    |
| importing data1             | .5 |
| searching for 2             | 25 |

## R

| reports                             |    |
|-------------------------------------|----|
| certification broadsheet11          | .6 |
| changing orientation10              | )4 |
| EDI submission log12                | 29 |
| exporting12                         | 26 |
| group performance analysis12        | 21 |
| printing10                          | )4 |
| producing10                         | )3 |
| results10                           | )9 |
| statement of results11              | 1  |
| subject/grade analysis11            | .9 |
| viewing10                           | )4 |
| results                             |    |
| dealing with errors when importing  | 8  |
| exporting exam12                    | 26 |
| for examinations, viewing in SIMS 1 | .1 |
| importing                           | 6  |
| reports10                           | )9 |

## S

statement of results

| reports111                       | - |
|----------------------------------|---|
| subject grade analysis report119 | ) |

## V

| viewing                        |
|--------------------------------|
| examination results in SIMS 11 |
| reports104                     |

## Ζ

| in/out of reports104 | in/out of | reports |  |  | 104 |
|----------------------|-----------|---------|--|--|-----|
|----------------------|-----------|---------|--|--|-----|